**BECKHOFF** New Automation Technology

### Documentation | EN

EL6851

DMX Master/Slave Terminal

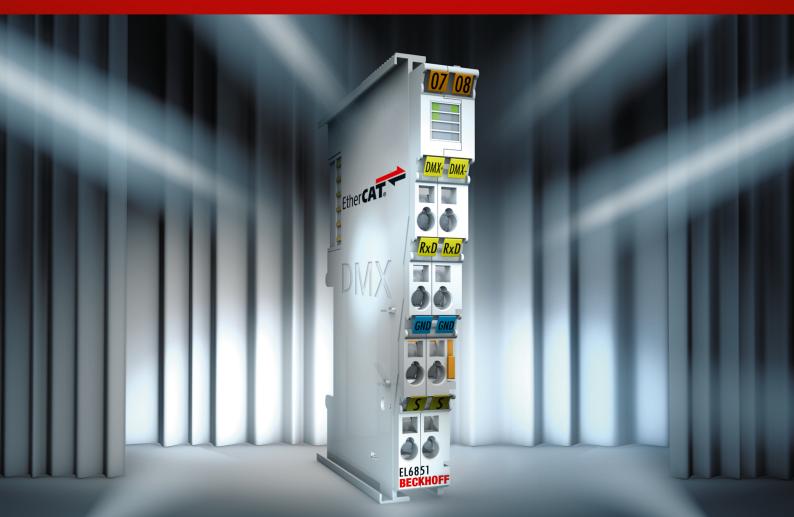

## Table of contents

| 1 | Fore  | word        |                                                        | . 5 |
|---|-------|-------------|--------------------------------------------------------|-----|
|   | 1.1   | Notes on    | the documentation                                      | . 5 |
|   | 1.2   | Safety in   | structions                                             | . 6 |
|   | 1.3   | Docume      | ntation issue status                                   | . 7 |
|   | 1.4   | Version i   | dentification of EtherCAT devices                      | . 7 |
|   |       | 1.4.1       | General notes on marking                               | . 7 |
|   |       | 1.4.2       | Version identification of EL terminals                 | . 8 |
|   |       | 1.4.3       | Beckhoff Identification Code (BIC)                     | . 8 |
|   |       | 1.4.4       | Electronic access to the BIC (eBIC)                    | 10  |
| 2 | Prod  | uct overv   | iew                                                    | 14  |
|   | 2.1   | Introduct   | ion                                                    | 14  |
|   | 2.2   | Technica    | Il data                                                | 15  |
|   | 2.3   | Notes on    | markings, approvals and calibration certificates       | 16  |
|   |       | 2.3.1       | UL notice                                              | 16  |
|   |       | 2.3.2       | ATEX - Special conditions (standard temperature range) | 17  |
|   |       | 2.3.3       | Continuative documentation for ATEX and IECEx          | 18  |
|   | 2.4   | Start       |                                                        | 19  |
| 3 | Basio | cs comm     | unication                                              | 20  |
|   | 3.1   | EtherCA     | T basics                                               | 20  |
|   | 3.2   | EtherCA     | T cabling – wire-bound                                 | 20  |
|   | 3.3   | General     | notes for setting the watchdog                         | 21  |
|   | 3.4   | EtherCA     | T State Machine                                        | 23  |
|   | 3.5   | CoE Inte    | rface                                                  | 25  |
|   | 3.6   | Distribute  | ed Clock                                               | 30  |
| 4 | Mour  | nting and   | wiring                                                 | 31  |
|   | 4.1   | Installatio | on on mounting rails                                   | 31  |
|   | 4.2   |             | on instructions for enhanced mechanical load capacity  |     |
|   | 4.3   | Installatio | on positions                                           | 35  |
|   | 4.4   | Connecti    | on system                                              | 37  |
|   | 4.5   | Positioni   | ng of passive Terminals                                | 41  |
|   | 4.6   | ATEX - S    | Special conditions (standard temperature range)        | 42  |
|   | 4.7   | LEDs an     | d connection                                           | 43  |
| 5 | Com   | missionir   | ng                                                     | 45  |
|   | 5.1   | TwinCAT     | Quick Start                                            | 45  |
|   |       | 5.1.1       | TwinCAT 2                                              | 48  |
|   |       | 5.1.2       | TwinCAT 3                                              | 58  |
|   | 5.2   | TwinCAT     | Development Environment                                | 71  |
|   |       | 5.2.1       | Installation of the TwinCAT real-time driver           | 72  |
|   |       | 5.2.2       | Notes regarding ESI device description                 | 78  |
|   |       | 5.2.3       | TwinCAT ESI Updater                                    | 82  |
|   |       | 5.2.4       | Distinction between Online and Offline                 | 82  |
|   |       | 5.2.5       | OFFLINE configuration creation                         | 83  |
|   |       | 5.2.6       | ONLINE configuration creation                          | 88  |

|   |      | 5.2.7     | EtherCAT subscriber configuration                  |       |
|---|------|-----------|----------------------------------------------------|-------|
|   |      | 5.2.8     | Import/Export of EtherCAT devices with SCI and XTI | . 105 |
|   | 5.3  | Basic fur | nction principles                                  | . 111 |
|   | 5.4  | Process   | data and operation modes                           | . 115 |
|   | 5.5  | Object d  | escription and parameterization                    | . 117 |
|   |      | 5.5.1     | Restore object                                     | . 117 |
|   |      | 5.5.2     | Configuration data                                 | . 118 |
|   |      | 5.5.3     | Configuration data (vendor-specific)               | . 118 |
|   |      | 5.5.4     | Input data                                         | . 119 |
|   |      | 5.5.5     | Output data                                        | . 119 |
|   |      | 5.5.6     | Standard objects                                   | . 120 |
| 6 | Prog | ramming   |                                                    | . 126 |
|   | 6.1  | TwinCA    | ۲ libraries                                        | . 126 |
| 7 | Арре | ndix      |                                                    | . 127 |
|   | 7.1  | UL notic  | e                                                  | . 127 |
|   | 7.2  | Continua  | ative documentation for ATEX and IECEx             | . 128 |
|   | 7.3  | Firmware  | e Update EL/ES/EM/ELM/EPxxxx                       | . 128 |
|   |      | 7.3.1     | Device description ESI file/XML                    | . 129 |
|   |      | 7.3.2     | Firmware explanation                               | . 132 |
|   |      | 7.3.3     | Updating controller firmware *.efw                 | . 133 |
|   |      | 7.3.4     | FPGA firmware *.rbf                                | . 135 |
|   |      | 7.3.5     | Simultaneous updating of several EtherCAT devices  | . 139 |
|   | 7.4  | Firmware  | e compatibility                                    | . 140 |
|   | 7.5  | Restorin  | g the delivery state                               | . 140 |
|   | 7.6  | Support   | and Service                                        | . 141 |
|   |      |           |                                                    |       |

### 1 Foreword

### **1.1** Notes on the documentation

### Intended audience

This description is only intended for the use of trained specialists in control and automation engineering who are familiar with the applicable national standards.

It is essential that the documentation and the following notes and explanations are followed when installing and commissioning these components.

It is the duty of the technical personnel to use the documentation published at the respective time of each installation and commissioning.

The responsible staff must ensure that the application or use of the products described satisfy all the requirements for safety, including all the relevant laws, regulations, guidelines and standards.

#### Disclaimer

The documentation has been prepared with care. The products described are, however, constantly under development.

We reserve the right to revise and change the documentation at any time and without prior announcement.

No claims for the modification of products that have already been supplied may be made on the basis of the data, diagrams and descriptions in this documentation.

#### Trademarks

Beckhoff<sup>®</sup>, TwinCAT<sup>®</sup>, TwinCAT/BSD<sup>®</sup>, TC/BSD<sup>®</sup>, EtherCAT<sup>®</sup>, EtherCAT G<sup>®</sup>, EtherCAT G10<sup>®</sup>, EtherCAT P<sup>®</sup>, Safety over EtherCAT<sup>®</sup>, TwinSAFE<sup>®</sup>, XFC<sup>®</sup>, XTS<sup>®</sup> and XPlanar<sup>®</sup> are registered trademarks of and licensed by Beckhoff Automation GmbH. Other designations used in this publication may be trademarks whose use by third parties for their own purposes could violate the rights of the owners.

### **Patent Pending**

The EtherCAT Technology is covered, including but not limited to the following patent applications and patents: EP1590927, EP1789857, EP1456722, EP2137893, DE102015105702 with corresponding applications or registrations in various other countries.

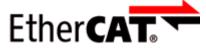

EtherCAT<sup>®</sup> is registered trademark and patented technology, licensed by Beckhoff Automation GmbH, Germany.

### Copyright

© Beckhoff Automation GmbH & Co. KG, Germany.

The reproduction, distribution and utilization of this document as well as the communication of its contents to others without express authorization are prohibited.

Offenders will be held liable for the payment of damages. All rights reserved in the event of the grant of a patent, utility model or design.

### 1.2 Safety instructions

### Safety regulations

Please note the following safety instructions and explanations! Product-specific safety instructions can be found on following pages or in the areas mounting, wiring, commissioning etc.

### **Exclusion of liability**

All the components are supplied in particular hardware and software configurations appropriate for the application. Modifications to hardware or software configurations other than those described in the documentation are not permitted, and nullify the liability of Beckhoff Automation GmbH & Co. KG.

#### **Personnel qualification**

This description is only intended for trained specialists in control, automation and drive engineering who are familiar with the applicable national standards.

#### Signal words

The signal words used in the documentation are classified below. In order to prevent injury and damage to persons and property, read and follow the safety and warning notices.

### Personal injury warnings

| Hazard with high risk of death or serious injury.                       |  |  |  |  |  |
|-------------------------------------------------------------------------|--|--|--|--|--|
|                                                                         |  |  |  |  |  |
| Hazard with medium risk of death or serious injury.                     |  |  |  |  |  |
|                                                                         |  |  |  |  |  |
| There is a low-risk hazard that could result in medium or minor injury. |  |  |  |  |  |

### Warning of damage to property or environment

NOTICE

The environment, equipment, or data may be damaged.

#### Information on handling the product

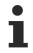

This information includes, for example:

recommendations for action, assistance or further information on the product.

### **1.3** Documentation issue status

| Version | Comment                                                    |
|---------|------------------------------------------------------------|
| 2.3     | Update chapter "Introduction"                              |
|         | Update chapter "Technical data"                            |
|         | Update structure                                           |
| 2.2     | Update chapter "UL notice"                                 |
|         | Update chapter "Firmware compatibility"                    |
|         | Update structure                                           |
| 2.1     | - Update chapter "Technical data"                          |
|         | - Update chapter "Object description"                      |
|         | - Update chapter "Basic function principles"               |
|         | <ul> <li>Update chapter "LEDs and connection"</li> </ul>   |
|         | - Addenda chapter "TwinCAT Development Environment"        |
|         | - Update revision status                                   |
|         | - Update structure                                         |
| 2.0     | - Migration                                                |
|         | - Update structure                                         |
| 1.6     | - Update chapter "Programming"                             |
|         | - Update structure                                         |
|         | - Revision update                                          |
| 1.5     | - Update Technical data                                    |
| 1.4     | - Application Note added                                   |
| 1.3     | - New structure, certifications adjusted                   |
| 1.2     | • - EL6851-0010 added                                      |
| 1.1     | - Included library (TcEL6851.lib) updated to Version 1.0.1 |
| 1.0     | - First public issue                                       |
| 0.2     | - Corrections and addenda                                  |
| 0.1     | <ul> <li>Provisional documentation for EL6851</li> </ul>   |

### **1.4 Version identification of EtherCAT devices**

### 1.4.1 General notes on marking

### Designation

A Beckhoff EtherCAT device has a 14-digit designation, made up of

- family key
- type
- version
- revision

| Example          | Family                                | Туре                                | Version                | Revision |
|------------------|---------------------------------------|-------------------------------------|------------------------|----------|
| EL3314-0000-0016 | EL terminal                           | 3314                                | 0000                   | 0016     |
|                  | 12 mm, non-pluggable connection level | 4-channel thermocouple terminal     | basic type             |          |
| ES3602-0010-0017 | ES terminal                           | 3602                                | 0010                   | 0017     |
|                  | 12 mm, pluggable connection level     | 2-channel voltage measurement       | high-precision version |          |
| CU2008-0000-0000 | CU device                             | 2008<br>8-port fast ethernet switch | 0000<br>basic type     | 0000     |

### Notes

- The elements mentioned above result in the **technical designation**. EL3314-0000-0016 is used in the example below.
- EL3314-0000 is the order identifier, in the case of "-0000" usually abbreviated to EL3314. "-0016" is the EtherCAT revision.
- The order identifier is made up of
  - family key (EL, EP, CU, ES, KL, CX, etc.)
  - type (3314)
  - version (-0000)
- The **revision** -0016 shows the technical progress, such as the extension of features with regard to the EtherCAT communication, and is managed by Beckhoff.

In principle, a device with a higher revision can replace a device with a lower revision, unless specified otherwise, e.g. in the documentation.

Associated and synonymous with each revision there is usually a description (ESI, EtherCAT Slave Information) in the form of an XML file, which is available for download from the Beckhoff web site. From 2014/01 the revision is shown on the outside of the IP20 terminals, see Fig. *"EL5021 EL terminal, standard IP20 IO device with batch number and revision ID (since 2014/01)"*.

• The type, version and revision are read as decimal numbers, even if they are technically saved in hexadecimal.

### 1.4.2 Version identification of EL terminals

The serial number/ data code for Beckhoff IO devices is usually the 8-digit number printed on the device or on a sticker. The serial number indicates the configuration in delivery state and therefore refers to a whole production batch, without distinguishing the individual modules of a batch.

Structure of the serial number: KK YY FF HH

- KK week of production (CW, calendar week)
- YY year of production
- FF firmware version
- HH hardware version

Example with serial number 12 06 3A 02:

- 12 production week 12
- 06 production year 2006
- 3A firmware version 3A
- 02 hardware version 02

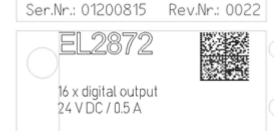

Fig. 1: EL2872 with revision 0022 and serial number 01200815

### 1.4.3 Beckhoff Identification Code (BIC)

The Beckhoff Identification Code (BIC) is increasingly being applied to Beckhoff products to uniquely identify the product. The BIC is represented as a Data Matrix Code (DMC, code scheme ECC200), the content is based on the ANSI standard MH10.8.2-2016.

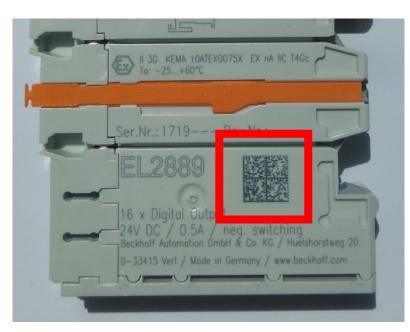

Fig. 2: BIC as data matrix code (DMC, code scheme ECC200)

The BIC will be introduced step by step across all product groups.

Depending on the product, it can be found in the following places:

- · on the packaging unit
- directly on the product (if space suffices)
- on the packaging unit and the product

The BIC is machine-readable and contains information that can also be used by the customer for handling and product management.

Each piece of information can be uniquely identified using the so-called data identifier (ANSI MH10.8.2-2016). The data identifier is followed by a character string. Both together have a maximum length according to the table below. If the information is shorter, spaces are added to it.

Following information is possible, positions 1 to 4 are always present, the other according to need of production:

| Posi-<br>tion | Type of information                           | Explanation                                                                 | Data<br>identifier | Number of digits incl. data identifier | Example                 |
|---------------|-----------------------------------------------|-----------------------------------------------------------------------------|--------------------|----------------------------------------|-------------------------|
| 1             | Beckhoff order<br>number                      | Beckhoff order number                                                       | 1P                 | 8                                      | 1P072222                |
| 2             | Beckhoff Traceability<br>Number (BTN <b>)</b> | Unique serial number,<br>see note below                                     | SBTN               | 12                                     | SBTNk4p562d7            |
| 3             | Article description                           | Beckhoff article<br>description, e.g.<br>EL1008                             | 1K                 | 32                                     | 1KEL1809                |
| 4             | Quantity                                      | Quantity in packaging<br>unit, e.g. 1, 10, etc.                             | Q                  | 6                                      | Q1                      |
| 5             | Batch number                                  | Optional: Year and week of production                                       | 2P                 | 14                                     | 2P401503180016          |
| 6             | ID/serial number                              | Optional: Present-day<br>serial number system,<br>e.g. with safety products | 51S                | 12                                     | <mark>51S</mark> 678294 |
| 7             | Variant number                                | Optional: Product variant<br>number on the basis of<br>standard products    | 30P                | 32                                     | 30PF971, 2*K183         |
|               |                                               |                                                                             |                    |                                        |                         |

Further types of information and data identifiers are used by Beckhoff and serve internal processes.

#### Structure of the BIC

Example of composite information from positions 1 to 4 and with the above given example value on position 6. The data identifiers are highlighted in bold font:

1P072222SBTNk4p562d71KEL1809 Q1 51S678294

Accordingly as DMC:

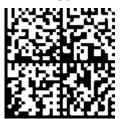

Fig. 3: Example DMC 1P072222SBTNk4p562d71KEL1809 Q1 51S678294

#### BTN

An important component of the BIC is the Beckhoff Traceability Number (BTN, position 2). The BTN is a unique serial number consisting of eight characters that will replace all other serial number systems at Beckhoff in the long term (e.g. batch designations on IO components, previous serial number range for safety products, etc.). The BTN will also be introduced step by step, so it may happen that the BTN is not yet coded in the BIC.

### NOTICE

This information has been carefully prepared. However, the procedure described is constantly being further developed. We reserve the right to revise and change procedures and documentation at any time and without prior notice. No claims for changes can be made from the information, illustrations and descriptions in this information.

### **1.4.4** Electronic access to the BIC (eBIC)

### Electronic BIC (eBIC)

The Beckhoff Identification Code (BIC) is applied to the outside of Beckhoff products in a visible place. If possible, it should also be electronically readable.

Decisive for the electronic readout is the interface via which the product can be electronically addressed.

#### K-bus devices (IP20, IP67)

Currently, no electronic storage and readout is planned for these devices.

### EtherCAT devices (IP20, IP67)

All Beckhoff EtherCAT devices have a so-called ESI-EEPROM, which contains the EtherCAT identity with the revision number. Stored in it is the EtherCAT slave information, also colloquially known as ESI/XML configuration file for the EtherCAT master. See the corresponding chapter in the EtherCAT system manual (<u>Link</u>) for the relationships.

The eBIC is also stored in the ESI-EEPROM. The eBIC was introduced into the Beckhoff I/O production (terminals, box modules) from 2020; widespread implementation is expected in 2021.

The user can electronically access the eBIC (if existent) as follows:

- With all EtherCAT devices, the EtherCAT master (TwinCAT) can read the eBIC from the ESI-EEPROM
  - From TwinCAT 3.1 build 4024.11, the eBIC can be displayed in the online view.

• To do this,

check the checkbox "Show Beckhoff Identification Code (BIC)" under EtherCAT  $\rightarrow$  Advanced Settings  $\rightarrow$  Diagnostics:

| letId: | 1   | 69.254.124.140.2.1 |     |    | Advanced S          | ettings     |              | Advanced Settings                                                               |                                                                                                    |                                                                         |
|--------|-----|--------------------|-----|----|---------------------|-------------|--------------|---------------------------------------------------------------------------------|----------------------------------------------------------------------------------------------------|-------------------------------------------------------------------------|
|        |     |                    |     |    | Export Configu      | ration File |              | State Machine     Cyclic Frames                                                 | Online View                                                                                                    |                                                                         |
|        |     |                    |     |    | Sync Unit As        | -           |              | Distributed Clocks     EoE Support     Redundancy     B-Emergency     Diagnosis | 0000 'ESC Rev/Type'<br>0002 'ESC Buid'<br>0004 'SM/FMMU Cnt'<br>0006 'Ports/DPRAM'<br>0008 'Festures'<br>0010 'Phys Add'       | O000     Add     Show Change Counters     (State Changes / Not Present) |
| rame   | Cmd | Addr               | Len | WC | Sync Unit           | Cycle (ms)  | Utilizatio   |                                                                                 | 0012 'Configured Station Alias'                                                                                                | Show Production Info                                                    |
| 0      | LWR | 0x01000000         | 1   | 1  | <default></default> | 4.000       |              |                                                                                 | 0020 'Register Protect'<br>0030 'Access Protect'                                                                               |                                                                         |
| 0      | BRD | 0x0000 0x0130      | 2   | 2  |                     | 4.000       | 0.17<br>0.17 |                                                                                 | 0040 ESC reset<br>0100 ESC Caff<br>0102 ESC Caff<br>0102 FSC Caffet<br>0108 Phys. RW Offset<br>0110 ESC Status<br>0120 /AL Caf | Show Beckhoff Identification<br>Code(BIC)                               |

• The BTN and its contents are then displayed:

General Adapter EtherCAT Online CoE - Online

| No  | Addr | Name            | State | CRC  | Fw | Hw | Production Data | ItemNo | BTN      | Description | Quantity | BatchNo | SerialNo |
|-----|------|-----------------|-------|------|----|----|-----------------|--------|----------|-------------|----------|---------|----------|
| 1 1 | 1001 | Term 1 (EK1100) | OP    | 0.0  | 0  | 0  | _               |        |          |             |          |         |          |
| 2   | 1002 | Term 2 (EL1018) | OP    | 0,0  | 0  | 0  | 2020 KW36 Fr    | 072222 | k4p562d7 | EL1809      | 1        |         | 678294   |
| - 3 | 1003 | Term 3 (EL3204) | OP    | 0, 0 | 7  | 6  | 2012 KW24 Sa    |        |          |             |          |         |          |
| 4   | 1004 | Term 4 (EL2004) | OP    | 0, 0 | 0  | 0  |                 | 072223 | k4p562d7 | EL2004      | 1        |         | 678295   |
| 5   | 1005 | Term 5 (EL1008) | OP    | 0.0  | 0  | 0  |                 |        |          |             |          |         |          |
| - 6 | 1006 | Tem 6 (EL2008)  | OP    | 0, 0 | 0  | 12 | 2014 KW14 Mo    |        |          |             |          |         |          |
| .7  | 1007 | Term 7 (EK1110) | OP    | 0    | 1  | 8  | 2012 KW25 Mo    |        |          |             |          |         |          |

- Note: as can be seen in the illustration, the production data HW version, FW version and production date, which have been programmed since 2012, can also be displayed with "Show Production Info".
- Access from the PLC: From TwinCAT 3.1. build 4024.24 the functions *FB\_EcReadBIC* and *FB\_EcReadBTN* are available in the Tc2\_EtherCAT Library from v3.3.19.0 for reading into the PLC..
- In the case of EtherCAT devices with CoE directory, the object 0x10E2:01 can additionally by used to display the device's own eBIC; the PLC can also simply access the information here:

| Index |         | Name                                   | Flags | Value                         |    |                |
|-------|---------|----------------------------------------|-------|-------------------------------|----|----------------|
| 1000  |         | Device type                            | RO    | 0x015E1389 (22942601)         |    |                |
|       | 1008    | Device name                            | RO    | ELM3704-0000                  |    |                |
|       | 1009    | Hardware version                       | RO    | 00                            |    |                |
|       | 100A    | Software version                       | RO    | 01                            |    |                |
|       | 1008    | Bootloader version                     | RO    | J0.1.27.0                     |    |                |
| ÷     | 1011:0  | Restore default parameters             | RO    | >1<                           |    |                |
| •     | 1018:0  | Identity                               | RO    | >4<                           |    |                |
| 8     | 10E2:0  | Manufacturer-specific Identification C | RO    | >1<                           |    |                |
|       | 10E2:01 | SubIndex 001                           | RO    | 1P158442SBTN0008jekp1KELM3704 | Q1 | 2P482001000016 |
| ۰     | 10F0:0  | Backup parameter handling              | RO    | >1<                           |    |                |
| +     | 10F3:0  | Diagnosis History                      | RO    | >21 <                         |    |                |
|       | 10F8    | Actual Time Stamp                      | RO    | 0x170bfb277e                  |    |                |

The device must be in PREOP/SAFEOP/OP for access:

- The object 0x10E2 will be introduced into stock products in the course of a necessary firmware revision.
- From TwinCAT 3.1. build 4024.24 the functions *FB\_EcCoEReadBIC* and *FB\_EcCoEReadBTN* are available in the Tc2\_EtherCAT Library from v3.3.19.0 for reading into the PLC.
- For processing the BIC/BTN data in the PLC, the following auxiliary functions are available in *Tc2\_Utilities* from TwinCAT 3.1 build 4024.24 onwards
  - F\_SplitBIC: The function splits the Beckhoff Identification Code (BIC) sBICValue into its components based on known identifiers and returns the recognized partial strings in a structure ST\_SplitBIC as return value.
  - $\circ~$  BIC\_TO\_BTN: The function extracts the BTN from the BIC and returns it as a value.
- Note: in the case of electronic further processing, the BTN is to be handled as a string(8); the identifier "SBTN" is not part of the BTN.
- Technical background The new BIC information is additionally written as a category in the ESI-EEPROM during the device production. The structure of the ESI content is largely dictated by the ETG specifications, therefore the

additional vendor-specific content is stored with the help of a category according to ETG.2010. ID 03 indicates to all EtherCAT masters that they must not overwrite these data in case of an update or restore the data after an ESI update.

The structure follows the content of the BIC, see there. This results in a memory requirement of approx. 50..200 bytes in the EEPROM.

- Special cases
  - If multiple, hierarchically arranged ESCs are installed in a device, only the top-level ESC carries the eBIC Information.
  - If multiple, non-hierarchically arranged ESCs are installed in a device, all ESCs carry the eBIC Information.
  - If the device consists of several sub-devices with their own identity, but only the top-level device is accessible via EtherCAT, the eBIC of the top-level device is located in the CoE object directory 0x10E2:01 and the eBICs of the sub-devices follow in 0x10E2:nn.

### PROFIBUS, PROFINET, DeviceNet devices etc.

Currently, no electronic storage and readout is planned for these devices.

### 2 Product overview

### 2.1 Introduction

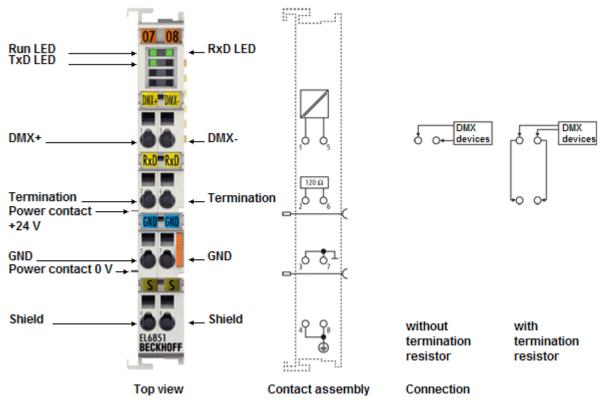

### Fig. 4: EL6851

The EL6851 EtherCAT terminal is a DMX master terminal and enables connection of up to 32 devices without repeater. DMX is based on RS485 physics. An integrated termination resistor can be connected through two wire jumpers in the terminal. The DMX master terminal can send up to 512 bytes of data (this can be set via the terminal). At 250 kbit/s a maximum data rate of 44 Hz is therefore possible. The RS485 interface in the EL6851 is electrically isolated and guarantees high interference immunity.

In addition the RDM (Remote Device Management) protocol can be run via the EL6851. RDM is an extension of the DMX protocol and enables addressing and parameterization of devices. TwinCAT offers associated libraries.

The EL6851-0010 EtherCAT terminal is a DMX slave terminal that can receive up to 512 bytes of data. The start address and data length can be set via the CoE (CAN application protocol over EtherCAT) objects. The RS485 interface in the EL6851-0010 is electrically isolated and guarantees high interference immunity. The DMX slave receives data from a DMX master and makes it available to the application via EtherCAT. Hence non-DMX-capable devices such as DALI lamps or dimmer Bus Terminals can be addressed.

Further information about its use and about the DMX protocol are provided in an <u>Application Note</u> on the EL6851 DMX terminal.

### Quick links

- <u>EtherCAT basics</u>
- Mounting and wiring [ > 31]
- <u>Commissioning</u> [▶ 72]
- Application Note

### 2.2 Technical data

| Technical data                                         | EL6851                                                                                          | EL6851-0010         |  |  |  |
|--------------------------------------------------------|-------------------------------------------------------------------------------------------------|---------------------|--|--|--|
| Function                                               | Master                                                                                          | Slave               |  |  |  |
| Data transfer channels                                 | RS485 physics/half-duplex                                                                       |                     |  |  |  |
| Data transfer rates                                    | 250 kbit, one start bit, two stop bits                                                          |                     |  |  |  |
| Bus nodes                                              | max. 32 without repeater                                                                        | -                   |  |  |  |
| Line impedance                                         | 120 Ω                                                                                           |                     |  |  |  |
| Protocol                                               | DMX512                                                                                          |                     |  |  |  |
| Supply voltage for electronics                         | via the E-bus                                                                                   |                     |  |  |  |
| Current consumption via E-bus                          | typ. 130 mA                                                                                     |                     |  |  |  |
| Bit width in process image                             | variable                                                                                        |                     |  |  |  |
| Electrical isolation                                   | 500 V (E-bus/signal voltage)                                                                    |                     |  |  |  |
| Configuration                                          | via TwinCAT System Manager                                                                      |                     |  |  |  |
| Weight                                                 | approx. 55 g                                                                                    |                     |  |  |  |
| Permissible ambient temperature range during operation | 0°C + 55°C                                                                                      |                     |  |  |  |
| Permissible ambient temperature range during storage   | -25°C + 85°C                                                                                    |                     |  |  |  |
| Permissible relative humidity                          | 95 %, no condensation                                                                           |                     |  |  |  |
| Dimensions (W x H x D)                                 | approx. 15 mm x 100 mm x 70 mm (wi                                                              | dth aligned: 12 mm) |  |  |  |
| Mounting [ 31]                                         | on 35 mm mounting rail conforms to El                                                           | N 60715             |  |  |  |
| Vibration/shock resistance                             | conforms to EN 60068-2-6 / EN 60068-2-27,                                                       |                     |  |  |  |
|                                                        | see also installation instructions [▶ 34] for terminals with increased mechanical load capacity |                     |  |  |  |
| EMC immunity/emission                                  | conforms to EN 61000-6-2 / EN 61000-                                                            | -6-4                |  |  |  |
| Protection class                                       | IP20                                                                                            |                     |  |  |  |
| Installation position                                  | variable                                                                                        |                     |  |  |  |
| Approval                                               | CE, <u>ATEX [▶ 17], cULus [▶ 16]</u>                                                            |                     |  |  |  |

### Ex marking

| Standard | Marking                |
|----------|------------------------|
| ATEX     | II 3 G Ex nA IIC T4 Gc |

### 2.3 Notes on markings, approvals and calibration certificates

**▲ CAUTION** 

**▲ CAUTION** 

### 2.3.1 UL notice

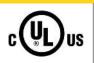

Beckhoff EtherCAT modules are intended for use with Beckhoff's UL Listed EtherCAT System only.

### Examination

Application

For cULus examination, the Beckhoff I/O System has only been investigated for risk of fire and electrical shock (in accordance with UL508 and CSA C22.2 No. 142).

### 

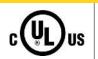

### For devices with Ethernet connectors

Not for connection to telecommunication circuits.

### **Basic principles**

UL certification according to UL508. Devices with this kind of certification are marked by this sign:

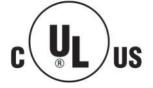

### 2.3.2 ATEX - Special conditions (standard temperature range)

### **A WARNING**

Observe the special conditions for the intended use of Beckhoff fieldbus components with standard temperature range in potentially explosive areas (directive 2014/34/EU)!

- The certified components are to be installed in a suitable housing that guarantees a protection class of at least IP54 in accordance with EN 60079-15! The environmental conditions during use are thereby to be taken into account!
- For dust (only the fieldbus components of certificate no. KEMA 10ATEX0075 X Issue 9): The equipment shall be installed in a suitable enclosure providing a degree of protection of IP54 according to EN 60079-31 for group IIIA or IIIB and IP6X for group IIIC, taking into account the environmental conditions under which the equipment is used!
- If the temperatures during rated operation are higher than 70°C at the feed-in points of cables, lines or pipes, or higher than 80°C at the wire branching points, then cables must be selected whose temperature data correspond to the actual measured temperature values!
- Observe the permissible ambient temperature range of 0 to 55°C for the use of Beckhoff fieldbus components standard temperature range in potentially explosive areas!
- Measures must be taken to protect against the rated operating voltage being exceeded by more than 40% due to short-term interference voltages!
- The individual terminals may only be unplugged or removed from the Bus Terminal system if the supply voltage has been switched off or if a non-explosive atmosphere is ensured!
- The connections of the certified components may only be connected or disconnected if the supply voltage has been switched off or if a non-explosive atmosphere is ensured!
- The fuses of the KL92xx/EL92xx power feed terminals may only be exchanged if the supply voltage has been switched off or if a non-explosive atmosphere is ensured!
- Address selectors and ID switches may only be adjusted if the supply voltage has been switched off or if a non-explosive atmosphere is ensured!

### Standards

The fundamental health and safety requirements are fulfilled by compliance with the following standards:

- EN 60079-0:2012+A11:2013
- EN 60079-15:2010
- EN 60079-31:2013 (only for certificate no. KEMA 10ATEX0075 X Issue 9)

#### Marking

The Beckhoff fieldbus components with standard temperature range certified according to the ATEX directive for potentially explosive areas bear one of the following markings:

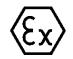

### II 3G KEMA 10ATEX0075 X Ex nA IIC T4 Gc Ta: 0 ... +55°C

II 3D KEMA 10ATEX0075 X Ex tc IIIC T135°C Dc Ta: 0 ... +55°C (only for fieldbus components of certificate no. KEMA 10ATEX0075 X Issue 9)

or

### II 3G KEMA 10ATEX0075 X Ex nA nC IIC T4 Gc Ta: 0 ... +55°C

II 3D KEMA 10ATEX0075 X Ex tc IIIC T135°C Dc Ta: 0 ... +55°C (only for fieldbus components of certificate no. KEMA 10ATEX0075 X Issue 9)

### 2.3.3 Continuative documentation for ATEX and IECEx

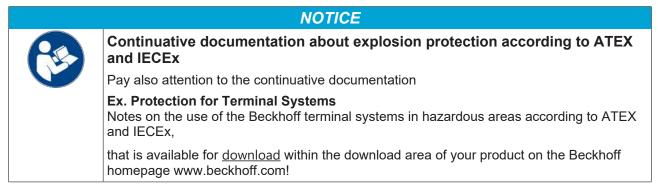

### 2.4 Start

For commissioning:

- mount the EL6851 as described in the chapter Mounting and wiring [▶ 31]
- configure the EL6851 in TwinCAT as described in the chapter Commissioning [▶ 45].

### 3 Basics communication

### 3.1 EtherCAT basics

Please refer to the EtherCAT System Documentation for the EtherCAT fieldbus basics.

### 3.2 EtherCAT cabling – wire-bound

The cable length between two EtherCAT devices must not exceed 100 m. This results from the FastEthernet technology, which, above all for reasons of signal attenuation over the length of the cable, allows a maximum link length of 5 + 90 + 5 m if cables with appropriate properties are used. See also the <u>Design</u> recommendations for the infrastructure for EtherCAT/Ethernet.

### Cables and connectors

For connecting EtherCAT devices only Ethernet connections (cables + plugs) that meet the requirements of at least category 5 (CAt5) according to EN 50173 or ISO/IEC 11801 should be used. EtherCAT uses 4 wires for signal transfer.

EtherCAT uses RJ45 plug connectors, for example. The pin assignment is compatible with the Ethernet standard (ISO/IEC 8802-3).

| Pin | Color of conductor | Signal | Description         |
|-----|--------------------|--------|---------------------|
| 1   | yellow             | TD +   | Transmission Data + |
| 2   | orange             | TD -   | Transmission Data - |
| 3   | white              | RD +   | Receiver Data +     |
| 6   | blue               | RD -   | Receiver Data -     |

Due to automatic cable detection (auto-crossing) symmetric (1:1) or cross-over cables can be used between EtherCAT devices from Beckhoff.

### Recommended cables

- It is recommended to use the appropriate Beckhoff components e.g.
- cable sets ZK1090-9191-xxxx respectively
- RJ45 connector, field assembly ZS1090-0005
- EtherCAT cable, field assembly ZB9010, ZB9020

Suitable cables for the connection of EtherCAT devices can be found on the Beckhoff website!

### **E-Bus supply**

A bus coupler can supply the EL terminals added to it with the E-bus system voltage of 5 V; a coupler is thereby loadable up to 2 A as a rule (see details in respective device documentation). Information on how much current each EL terminal requires from the E-bus supply is available online and in the catalogue. If the added terminals require more current than the coupler can supply, then power feed terminals (e.g. EL9410) must be inserted at appropriate places in the terminal strand.

The pre-calculated theoretical maximum E-Bus current is displayed in the TwinCAT System Manager. A shortfall is marked by a negative total amount and an exclamation mark; a power feed terminal is to be placed before such a position.

| B I/O Devices                           | Number     | Box Name        | Add  | Туре        | In Si | Out | E-Bus (mA) |
|-----------------------------------------|------------|-----------------|------|-------------|-------|-----|------------|
| 🖻 🍽 Device 1 (EtherCAT)                 | 器 1        | Term 1 (EK1100) | 1001 | EK1100      |       |     |            |
|                                         | ₹2         | Term 2 (EL2008) | 1002 | EL2008      |       | 1.0 | 1890       |
| - 🛧 Device 1-Image-Info<br>⊪-\$i Inputs | ₹ 3        | Term 3 (EL2008) | 1003 | EL2008      |       | 1.0 | 1780       |
| ⊕-\$4 Outputs                           | ₹4         | Term 4 (EL2008) | 1004 | EL2008      |       | 1.0 | 1670       |
| ⊕- <b>%</b> InfoData                    | <b>™</b> 5 | Term 5 (EL6740  | 1005 | EL6740-0010 | 2.0   | 2.0 | 1220       |
| B I Term 1 (EK1100)                     | 16         | Term 6 (EL6740  | 1006 | EL6740-0010 | 2.0   | 2.0 | 770        |
| 🗄 🕏 InfoData                            | 11 7       | Term 7 (EL6740  | 1007 | EL6740-0010 | 2.0   | 2.0 | 320        |
| Term 2 (EL2008)                         | 18 18      | Term 8 (EL6740  | 1008 | EL6740-0010 | 2.0   | 2.0 | -130 !     |
| 🖷 📲 Term 3 (EL2008)                     | <b>1</b> 9 | Term 9 (EL6740  | 1009 | EL6740-0010 | 2.0   | 2.0 | -580 !     |

Fig. 5: System manager current calculation

### NOTICE

### Malfunction possible!

The same ground potential must be used for the E-Bus supply of all EtherCAT terminals in a terminal block!

### 3.3 General notes for setting the watchdog

The EtherCAT terminals are equipped with a safety device (watchdog) which, e. g. in the event of interrupted process data traffic, switches the outputs (if present) to a presettable state after a presettable time, depending on the device and setting, e. g. to FALSE (off) or an output value.

The EtherCAT slave controller (ESC) features two watchdogs:

- SM watchdog (default: 100 ms)
- PDI watchdog (default: 100 ms)

Their times are individually parameterized in TwinCAT as follows:

| Advanced Settings                                                                                              |                                                                                                    | ×                                                                                                    |
|----------------------------------------------------------------------------------------------------|----------------------------------------------------------------------------------------------------|----------------------------------------------------------------------------------------------------|
| General     Behavior     Timeout Settings     FMMU / SM     Init Commands     Oistributed Clock     ESC Access | Behavior<br>Startup Checking<br>Check Vendor Id<br>Check Product Code<br>Check Revision Number<br>Check Serial Number                                                                                                    | State Machine         ✓ Auto Restore States         ✓ ReInit after Communication Error         ✓ Log Communication Changes         Final State         OP       © SAFEOP in Config Mode         ○ SAFEOP       ○ INIT     |
|                                                                                                    | Process Data<br>Use LRD/LWR instead of LRW<br>✓ Include WC State Bit(s)<br>General<br>No AutoInc - Use 2. Address<br>Watchdog<br>Set Multiplier (Reg. 400h):<br>Set PDI Watchdog (Reg. 410h):<br>✓ Set SM Watchdog (Reg. 420ht) | Info Data         ✓ Include State         Include Ads Address         Include AoE NetId         Include Drive Channels         2498         1000       ms:         1000         ms:       100.000         OK       Cancel |

Fig. 6: eEtherCAT tab -> Advanced Settings -> Behavior -> Watchdog

Notes:

- the Multiplier Register 400h (hexadecimal, i. e. x0400) is valid for both watchdogs.
- each watchdog has its own timer setting 410h or 420h, which together with the Multiplier results in a resulting time.
- important: the Multiplier/Timer setting is only loaded into the slave at EtherCAT startup if the checkbox in front of it is activated.
- if it is not checked, nothing is downloaded and the setting located in the ESC remains unchanged.
- the downloaded values can be seen in the ESC registers x0400/0410/0420: ESC Access -> Memory

#### SM watchdog (SyncManager Watchdog)

The SyncManager watchdog is reset with each successful EtherCAT process data communication with the terminal. If, for example, no EtherCAT process data communication with the terminal takes place for longer than the set and activated SM watchdog time due to a line interruption, the watchdog is triggered. The status of the terminal (usually OP) remains unaffected. The watchdog is only reset again by a successful EtherCAT process data access.

The SyncManager watchdog is therefore a monitoring for correct and timely process data communication with the ESC from the EtherCAT side.

The maximum possible watchdog time depends on the device. For example, for "simple" EtherCAT slaves (without firmware) with watchdog execution in the ESC it is usually up to 170 seconds. For complex EtherCAT slaves (with firmware) the SM watchdog function is usually parameterized via Reg. 400/420 but executed by the  $\mu$ C and can be significantly lower. In addition, the execution may then be subject to a certain time uncertainty. Since the TwinCAT dialog may allow inputs up to 65535, a test of the desired watchdog time is recommended.

22

### PDI watchdog (Process Data Watchdog)

If there is no PDI communication with the EtherCAT slave controller (ESC) for longer than the set and activated PDI watchdog time, this watchdog is triggered.

PDI (Process Data Interface) is the internal interface of the ESC, e.g. to local processors in the EtherCAT slave. With the PDI watchdog this communication can be monitored for failure.

The PDI watchdog is therefore a monitoring for correct and timely process data communication with the ESC, but viewed from the application side.

#### Calculation

Watchdog time = [1/25 MHz \* (Watchdog multiplier + 2)] \* PDI/SM watchdog

Example: default setting Multiplier=2498, SM watchdog=1000 -> 100 ms

The value in Multiplier + 2 corresponds to the number of 40ns base ticks representing one watchdog tick.

### Undefined state possible!

The function for switching off the SM watchdog via SM watchdog = 0 is only implemented in terminals from version -0016. In previous versions this operating mode should not be used.

### **▲ CAUTION**

#### Damage of devices and undefined state possible!

If the SM watchdog is activated and a value of 0 is entered the watchdog switches off completely. This is the deactivation of the watchdog! Set outputs are NOT set in a safe state if the communication is interrupted.

### 3.4 EtherCAT State Machine

The state of the EtherCAT slave is controlled via the EtherCAT State Machine (ESM). Depending upon the state, different functions are accessible or executable in the EtherCAT slave. Specific commands must be sent by the EtherCAT master to the device in each state, particularly during the bootup of the slave.

A distinction is made between the following states:

- Init
- Pre-Operational
- · Safe-Operational and
- · Operational
- Boot

The regular state of each EtherCAT slave after bootup is the OP state.

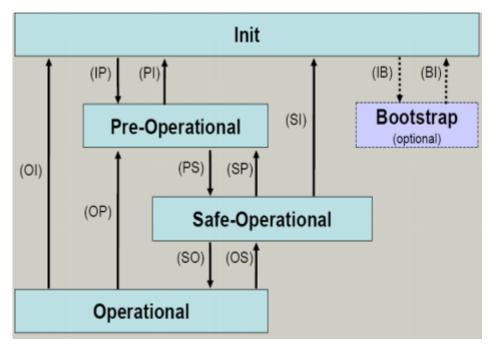

Fig. 7: States of the EtherCAT State Machine

### Init

After switch-on the EtherCAT slave in the *Init* state. No mailbox or process data communication is possible. The EtherCAT master initializes sync manager channels 0 and 1 for mailbox communication.

### **Pre-Operational (Pre-Op)**

During the transition between *Init* and *Pre-Op* the EtherCAT slave checks whether the mailbox was initialized correctly.

In *Pre-Op* state mailbox communication is possible, but not process data communication. The EtherCAT master initializes the sync manager channels for process data (from sync manager channel 2), the FMMU channels and, if the slave supports configurable mapping, PDO mapping or the sync manager PDO assignment. In this state the settings for the process data transfer and perhaps terminal-specific parameters that may differ from the default settings are also transferred.

### Safe-Operational (Safe-Op)

During transition between *Pre-Op* and *Safe-Op* the EtherCAT slave checks whether the sync manager channels for process data communication and, if required, the distributed clocks settings are correct. Before it acknowledges the change of state, the EtherCAT slave copies current input data into the associated DP-RAM areas of the EtherCAT slave controller (ECSC).

In *Safe-Op* state mailbox and process data communication is possible, although the slave keeps its outputs in a safe state, while the input data are updated cyclically.

### Outputs in SAFEOP state

The default set watchdog monitoring sets the outputs of the module in a safe state - depending on the settings in SAFEOP and OP - e.g. in OFF state. If this is prevented by deactivation of the watchdog monitoring in the module, the outputs can be switched or set also in the SAFEOP state.

### **Operational (Op)**

Before the EtherCAT master switches the EtherCAT slave from *Safe-Op* to *Op* it must transfer valid output data.

In the *Op* state the slave copies the output data of the masters to its outputs. Process data and mailbox communication is possible.

### Boot

In the *Boot* state the slave firmware can be updated. The *Boot* state can only be reached via the *Init* state.

In the *Boot* state mailbox communication via the *file access over EtherCAT* (FoE) protocol is possible, but no other mailbox communication and no process data communication.

### 3.5 CoE Interface

### **General description**

The CoE interface (CAN application protocol over EtherCAT)) is used for parameter management of EtherCAT devices. EtherCAT slaves or the EtherCAT master manage fixed (read only) or variable parameters which they require for operation, diagnostics or commissioning.

CoE parameters are arranged in a table hierarchy. In principle, the user has read access via the fieldbus. The EtherCAT master (TwinCAT System Manager) can access the local CoE lists of the slaves via EtherCAT in read or write mode, depending on the attributes.

Different CoE parameter types are possible, including string (text), integer numbers, Boolean values or larger byte fields. They can be used to describe a wide range of features. Examples of such parameters include manufacturer ID, serial number, process data settings, device name, calibration values for analog measurement or passwords.

The order is specified in two levels via hexadecimal numbering: (main)index, followed by subindex. The value ranges are

- Index: 0x0000 ...0xFFFF (0...65535<sub>dec</sub>)
- SubIndex: 0x00...0xFF (0...255<sub>dec</sub>)

A parameter localized in this way is normally written as 0x8010:07, with preceding "0x" to identify the hexadecimal numerical range and a colon between index and subindex.

The relevant ranges for EtherCAT fieldbus users are:

- 0x1000: This is where fixed identity information for the device is stored, including name, manufacturer, serial number etc., plus information about the current and available process data configurations.
- 0x8000: This is where the operational and functional parameters for all channels are stored, such as filter settings or output frequency.

Other important ranges are:

- 0x4000: here are the channel parameters for some EtherCAT devices. Historically, this was the first parameter area before the 0x8000 area was introduced. EtherCAT devices that were previously equipped with parameters in 0x4000 and changed to 0x8000 support both ranges for compatibility reasons and mirror internally.
- 0x6000: Input PDOs ("input" from the perspective of the EtherCAT master)
- 0x7000: Output PDOs ("output" from the perspective of the EtherCAT master)

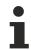

### Availability

Not every EtherCAT device must have a CoE list. Simple I/O modules without dedicated processor usually have no variable parameters and therefore no CoE list.

If a device has a CoE list, it is shown in the TwinCAT System Manager as a separate tab with a listing of the elements:

| eneral EtherCAT                                               | Process Data Startup Co    | E - Online              | Online                |  |
|---------------------------------------------------------------|----------------------------|-------------------------|-----------------------|--|
| Update List 📃 Auto Update 🔽 Single Update 🔽 Show Offline Data |                            |                         |                       |  |
| Advanced                                                      |                            |                         |                       |  |
| Add to Startu                                                 | p Offline Data             | Module OD (AoE Port): 0 |                       |  |
| Index                                                         | Name                       | Flags                   | Value                 |  |
| 1000                                                          | Device type                | RO                      | 0x00FA1389 (16389001) |  |
| 1008                                                          | Device name                | RO                      | EL2502-0000           |  |
| 1009                                                          | Hardware version           | RO                      |                       |  |
| 100A                                                          | Software version           | RO                      |                       |  |
| 主 1011:0                                                      | Restore default parameters | RO                      | >1<                   |  |
| 🖻 - 1018:0                                                    | Identity                   | RO                      | > 4 <                 |  |
| 1018:01                                                       | Vendor ID                  | RO                      | 0x0000002 (2)         |  |
| 1018:02                                                       | Product code               | RO                      | 0x09C63052 (163983442 |  |
| 1018:03                                                       | Revision                   | RO                      | 0x00130000 (1245184)  |  |
| 1018:04                                                       | Serial number              | RO                      | 0x0000000 (0)         |  |
| 主 - 10F0:0                                                    | Backup parameter handling  | RO                      | >1<                   |  |
| 主 🗉 1400:0                                                    | PWM RxPDO-Par Ch.1         | RO                      | >6<                   |  |
| ±… 1401:0                                                     | PWM RxPDO-Par Ch.2         | RO                      | >6<                   |  |
| 主 · 1402:0                                                    | PWM RxPDO-Par h.1 Ch.1     | RO                      | >6<                   |  |
| ±… 1403:0                                                     | PWM RxPDO-Par h.1 Ch.2     | RO                      | > 6 <                 |  |
| 主 🗉 1600:0                                                    | PWM RxPDO-Map Ch.1         | RO                      | >1<                   |  |

Fig. 8: "CoE Online" tab

The figure above shows the CoE objects available in device "EL2502", ranging from 0x1000 to 0x1600. The subindices for 0x1018 are expanded.

### NOTICE

### Changes in the CoE directory (CAN over EtherCAT), program access

When using/manipulating the CoE parameters observe the general CoE notes in chapter "<u>CoE interface</u>" of the EtherCAT system documentation:

- · Keep a startup list if components have to be replaced,
- Distinction between online/offline dictionary,
- Existence of current XML description (download from the Beckhoff website),
- "CoE-Reload" for resetting the changes
- Program access during operation via PLC (see <u>TwinCAT3 | PLC Library: Tc2 EtherCAT</u> and <u>Example</u> program R/W CoE)

### Data management and function "NoCoeStorage"

Some parameters, particularly the setting parameters of the slave, are configurable and writeable. This can be done in write or read mode

- via the System Manager (Fig. "CoE Online" tab) by clicking This is useful for commissioning of the system/slaves. Click on the row of the index to be parameterized and enter a value in the "SetValue" dialog.
- from the control system/PLC via ADS, e.g. through blocks from the TcEtherCAT.lib library This is recommended for modifications while the system is running or if no System Manager or operating staff are available.

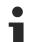

### Data management

If slave CoE parameters are modified online, Beckhoff devices store any changes in a fail-safe manner in the EEPROM, i.e. the modified CoE parameters are still available after a restart. The situation may be different with other manufacturers.

An EEPROM is subject to a limited lifetime with respect to write operations. From typically 100,000 write operations onwards it can no longer be guaranteed that new (changed) data are reliably saved or are still readable. This is irrelevant for normal commissioning. However, if CoE parameters are continuously changed via ADS at machine runtime, it is quite possible for the lifetime limit to be reached. Support for the NoCoeStorage function, which suppresses the saving of changed CoE values, depends on the firmware version.

Please refer to the technical data in this documentation as to whether this applies to the respective device.

- If the function is supported: the function is activated by entering the code word 0x12345678 once in CoE 0xF008 and remains active as long as the code word is not changed. After switching the device on it is then inactive. Changed CoE values are not saved in the EEPROM and can thus be changed any number of times.
- Function is not supported: continuous changing of CoE values is not permissible in view of the lifetime limit.

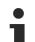

### Startup list

Changes in the local CoE list of the terminal are lost if the terminal is replaced. If a terminal is replaced with a new Beckhoff terminal, it will have the default settings. It is therefore advisable to link all changes in the CoE list of an EtherCAT slave with the Startup list of the slave, which is processed whenever the EtherCAT fieldbus is started. In this way a replacement EtherCAT slave can automatically be parameterized with the specifications of the user.

If EtherCAT slaves are used which are unable to store local CoE values permanently, the Startup list must be used.

### Recommended approach for manual modification of CoE parameters

- Make the required change in the System Manager The values are stored locally in the EtherCAT slave
- If the value is to be stored permanently, enter it in the Startup list. The order of the Startup entries is usually irrelevant.

| Transition  | Protocol | Index     | Data          | Comment                   |
|-------------|----------|-----------|---------------|---------------------------|
| C <ps></ps> | CoE      | 0x1C12:00 | 0x00 (0)      | clear sm pdos (0x1C12)    |
| C <ps></ps> | CoE      | 0x1C13:00 | 0x00 (0)      | clear sm pdos (0x1C13)    |
| C <ps></ps> | CoE      | 0x1C12:01 | 0x1600 (5632) | download pdo 0x1C12:01 i. |
| C <ps></ps> | CoE      | 0x1C12:02 | 0x1601 (5633) | download pdo 0x1C12:02 i. |
| C <ps></ps> | CoE      | 0x1C12:00 | 0x02 (2)      | download pdo 0x1C12 cou   |
|             |          | TINSERT   |               |                           |

Fig. 9: Startup list in the TwinCAT System Manager

The Startup list may already contain values that were configured by the System Manager based on the ESI specifications. Additional application-specific entries can be created.

### **Online/offline list**

While working with the TwinCAT System Manager, a distinction has to be made whether the EtherCAT device is "available", i.e. switched on and linked via EtherCAT and therefore **online**, or whether a configuration is created **offline** without connected slaves.

In both cases a CoE list as shown in Fig. "CoE online tab" is displayed. The connectivity is shown as offline/ online.

- · If the slave is offline
  - The offline list from the ESI file is displayed. In this case modifications are not meaningful or possible.
  - The configured status is shown under Identity.
  - No firmware or hardware version is displayed, since these are features of the physical device.
  - **Offline** is shown in red.

| General EtherCAT Process Data Startup CoE - Online Online |                            |  |  |  |
|-----------------------------------------------------------|----------------------------|--|--|--|
| Update List 📃 Auto Update 🔽 Single                        | Update 🔽 Show Offline Data |  |  |  |
| Advanced                                                  |                            |  |  |  |
| Add to Startup Offline Data Mo                            | dule OD (AoE Port): 0      |  |  |  |
| Index Name T Flags                                        | Value                      |  |  |  |
| 1000 Device type RO                                       | 0x00FA1389 (16389001)      |  |  |  |
| 1008 Device name A RO                                     | EL2502-0000                |  |  |  |
| 1009 Hardware version RO                                  |                            |  |  |  |
| 100A Software version RO                                  |                            |  |  |  |
| 🗄 1011:0 Restore default parameters RO                    | >1<                        |  |  |  |
| ⊡ 1018:0 Identity RO                                      | > 4 <                      |  |  |  |
| 1018:01 Vendor ID RO                                      | 0x0000002 (2)              |  |  |  |
| 1018:02 Product code RO                                   | 0x09C63052 (163983442)     |  |  |  |
| 1018:03 Revision RO                                       | 0x00130000 (1245184)       |  |  |  |
| 1018:04 Serial number RO                                  | 0x00000000 (0)             |  |  |  |
| 😟 10F0:0 Backup parameter handling RO                     | >1<                        |  |  |  |
| 1400:0 PWM RxPD0-Par Ch.1 R0                              | > 6 <                      |  |  |  |
| 😟 1401:0 PWM RxPDO-Par Ch.2 RO                            | > 6 <                      |  |  |  |
| Đ 1402:0 PWM RxPDO-Par h.1 Ch.1 R0                        | > 6 <                      |  |  |  |
| 🖭 1403:0 PWM RxPDO-Par h.1 Ch.2 RO                        | > 6 <                      |  |  |  |
| 庄 1600:0 PWM RxPDO-Map Ch.1 RO                            | >1<                        |  |  |  |

Fig. 10: Offline list

- If the slave is online
  - The actual current slave list is read. This may take several seconds, depending on the size and cycle time.
  - The actual identity is displayed
  - The firmware and hardware version of the equipment according to the electronic information is displayed
  - **Online** is shown in green.

| eneral EtherCAT Process Data Startup CoE - Online Online |                            |             |                           |  |
|----------------------------------------------------------|----------------------------|-------------|---------------------------|--|
| Update Lis                                               | st 👘 🗖 Auto Update         | 🔽 Single Up | odate 🔲 Show Offline Data |  |
| Advanced                                                 |                            |             |                           |  |
| Add to Startup Online Data Module OD (AoE Port): 0       |                            |             |                           |  |
| Index                                                    | Name                       | Flags       | Value                     |  |
| 1000                                                     | Device type                | RO          | 0x00FA1389 (16389001)     |  |
| 1008                                                     | Device name                | RO          | EL2502-0000               |  |
| 1009                                                     | Hardware version           | RO          | 02                        |  |
| 100A                                                     | Software version           | RO          | 07                        |  |
|                                                          | Restore default parameters | RO          | >1<                       |  |
| i∃ 1018:0                                                | Identity                   | RO          | > 4 <                     |  |
| 1018:01                                                  | Vendor ID                  | RO          | 0x00000002 (2)            |  |
| 1018:02                                                  | Product code               | RO          | 0x09C63052 (163983442)    |  |
| 1018:03                                                  | Revision                   | RO          | 0x00130000 (1245184)      |  |
| 1018:04                                                  | Serial number              | RO          | 0x00000000 (0)            |  |
| 😟 🗉 10F0:0                                               | Backup parameter handling  | RO          | >1<                       |  |
| 主 ·· 1400:0                                              | PWM RxPD0-Par Ch.1         | RO          | >6<                       |  |

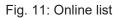

#### Channel-based order

The CoE list is available in EtherCAT devices that usually feature several functionally equivalent channels. For example, a 4-channel analog 0...10 V input terminal also has four logical channels and therefore four identical sets of parameter data for the channels. In order to avoid having to list each channel in the documentation, the placeholder "n" tends to be used for the individual channel numbers.

In the CoE system 16 indices, each with 255 subindices, are generally sufficient for representing all channel parameters. The channel-based order is therefore arranged in  $16_{dec}/10_{hex}$  steps. The parameter range 0x8000 exemplifies this:

- Channel 0: parameter range 0x8000:00 ... 0x800F:255
- Channel 1: parameter range 0x8010:00 ... 0x801F:255
- Channel 2: parameter range 0x8020:00 ... 0x802F:255
- ...

This is generally written as 0x80n0.

Detailed information on the CoE interface can be found in the <u>EtherCAT system documentation</u> on the Beckhoff website.

### 3.6 Distributed Clock

The distributed clock represents a local clock in the EtherCAT slave controller (ESC) with the following characteristics:

- Unit 1 ns
- Zero point 1.1.2000 00:00
- Size *64 bit* (sufficient for the next 584 years; however, some EtherCAT slaves only offer 32-bit support, i.e. the variable overflows after approx. 4.2 seconds)
- The EtherCAT master automatically synchronizes the local clock with the master clock in the EtherCAT bus with a precision of < 100 ns.

For detailed information please refer to the EtherCAT system description.

### 4 Mounting and wiring

### 4.1 Installation on mounting rails

### 

### Risk of electric shock and damage of device!

Bring the bus terminal system into a safe, powered down state before starting installation, disassembly or wiring of the bus terminals!

The Bus Terminal system and is designed for mounting in a control cabinet or terminal box.

#### Assembly

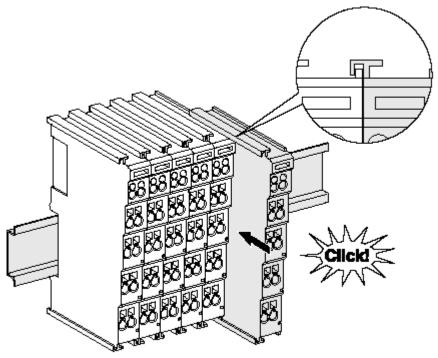

Fig. 12: Attaching on mounting rail

The bus coupler and bus terminals are attached to commercially available 35 mm mounting rails (DIN rails according to EN 60715) by applying slight pressure:

- 1. First attach the fieldbus coupler to the mounting rail.
- 2. The bus terminals are now attached on the right-hand side of the fieldbus coupler. Join the components with tongue and groove and push the terminals against the mounting rail, until the lock clicks onto the mounting rail.

If the terminals are clipped onto the mounting rail first and then pushed together without tongue and groove, the connection will not be operational! When correctly assembled, no significant gap should be visible between the housings.

### •

### Fixing of mounting rails

The locking mechanism of the terminals and couplers extends to the profile of the mounting rail. At the installation, the locking mechanism of the components must not come into conflict with the fixing bolts of the mounting rail. To mount the mounting rails with a height of 7.5 mm under the terminals and couplers, you should use flat mounting connections (e.g. countersunk screws or blind rivets).

### Disassembly

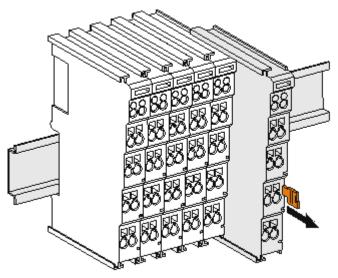

Fig. 13: Disassembling of terminal

Each terminal is secured by a lock on the mounting rail, which must be released for disassembly:

- 1. Pull the terminal by its orange-colored lugs approximately 1 cm away from the mounting rail. In doing so for this terminal the mounting rail lock is released automatically and you can pull the terminal out of the bus terminal block easily without excessive force.
- 2. Grasp the released terminal with thumb and index finger simultaneous at the upper and lower grooved housing surfaces and pull the terminal out of the bus terminal block.

### Connections within a bus terminal block

The electric connections between the Bus Coupler and the Bus Terminals are automatically realized by joining the components:

- The six spring contacts of the K-Bus/E-Bus deal with the transfer of the data and the supply of the Bus Terminal electronics.
- The power contacts deal with the supply for the field electronics and thus represent a supply rail within the bus terminal block. The power contacts are supplied via terminals on the Bus Coupler (up to 24 V) or for higher voltages via power feed terminals.

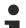

### Power Contacts

During the design of a bus terminal block, the pin assignment of the individual Bus Terminals must be taken account of, since some types (e.g. analog Bus Terminals or digital 4-channel Bus Terminals) do not or not fully loop through the power contacts. Power Feed Terminals (KL91xx, KL92xx or EL91xx, EL92xx) interrupt the power contacts and thus represent the start of a new supply rail.

### PE power contact

The power contact labeled PE can be used as a protective earth. For safety reasons this contact mates first when plugging together, and can ground short-circuit currents of up to 125 A.

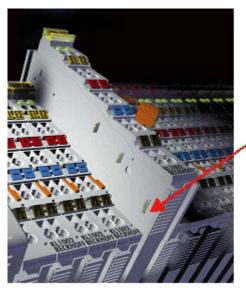

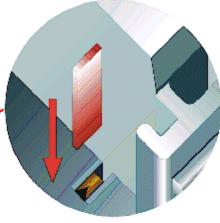

Fig. 14: Power contact on left side

### NOTICE

### Possible damage of the device

Note that, for reasons of electromagnetic compatibility, the PE contacts are capacitatively coupled to the mounting rail. This may lead to incorrect results during insulation testing or to damage on the terminal (e.g. disruptive discharge to the PE line during insulation testing of a consumer with a nominal voltage of 230 V). For insulation testing, disconnect the PE supply line at the Bus Coupler or the Power Feed Terminal! In order to decouple further feed points for testing, these Power Feed Terminals can be released and pulled at least 10 mm from the group of terminals.

### **A WARNING**

### **Risk of electric shock!**

The PE power contact must not be used for other potentials!

# 4.2 Installation instructions for enhanced mechanical load capacity

### **WARNING**

### Risk of injury through electric shock and damage to the device!

Bring the Bus Terminal system into a safe, de-energized state before starting mounting, disassembly or wiring of the Bus Terminals!

### Additional checks

The terminals have undergone the following additional tests:

| Verification | Explanation                                                       |  |
|--------------|-------------------------------------------------------------------|--|
| Vibration    | 10 frequency runs in 3 axes                                       |  |
|              | 6 Hz < f < 60 Hz displacement 0.35 mm, constant amplitude         |  |
|              | 60.1 Hz < f < 500 Hz acceleration 5 <i>g</i> , constant amplitude |  |
| Shocks       | 1000 shocks in each direction, in 3 axes                          |  |
|              | 25 <i>g</i> , 6 ms                                                |  |

### Additional installation instructions

For terminals with enhanced mechanical load capacity, the following additional installation instructions apply:

- · The enhanced mechanical load capacity is valid for all permissible installation positions
- Use a mounting rail according to EN 60715 TH35-15
- Fix the terminal segment on both sides of the mounting rail with a mechanical fixture, e.g. an earth terminal or reinforced end clamp
- The maximum total extension of the terminal segment (without coupler) is: 64 terminals (12 mm mounting with) or 32 terminals (24 mm mounting with)
- Avoid deformation, twisting, crushing and bending of the mounting rail during edging and installation of the rail
- The mounting points of the mounting rail must be set at 5 cm intervals
- Use countersunk head screws to fasten the mounting rail
- The free length between the strain relief and the wire connection should be kept as short as possible. A distance of approx. 10 cm should be maintained to the cable duct.

### 4.3 Installation positions

### NOTICE

### Constraints regarding installation position and operating temperature range

Please refer to the technical data for a terminal to ascertain whether any restrictions regarding the installation position and/or the operating temperature range have been specified. When installing high power dissipation terminals ensure that an adequate spacing is maintained between other components above and below the terminal in order to guarantee adequate ventilation!

### **Optimum installation position (standard)**

The optimum installation position requires the mounting rail to be installed horizontally and the connection surfaces of the EL/KL terminals to face forward (see Fig. *Recommended distances for standard installation position*). The terminals are ventilated from below, which enables optimum cooling of the electronics through convection. "From below" is relative to the acceleration of gravity.

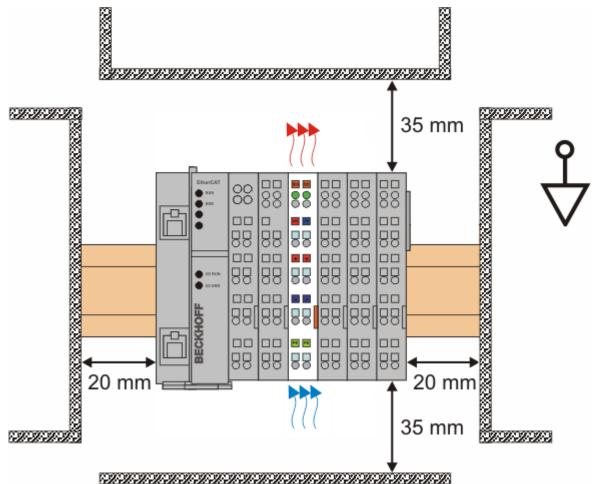

Fig. 15: Recommended distances for standard installation position

Compliance with the distances shown in Fig. *Recommended distances for standard installation position* is recommended.

### Other installation positions

All other installation positions are characterized by different spatial arrangement of the mounting rail - see Fig Other installation positions.

The minimum distances to ambient specified above also apply to these installation positions.

\*\*

D

888

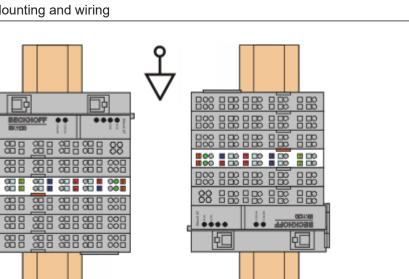

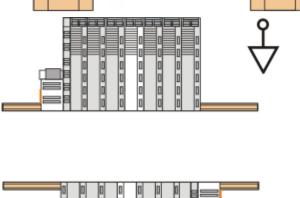

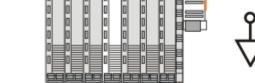

Fig. 16: Other installation positions

**BECKHOFF** 

### 4.4 Connection system

#### **A WARNING**

#### Risk of electric shock and damage of device!

Bring the bus terminal system into a safe, powered down state before starting installation, disassembly or wiring of the Bus Terminals!

#### Overview

The Bus Terminal system offers different connection options for optimum adaptation to the respective application:

- The terminals of ELxxxx and KLxxxx series with standard wiring include electronics and connection level in a single enclosure.
- The terminals of ESxxxx and KSxxxx series feature a pluggable connection level and enable steady wiring while replacing.
- The High Density Terminals (HD Terminals) include electronics and connection level in a single enclosure and have advanced packaging density.

#### Standard wiring (ELxxxx / KLxxxx)

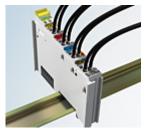

Fig. 17: Standard wiring

The terminals of ELxxxx and KLxxxx series have been tried and tested for years. They feature integrated screwless spring force technology for fast and simple assembly.

#### Pluggable wiring (ESxxxx / KSxxxx)

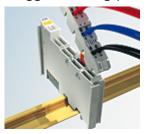

Fig. 18: Pluggable wiring

The terminals of ESxxxx and KSxxxx series feature a pluggable connection level.

The assembly and wiring procedure for the KS series is the same as for the ELxxxx and KLxxxx series. The ES/KS series terminals enable the complete wiring to be removed as a plug connector from the top of the housing for servicing.

The lower section can be removed from the terminal block by pulling the unlocking tab.

Insert the new component and plug in the connector with the wiring. This reduces the installation time and eliminates the risk of wires being mixed up.

The familiar dimensions of the terminal only had to be changed slightly. The new connector adds about 3 mm. The maximum height of the terminal remains unchanged.

A tab for strain relief of the cable simplifies assembly in many applications and prevents tangling of individual connection wires when the connector is removed.

Conductor cross sections between 0.08 mm<sup>2</sup> and 2.5 mm<sup>2</sup> can continue to be used with the proven spring force technology.

The overview and nomenclature of the product names for ESxxxx and KSxxxx series has been retained as known from ELxxxx and KLxxxx series.

#### High Density Terminals (HD Terminals)

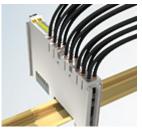

Fig. 19: High Density Terminals

The terminals from these series with 16 terminal points are distinguished by a particularly compact design, as the packaging density is twice as large as that of the standard 12 mm bus terminals. Massive conductors and conductors with a wire end sleeve can be inserted directly into the spring loaded terminal point without tools.

#### Wiring HD Terminals

The High Density Terminals of the ELx8xx and KLx8xx series doesn't support pluggable wiring.

#### Ultrasonically "bonded" (ultrasonically welded) conductors

Ultrasonically "bonded" conductors
 It is also possible to connect the Standard and High Density terminals with ultrasonically "bonded" (ultrasonically welded) conductors. In this case, please note the tables concerning the <u>wire-size</u> width [▶ 39] below!

#### Wiring

Terminals for standard wiring ELxxxx/KLxxxx and for pluggable wiring ESxxxx/KSxxxx

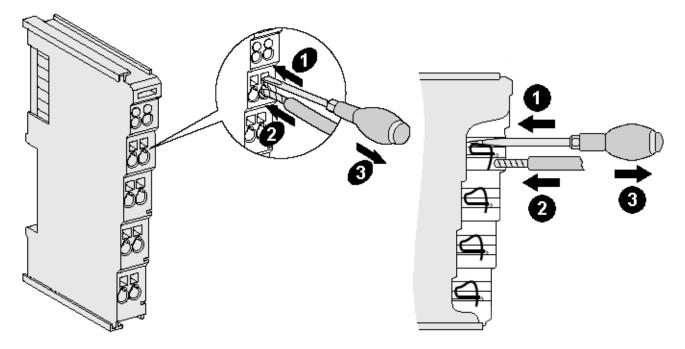

Fig. 20: Connecting a cable on a terminal point

Up to eight terminal points enable the connection of solid or finely stranded cables to the bus terminal. The terminal points are implemented in spring force technology. Connect the cables as follows:

- 1. Open a terminal point by pushing a screwdriver straight against the stop into the square opening above the terminal point. Do not turn the screwdriver or move it alternately (don't toggle).
- 2. The wire can now be inserted into the round terminal opening without any force.
- 3. The terminal point closes automatically when the pressure is released, holding the wire securely and permanently.

See the following table for the suitable wire size width.

| Terminal housing                                    | ELxxxx, KLxxxx           | ESxxxx, KSxxxx           |
|-----------------------------------------------------|--------------------------|--------------------------|
| Wire size width (single core wires)                 | 0.08 2.5 mm <sup>2</sup> | 0.08 2.5 mm <sup>2</sup> |
| Wire size width (fine-wire conductors)              | 0.08 2.5 mm <sup>2</sup> | 0.08 2.5 mm <sup>2</sup> |
| Wire size width (conductors with a wire end sleeve) | 0.14 1.5 mm <sup>2</sup> | 0.14 1.5 mm <sup>2</sup> |
| Wire stripping length                               | 8 9 mm                   | 9 10 mm                  |

#### High Density Terminals ELx8xx, KLx8xx (HD)

The conductors of the HD Terminals are connected without tools for single-wire conductors using the direct plug-in technique, i.e. after stripping the wire is simply plugged into the terminal point. The cables are released, as usual, using the contact release with the aid of a screwdriver. See the following table for the suitable wire size width.

| Terminal housing                                     | High Density Housing                      |
|------------------------------------------------------|-------------------------------------------|
| Wire size width (single core wires)                  | 0.08 1.5 mm <sup>2</sup>                  |
| Wire size width (fine-wire conductors)               | 0.25 1.5 mm <sup>2</sup>                  |
| Wire size width (conductors with a wire end sleeve)  | 0.14 0.75 mm <sup>2</sup>                 |
| Wire size width (ultrasonically "bonded" conductors) | only 1.5 mm² (see <u>notice [▶ 38]</u> !) |
| Wire stripping length                                | 8 9 mm                                    |

#### Shielding

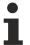

Shielding

Analog sensors and actuators should always be connected with shielded, twisted paired wires.

### 4.5 Positioning of passive Terminals

#### Hint for positioning of passive terminals in the bus terminal block

EtherCAT Terminals (ELxxxx / ESxxxx), which do not take an active part in data transfer within the bus terminal block are so called passive terminals. The passive terminals have no current consumption out of the E-Bus.

To ensure an optimal data transfer, you must not directly string together more than two passive terminals!

Examples for positioning of passive terminals (highlighted)

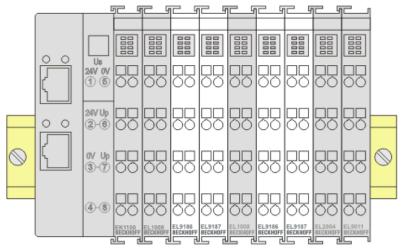

Fig. 21: Correct positioning

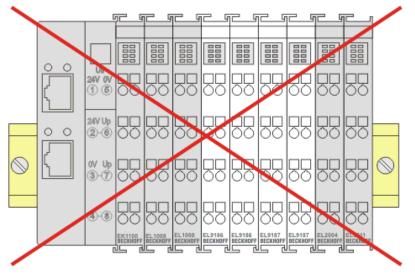

Fig. 22: Incorrect positioning

### 4.6 ATEX - Special conditions (standard temperature range)

#### **A WARNING**

# Observe the special conditions for the intended use of Beckhoff fieldbus components with standard temperature range in potentially explosive areas (directive 2014/34/EU)!

- The certified components are to be installed in a suitable housing that guarantees a protection class of at least IP54 in accordance with EN 60079-15! The environmental conditions during use are thereby to be taken into account!
- For dust (only the fieldbus components of certificate no. KEMA 10ATEX0075 X Issue 9): The equipment shall be installed in a suitable enclosure providing a degree of protection of IP54 according to EN 60079-31 for group IIIA or IIIB and IP6X for group IIIC, taking into account the environmental conditions under which the equipment is used!
- If the temperatures during rated operation are higher than 70°C at the feed-in points of cables, lines or pipes, or higher than 80°C at the wire branching points, then cables must be selected whose temperature data correspond to the actual measured temperature values!
- Observe the permissible ambient temperature range of 0 to 55°C for the use of Beckhoff fieldbus components standard temperature range in potentially explosive areas!
- Measures must be taken to protect against the rated operating voltage being exceeded by more than 40% due to short-term interference voltages!
- The individual terminals may only be unplugged or removed from the Bus Terminal system if the supply voltage has been switched off or if a non-explosive atmosphere is ensured!
- The connections of the certified components may only be connected or disconnected if the supply voltage has been switched off or if a non-explosive atmosphere is ensured!
- The fuses of the KL92xx/EL92xx power feed terminals may only be exchanged if the supply voltage has been switched off or if a non-explosive atmosphere is ensured!
- Address selectors and ID switches may only be adjusted if the supply voltage has been switched off or if a non-explosive atmosphere is ensured!

#### Standards

The fundamental health and safety requirements are fulfilled by compliance with the following standards:

- EN 60079-0:2012+A11:2013
- EN 60079-15:2010
- EN 60079-31:2013 (only for certificate no. KEMA 10ATEX0075 X Issue 9)

#### Marking

The Beckhoff fieldbus components with standard temperature range certified according to the ATEX directive for potentially explosive areas bear one of the following markings:

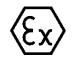

#### II 3G KEMA 10ATEX0075 X Ex nA IIC T4 Gc Ta: 0 ... +55°C

II 3D KEMA 10ATEX0075 X Ex tc IIIC T135°C Dc Ta: 0 ... +55°C (only for fieldbus components of certificate no. KEMA 10ATEX0075 X Issue 9)

or

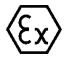

#### II 3G KEMA 10ATEX0075 X Ex nA nC IIC T4 Gc Ta: 0 ... +55°C

II 3D KEMA 10ATEX0075 X Ex tc IIIC T135°C Dc Ta: 0 ... +55°C (only for fieldbus components of certificate no. KEMA 10ATEX0075 X Issue 9)

## 4.7 LEDs and connection

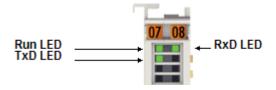

Fig. 23: EL6851 LEDs

#### LEDs

| LED      | Color | Meaning      |                                                                                                    |
|----------|-------|--------------|----------------------------------------------------------------------------------------------------|
| RUN 1    | green | This LED in  | dicates the terminal's operating state:                                                                                                    |
|          |       | off          | State of the EtherCAT State Machine [ 23]: INIT = initialization of the terminal                                                                        |
| flashing |       |              | State of the EtherCAT State Machine: <b>PREOP</b> = function for mailbox communication and different standard-settings set                              |
|          |       | single flash | State of the EtherCAT State Machine: <b>SAFEOP</b> = verification of the sync manager channels and the distributed clocks. Outputs remain in safe state |
| on       |       |              | State of the EtherCAT State Machine: <b>OP</b> = normal operating state; mailbox and process data communication is possible                             |
|          |       | flickering*  | State of the EtherCAT State Machine: <b>BOOTSTRAP</b> = function for <u>firmware</u><br><u>updates [} 128]</u> of the terminal                          |
| RxD      | green | off          | No data is being received                                                                                                    |
|          |       | flashing     | Data are being received (only for RMD protocol)                                                                                                    |
| TxD      | green | off          | No data is being sent                                                                                                    |
|          |       | flashing     | Data are being sent via DMX/RDM                                                                                                    |

\* only RUN 1 LED

#### Connection

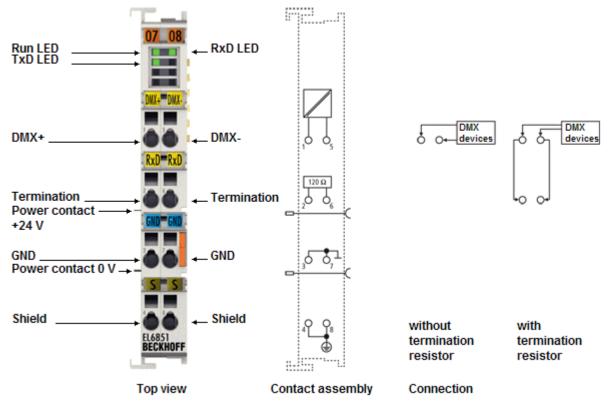

Fig. 24: EL6851 connection

| Terminal point |     | Description                  |  |
|----------------|-----|------------------------------|--|
| Name           | No. |                              |  |
| DMX +          | 1   | DMX cable (+) connection     |  |
| Termination    | 2   | Connection resistor 120 ohms |  |
| GND            | 3   | Ground                       |  |
| Shield         | 4   | Shield                       |  |
| DMX -          | 5   | DMX cable (-) connection     |  |
| Termination    | 6   | Connection resistor 120 ohms |  |
| GND            | 7   | Ground                       |  |
| Shield         | 8   | Shield                       |  |

## 5 Commissioning

### 5.1 TwinCAT Quick Start

TwinCAT is a development environment for real-time control including a multi PLC system, NC axis control, programming and operation. The whole system is mapped through this environment and enables access to a programming environment (including compilation) for the controller. Individual digital or analog inputs or outputs can also be read or written directly, in order to verify their functionality, for example.

For further information, please refer to <u>http://infosys.beckhoff.com</u>:

- EtherCAT System Manual: Fieldbus Components → EtherCAT Terminals → EtherCAT System Documentation → Setup in the TwinCAT System Manager
- **TwinCAT 2**  $\rightarrow$  TwinCAT System Manager  $\rightarrow$  I/O Configuration
- In particular, for TwinCAT driver installation: Fieldbus components → Fieldbus Cards and Switches → FC900x – PCI Cards for Ethernet → Installation

Devices contain the relevant terminals for the actual configuration. All configuration data can be entered directly via editor functions (offline) or via the `scan function (online):

- **"offline"**: The configuration can be customized by adding and positioning individual components. These can be selected from a directory and configured.
  - ° The procedure for the offline mode can be found under <u>http://infosys.beckhoff.com</u>: **TwinCAT 2** → TwinCAT System Manager → IO Configuration → Add an I/O device
- "online": The existing hardware configuration is read
  - See also <u>http://infosys.beckhoff.com</u>:
     Fieldbus components → Fieldbus Cards and Switches → FC900x PCI Cards for Ethernet → Installation → Searching for devices

The following relationship is envisaged between the user PC and individual control elements:

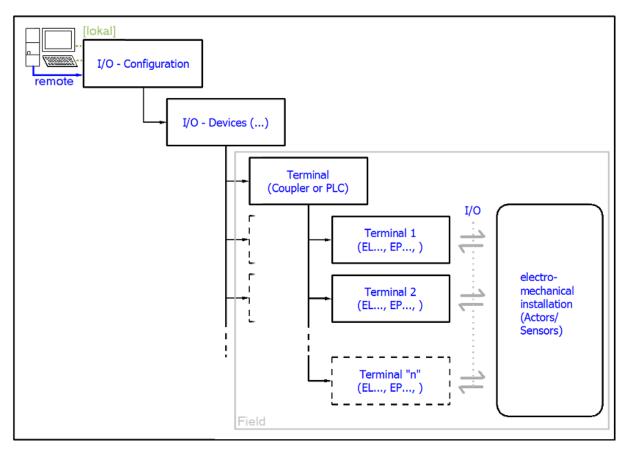

Fig. 25: Relationship between user side (commissioning) and installation

Insertion of certain components (I/O device, terminal, box...) by users functions the same way as in TwinCAT 2 and TwinCAT 3. The descriptions below relate solely to the online procedure.

#### Example configuration (actual configuration)

Based on the following example configuration, the subsequent subsections describe the procedure for TwinCAT 2 and TwinCAT 3:

- CX2040 control system (PLC) including CX2100-0004 power supply unit
- Connected to CX2040 on the right (E-bus): EL1004 (4-channel digital input terminal 24 V<sub>DC</sub>)
- · Linked via the X001 port (RJ-45): EK1100 EtherCAT Coupler
- Connected to the EK1100 EtherCAT Coupler on the right (E-bus): EL2008 (8-channel digital output terminal 24 V<sub>DC</sub>; 0.5 A)
- (Optional via X000: a link to an external PC for the user interface)

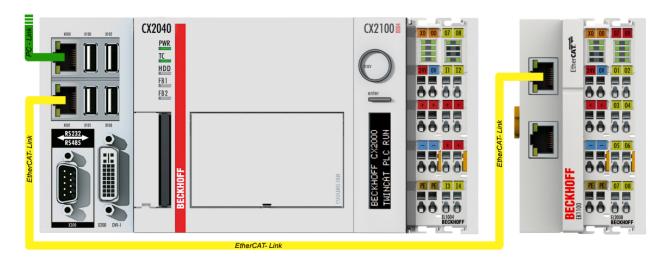

Fig. 26: Control configuration with Embedded PC, input (EL1004) and output (EL2008)

Note that all combinations of a configuration are possible; for example, the EL1004 terminal could also be connected after the coupler, or the EL2008 terminal could additionally be connected to the CX2040 on the right, in which case the EK1100 coupler wouldn't be necessary.

### 5.1.1 TwinCAT 2

#### Startup

TwinCAT 2 basically uses two user interfaces: the TwinCAT System Manager for communication with the electromechanical components and TwinCAT PLC Control for the development and compilation of a controller. The starting point is the TwinCAT System Manager.

After successful installation of the TwinCAT system on the PC to be used for development, the TwinCAT 2 System Manager displays the following user interface after startup:

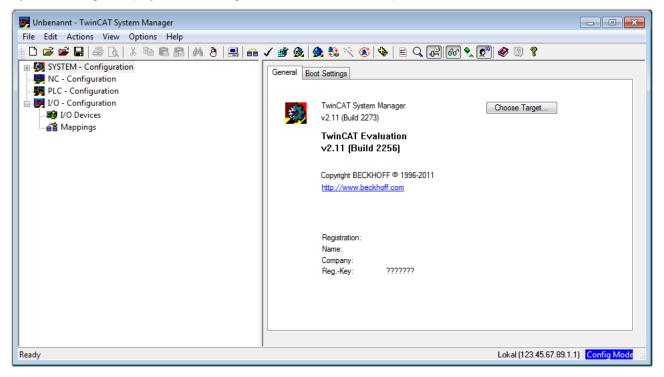

Fig. 27: Initial TwinCAT 2 user interface

Generally, TwinCAT can be used in local or remote mode. Once the TwinCAT system, including the user interface (standard) is installed on the respective PLC, TwinCAT can be used in local mode and thus the next step is "Insert Device [ $\blacktriangleright$  50]".

If the intention is to address the TwinCAT runtime environment installed on a PLC remotely from another system used as a development environment, the target system must be made known first. In the menu under

| "Actions" $\rightarrow$ "Choose Target System", the following window is o | opened for this via the symbol " 🖃 " or the |
|---------------------------------------------------------------------------|---------------------------------------------|
| "F8" key:                                                                 |                                             |

| Choose Target System       |    |          | ×                 |
|----------------------------|----|----------|-------------------|
| ⊞-∰Local (123.45.67.89.1.1 | 1) |          | OK<br>Cancel      |
|                            |    |          | Search (Ethernet) |
|                            |    |          | Search (Fieldbus) |
| Connection Timeout (s):    | 5  | <u>*</u> |                   |

Fig. 28: Selection of the target system

Use "Search (Ethernet)..." to enter the target system. Thus another dialog opens to either:

- enter the known computer name after "Enter Host Name / IP:" (as shown in red)
- perform a "Broadcast Search" (if the exact computer name is not known)
- enter the known computer IP or AmsNetID

| Add Route Dialog            |           |                                               | X                                             |
|-----------------------------|-----------|-----------------------------------------------|-----------------------------------------------|
| Enter Host Name / IP:       |           | Refresh Status                                | Broadcast Search                              |
| Host Name Connected Address | AMS NetId | TwinCAT OS Ve                                 | ersion Comment                                |
| Enter destination compu     | ter name  |                                               |                                               |
| & activate "Enter Host N    |           |                                               |                                               |
|                             | ,         |                                               |                                               |
|                             |           |                                               |                                               |
|                             |           |                                               |                                               |
|                             |           |                                               |                                               |
|                             |           |                                               |                                               |
| Route Name (Target):        |           | Route Name (Remote):                          | MY-PC                                         |
|                             | _         |                                               |                                               |
| AmsNetId:                   |           | Target Route                                  | Remote Route                                  |
| Transport Type: TCP/IP      | •         | <ul> <li>Project</li> <li>Static</li> </ul>   | <ul> <li>None</li> <li>Static</li> </ul>      |
| Address Info:               |           | <ul> <li>Static</li> <li>Temporary</li> </ul> | <ul> <li>Static</li> <li>Temporary</li> </ul> |
| e Host Name  IP Address     |           | C remposely                                   | C romporaly                                   |
|                             |           |                                               |                                               |
| Connection Timeout (s): 5   | ÷         |                                               |                                               |

Fig. 29: specify the PLC for access by the TwinCAT System Manager: selection of the target system

Once the target system has been entered, it is available for selection as follows (a correct password may have to be entered before this):

After confirmation with "OK", the target system can be accessed via the System Manager.

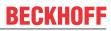

#### Adding devices

In the configuration tree of the TwinCAT 2 System Manager user interface on the left, select "I/O Devices" and then right-click to open a context menu and select "Scan Devices...", or start the action in the menu bar

via . The TwinCAT System Manager may first have to be set to "Config Mode" via or via the menu

"Actions"  $\rightarrow$  "Set/Reset TwinCAT to Config Mode..." (Shift + F4).

| 🖶 🙀 SYSTEM - Configura |                               |
|------------------------|-------------------------------|
|                        | ➡ Append Device               |
| □                      | 🛱 Import Device               |
| I/O Devices            |                               |
| 📑 🚰 Mappings 💙         | Scan Devices                  |
|                        | Paste Ctrl+V                  |
|                        | 覺 Paste with Links Alt+Ctrl+V |

Fig. 30: Select "Scan Devices..."

Confirm the warning message, which follows, and select the "EtherCAT" devices in the dialog:

| 4 new I/O devices found                                                                                                    | ×                                          |
|----------------------------------------------------------------------------------------------------|--------------------------------------------|
| Previce 1 (EtherCAT) Device 3 (EtherCAT) [Local Area Connection (TwinCAT-Intel PCI Ethernet A] Device 2 (USB) Device 4 (NOV/DP-RAM) | OK<br>Cancel<br>Select All<br>Unselect All |
|                                                                                                    |                                            |

Fig. 31: Automatic detection of I/O devices: selection of the devices to be integrated

Confirm the message "Find new boxes", in order to determine the terminals connected to the devices. "Free Run" enables manipulation of input and output values in "Config Mode" and should also be acknowledged.

Based on the <u>example configuration [}46]</u> described at the beginning of this section, the result is as follows:

50

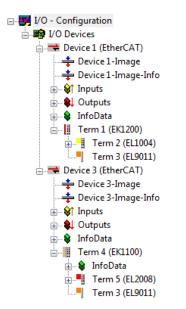

Fig. 32: Mapping of the configuration in the TwinCAT 2 System Manager

The whole process consists of two stages, which can also be performed separately (first determine the devices, then determine the connected elements such as boxes, terminals, etc.). A scan (search function) can also be initiated by selecting "Device ..." from the context menu, which then only reads the elements below which are present in the configuration:

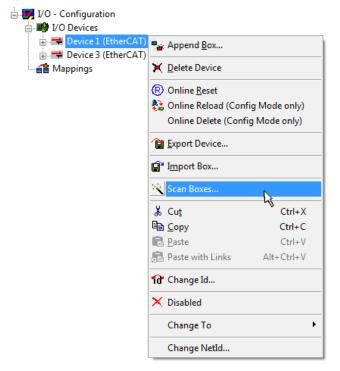

Fig. 33: Reading of individual terminals connected to a device

This functionality is useful if the actual configuration is modified at short notice.

#### Programming and integrating the PLC

TwinCAT PLC Control is the development environment for generating the controller in different program environments: TwinCAT PLC Control supports all languages described in IEC 61131-3. There are two text-based languages and three graphical languages.

#### Text-based languages

- Instruction List (IL)
- Structured Text (ST)

- Graphical languages
  - Function Block Diagram (FBD)
  - Ladder Diagram (LD)
  - The Continuous Function Chart Editor (CFC)
  - Sequential Function Chart (SFC)

The following section refers solely to Structured Text (ST).

After starting TwinCAT PLC Control, the following user interface is shown for an initial project:

| 🥦 TwinCAT PLC Control - (Untitled)* - [MAIN (PRG-ST)]                                                                                                    |                                                         |
|----------------------------------------------------------------------------------------------------|---------------------------------------------------------|
| 🥦 File Edit Project Insert Extras Online Window Help                                                                                                    | _ 8 ×                                                   |
| `` <b>``````````````````````````````````</b>                                                                                                    |                                                         |
| Image: Polysing interview         Image: Polysing interview         Im | ,<br>LIB\STANDARD.LIB'                                  |
| POUs 📲 Data types 💭 Visualizations 🌄 Resources                                                                                                    | 4                                                       |
| Target: Local (123.45.67.89.1.1), Run Time                                                                                                    | : 1 TwinCAT Config Mode Lin.: 3, Col.: 8 ONLINE OV READ |

Fig. 34: TwinCAT PLC Control after startup

Example variables and an example program have been created and stored under the name "PLC\_example.pro":

| StrainCAT PLC Control - PLC example.pro - | IMAIN (DRG_ST)]                                                                                                    |                |
|-------------------------------------------|----------------------------------------------------------------------------------------------------|----------------|
| File Edit Project Insert Extras On        |                                                                                                    |                |
|                                           |                                                                                                    |                |
| POUS                                      | 0001         PROGRAM MAIN           0002         VAR           0003         nSwitchCtrl         ::::::::::::::::::::::::::::::::::::                                                                       |                |
|                                           | 0001 (* Program example *)<br>0002 IF bEL1004_Ch4 THEN<br>0003 IF nSwitchCtrl THEN<br>4                                                                                                    | ۲<br>۵<br>۳    |
|                                           | Implementation of POU 'MAIN'<br>Implementation of task 'Standard'<br>Warning 1990: No 'VAR_CONFIG' for 'MAIN.bEL1004_Ch4'<br>Warning 1990: No 'VAR_CONFIG' for 'MAIN.nEL2008_value'<br>POU indices:51 (2%) | •              |
| POUs Tota PVisu & Res                     | Size of used data: 45 of 1048576 bytes (0.00%)<br>Size of used retain data: 0 of 32768 bytes (0.00%)<br>0 Error(s), 2 Warning(s).                                                                          |                |
|                                           | Target: Local (123.45.67.89.1.1), Run Time: 1 TwinCAT Config Mode Lin.: 13, Col.: 7                                                                                                    | ONLINE OV READ |

Fig. 35: Example program with variables after a compile process (without variable integration)

Warning 1990 (missing "VAR\_CONFIG") after a compile process indicates that the variables defined as external (with the ID "AT%I\*" or "AT%Q\*") have not been assigned. After successful compilation, TwinCAT PLC Control creates a "\*.tpy" file in the directory in which the project was stored. This file ("\*.tpy") contains variable assignments and is not known to the System Manager, hence the warning. Once the System Manager has been notified, the warning no longer appears.

First, integrate the TwinCAT PLC Control project in the **System Manager**. This is performed via the context menu of the PLC configuration (right-click) and selecting "Append PLC Project...":

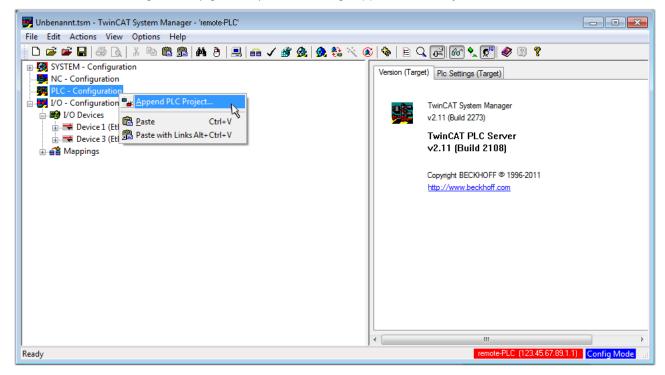

Fig. 36: Appending the TwinCAT PLC Control project

Select the PLC configuration "PLC\_example.tpy" in the browser window that opens. The project including the two variables identified with "AT" are then integrated in the configuration tree of the System Manager:

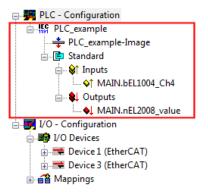

Fig. 37: PLC project integrated in the PLC configuration of the System Manager

The two variables "bEL1004\_Ch4" and "nEL2008\_value" can now be assigned to certain process objects of the I/O configuration.

#### Assigning variables

Open a window for selecting a suitable process object (PDO) via the context menu of a variable of the integrated project "PLC\_example" and via "Modify Link..." "Standard":

| File Edit Actions View Options Help         Image: Internation         Image: Internation         Image: Image: Image: Image: Image: Image: Image: Image: Image: Image: Image: Image: Image: Image: Image: Image: Image: Image: Image: Image: Image: Image: Image: Image: Image: Image: Image: Image: Image: Image: Image: Image: Image: Image: Image: Imag                                                                                                    | 🛃 Unbenannt.tsm - TwinCAT System Ma | anager - 'remote-PLC'             |                |                        |                        | - • •            |
|----------------------------------------------------------------------------------------------------|-------------------------------------|-----------------------------------|----------------|------------------------|------------------------|------------------|
| Image: System - Configuration         Image: NC - Configuration         Image: PLC - Configuration         Image: PLC - Configuration                                                                                                    | File Edit Actions View Options      | Help                              |                |                        |                        |                  |
| NC - Configuration          PLC - Configuration         PLC - configuration         PLC - configuration         Clear Link(s)         Goto Link Variable         Take Name Over From Linked Variable         Take Name Over From Linked Variable         MAIN.bEL1004_Ch4         Type:         BOOL         Group:       Inputs         Main.bEL1004_Ch4         Main.bEL1004_Ch4         Main.bEL1004_Ch4         Main.bEL1004_Ch4         Main.bEL1004_Ch4         Main.bEL1004_Ch4         Main.bEl1004_Ch4         Main.bEl1004_Ch4         Main.bEl1004_Ch4         Main.bEl1004_Ch4         Mappings         Move Address         3 Online Write         3 Online Write         3 Online Eorce         Add To Watch         Remove From Watch                                                                                                    | 🛓 🗅 🚅 📽 🖬 🎒 🗛 🕹 🖬 🖬                 | 1 📾   🗛 (ð)   🔜   🖴 🗸 💣 👧   👧 🗞 🖄 | 🚳   🗞   🖹 🔍    | P 60 🗙 💇 <             | 8 🔋                    |                  |
| NC - Configuration   PLC - Configuration   PLC - Configuration   PLC - Configuration   PLC - Configuration   Clear Link(s)   Clear Link(s)   Goto Link Variable   Take Name Over From Linked Variable   Insert Variable   PLO - Configuration   PLO - MAIN.bEL1004_Ch4   Insert Variable   PLO - Configuration   PLO - MAIN.bEL2008_valu   PLO - Configuration   PLO - Configuration </th <th>👜 🥵 SYSTEM - Configuration</th> <th></th> <th>Variable Elace</th> <th>Online</th> <th></th> <th>*</th>                                                                                                    | 👜 🥵 SYSTEM - Configuration          |                                   | Variable Elace | Online                 |                        | *                |
| Image: Discussion of the pice and pice to the pice of the pice of t |                                     |                                   | Valiable Flags | Online                 |                        |                  |
| Image: Standard   Image: Standard   Image: Standard <th></th> <th>Change Link</th> <th>Name:</th> <th>MAIN.bEL1004_Ch4</th> <th></th> <th></th>                                                                                                    |                                     | Change Link                       | Name:          | MAIN.bEL1004_Ch4       |                        |                  |
| PLC_example-Image   Goto Link Variable   Take Name Over From Linked Variable   Take Name Over From Linked Variable   Take Name Over From Linked Variable   MalN.bEL1004_Ch4   Image: Insert Variable   Image: Insert Variable   Image                                                                                                    |                                     |                                   | <u>-</u>       | POOL                   |                        |                  |
| □-ls Standard       Take Name Over From Linked Variable         □-ls Main Job EL1004_Ch4       Inputs         □-ls Outputs       Inputs         □-ls Outputs       Move Address         □-ls Outputs       Nove Address         □-ls Outputs       Inputs         □-ls Outputs       Inputs         □-ls Outputs       Inputs         □-ls Outputs       Inputs         □-ls Outputs       Inputs         □-ls Outputs       Inputs         □-ls Outputs       Inputs         □-ls Outputs                                                                                                    |                                     |                                   | Type:          | BOOL                   |                        |                  |
| Imputs       Imputs       Address:       0.0       User ID:       0         Imputs       Imputs       <                                                                                                    |                                     |                                   | Group:         | Inputs                 | Size:                  | 0.1              |
| Image: Wark betting Charge                                                                                                    | T T T                               |                                   | Address:       | 0.0                    | User ID:               | 0                |
| MAIN.nEL2008_valu       M_Delete         MAIN.nEL2008_valu       Move Address         Move Address       Address         Devices       >3 Online Write         Device 3 (EtherCAT)       >3 Online Force         Mappings       Melease Force         Add To Watch       Remove From Watch                                                                                                    |                                     | Insert Variable                   |                |                        |                        |                  |
| Image: Woild Construction       Move Address         Image: Woild Construction       Move Address         Image: Woild Construction       >3 Online Write         Image: Solution Construction       >3 Online Eorce         Image: Solution Construction       >3 Online Eorce         Image: Solution Construction       >3 Online Eorce         Image: Solution Construction       >3 Online Eorce         Image: Solution Construction       >3 Online Eorce         Image: Solution Construction       >3 Online Eorce         Image: Solution Construction Construction       >3 Online Eorce                                                                                                    |                                     | 💥 <u>D</u> elete                  | Linked to      | ]                      |                        |                  |
| Image: Devices       → 3 Online Write         Image: Device 3 (EtherCAT)       → 3 Online Eorce         Image: Device 3 (EtherCAT)       → 3 Online Eorce         Image: De                                                                                                    | -                                   |                                   | Comment        | Variable of IEC1131 n  | miect "PLC example"    | Lodated with Tax |
| → 示 Device 1 (EtherCAT)       →3 Online Write         → 示 Device 3 (EtherCAT)       →3 Online Force         → 示 Mappings       →3 Release Force         Q Add To Watch       Q Remove From Watch                                                                                                    |                                     | Move Address                      | Comment.       | valiable of iEC (151 p | roject i Lo_example .  | E                |
| → ➡ Device 3 (EtherCAT)       →3 Online Eorce         → ▲ Mappings       →3 Release Force         Q       Add To Watch         ⊗       Remove From Watch                                                                                                    |                                     | →3 Online <u>W</u> rite           |                |                        |                        |                  |
| Q. Add To Watch         X. Remove From Watch                                                                                                    |                                     | →3 Online <u>F</u> orce           |                |                        |                        |                  |
| 🥂 Remove From Watch                                                                                                    |                                     | - Release Force                   |                |                        |                        |                  |
| 🥂 Remove From Watch                                                                                                    |                                     |                                   |                |                        |                        |                  |
|                                                                                                    |                                     |                                   |                |                        |                        |                  |
| ADS Info: Port: 801, IGrp: 0xF021, IOffs: 0x0, Len: 1                                                                                                    |                                     | 🙊 Remove From Watch               |                |                        |                        |                  |
| ADS Info: Port: 801, IGrp: 0xF021, IOffs: 0x0, Len: 1                                                                                                    |                                     |                                   |                |                        |                        |                  |
|                                                                                                    |                                     |                                   | ADS Info:      | Port: 801. IGro: 0xF02 | 21. IOffs: 0x0. Len: 1 |                  |
|                                                                                                    |                                     |                                   | 100 110        |                        |                        |                  |
| · · · · · · · · · · · · · · · · · · ·                                                                                                    |                                     |                                   |                |                        |                        | -                |
|                                                                                                    |                                     |                                   | •              |                        |                        | F                |
| remote-PLC (123.45.67.89.1.1) Config Mode                                                                                                    |                                     |                                   |                | remote-f               | PLC (123.45.67.89.1.1) | Config Mode      |

Fig. 38: Creating the links between PLC variables and process objects

In the window that opens, the process object for the "bEL1004\_Ch4" BOOL-type variable can be selected from the PLC configuration tree:

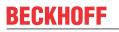

| Attach Variable MAIN.bEL1004_Ch4 (Input) | Show Variables<br>Unused<br>Used and unused<br>Exclude disabled                                                                                                    |            |
|------------------------------------------|----------------------------------------------------------------------------------------------------|------------|
|                                          | Exclude other Devices     Exclude same Image     Show Tooltips                                                                                                    |            |
|                                          | (EL1004). Device 1 (EtherCAT).1       Matching Type       Matching Size       All Types       Array Mode       Offsets       Continuous       Show Dialog       Variable Name       Hand over       Take over       Cancel | /O Devices |

Fig. 39: Selecting BOOL-type PDO

According to the default setting, only certain PDO objects are now available for selection. In this example, the input of channel 4 of the EL1004 terminal is selected for linking. In contrast, the checkbox "All types" must be ticked to create the link for the output variables, in order to allocate a set of eight separate output bits to a byte variable in this case. The following diagram shows the whole process:

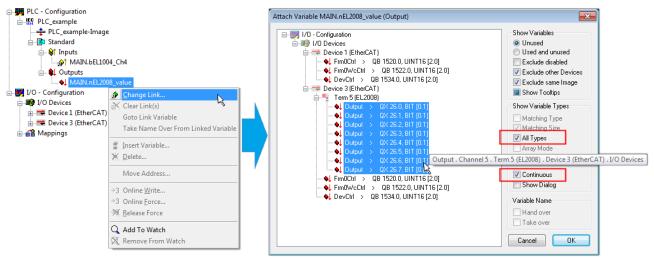

Fig. 40: Selecting several PDOs simultaneously: activate "Continuous" and "All types"

Note that the "Continuous" checkbox was also activated. This is designed to allocate the bits contained in the byte of the "nEL2008\_value" variable sequentially to all eight selected output bits of the EL2008 Terminal. It is thus possible to subsequently address all eight outputs of the terminal in the program with a byte

corresponding to bit 0 for channel 1 to bit 7 for channel 8 of the PLC. A special symbol ( $\Box$ ) on the yellow or red object of the variable indicates that a link exists. The links can also be checked by selecting "Goto Link Variable" from the context menu of a variable. The opposite linked object, in this case the PDO, is automatically selected:

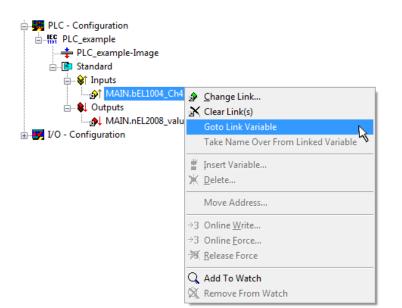

Fig. 41: Application of a "Goto Link Variable", using "MAIN.bEL1004\_Ch4" as an example

The process of assigning variables to the PDO is completed via the menu option "Actions" → "Create

assignment", or via

This can be visualized in the configuration:

```
    Mappings
    PLC_example (Standard) - Device 1 (EtherCAT)
    PLC_example (Standard) - Device 3 (EtherCAT)
```

The process of creating links can also be performed in the opposite direction, i.e. starting with individual PDOs to a variable. However, in this example, it would not be possible to select all output bits for the EL2008, since the terminal only makes individual digital outputs available. If a terminal has a byte, word, integer or similar PDO, it is also possible to allocate this to a set of bit-standardized variables. Here, too, a "Goto Link Variable" can be executed in the other direction, so that the respective PLC instance can then be selected.

#### Activation of the configuration

The allocation of PDO to PLC variables has now established the connection from the controller to the inputs and outputs of the terminals. The configuration can now be activated. First, the configuration can be verified

via  $\checkmark$  (or via "Actions"  $\rightarrow$  "Check Configuration"). If no error is present, the configuration can be

activated via (or via "Actions"  $\rightarrow$  "Activate Configuration...") to transfer the System Manager settings to the runtime system. Confirm the messages "Old configurations will be overwritten!" and "Restart TwinCAT system in Run mode" with "OK".

A few seconds later, the real-time status **RTime 0%** is displayed at the bottom right in the System Manager. The PLC system can then be started as described below.

#### Starting the controller

Starting from a remote system, the PLC control has to be linked with the embedded PC over the Ethernet via "Online"  $\rightarrow$  "Choose Runtime System...":

| Login                        | F11           |                                            |            |
|------------------------------|---------------|--------------------------------------------|------------|
| Logout                       | F12           |                                            |            |
| Download                     |               |                                            |            |
| Run                          | F5            |                                            |            |
| Stop                         | Shift+F8      |                                            |            |
| Reset                        |               |                                            |            |
| Reset All                    |               | Choose Run-Time System                     |            |
| Toggle Breakpoint            | F9            |                                            |            |
| Breakpoint Dialog            |               | □ਡੋLocal (149.35.17.99.1.1)                | OK         |
| Step over                    | F10           | Emerge CDeraulty (200.200.200.200.200.200) | Cance      |
| Step in                      | F8            | Laufzeitsystem 1 (Port 801)                |            |
| Single Cycle                 | Ctrl+F5       | 4                                          |            |
| Write Values                 | Ctrl+F7       |                                            | Version In |
| Force Values                 | F7            |                                            | version in |
| Release Force                | Shift+F7      |                                            |            |
| Write/Force-Dialog           | Ctrl+Shift+F7 |                                            |            |
| Show Call Stack              |               |                                            |            |
| Display Flow Control         | Ctrl+F11      |                                            |            |
| Simulation Mode              |               | ,                                          |            |
| Communication Parameters     |               |                                            |            |
| Sourcecode download          | -/-           |                                            |            |
| Choose Run-Time System       | R             |                                            |            |
| Create Bootproject           |               |                                            |            |
| Create Bootproject (offline) |               |                                            |            |

Fig. 42: Choose target system (remote)

In this example, "Runtime system 1 (port 801)" is selected and confirmed. Link the PLC with the real-time

system via the menu option "Online"  $\rightarrow$  "Login", the F11 key or by clicking on the symbol  $\square$ . The control program can then be loaded for execution. This results in the message "No program on the controller! Should the new program be loaded?", which should be confirmed with "Yes". The runtime environment is ready for the program start:

| File Edit Project Inset Extras Online Window Help <ul> <li>Image: State Control of the state of the state o</li></ul> | WinCAT PLC Control - PLC_example.pro* | - [MAIN (PRG-ST)]                                                                                                    |                                                                                              |                        |
|----------------------------------------------------------------------------------------------------|---------------------------------------|----------------------------------------------------------------------------------------------------|----------------------------------------------------------------------------------------------|------------------------|
| 0001         nSwitchCtrl = IFRUE           0002         nRotateUpper = 15#0080           0003         nRotateUpper = 15#0100           0004         bEL1004_Ch4 (%LS0.0) = FALSE           0005         nEL2008_value (%QB0) = 16#80           0008         0009           0001         nStateLower = 16#0100           0002         nStateLower = 16#0100           0003         nEL2008_value (%QB0) = 16#80           00010         0001           00011         0001           00012         0001           00013         nSwitchCtrl = IFRUE           00014         nSwitchCtrl = IFRUE           00015         nSwitchCtrl = IFRUE           00016         nSwitchCtrl = IFRUE           0003         nRotateLower := ROL(nRotateLower, 2):           0004         nRotateLower := ROC(nRotateUpper, 2):           0005         nRotateUpper := ROP_(RotateUpper, 2):           0005         END_IF           0005         END_IF           0001         IF NOT nSwitchCtrl := TRUE;           0011         nSwitchCtrl = IFRUE           0011         nSwitchCtrl := TRUE;           0011         nSwitchCtrl := IFRUE           0011         nSwitchCtrl := IFRUE                                                                                                    |                                       |                                                                                                    |                                                                                              |                        |
| POUs         D001         nSwitchCiti         FRUE           Image: Second Second Secon                    | 🖹 🚅 🖬 📲 🗊 🛹 📲 🚔 🙀                     | X 🗈 🛍 🙀 🙀                                                                                                    |                                                                                              |                        |
| 0001 (* Program example *)         bEL1004_Ch4 THEN           0002 (F bEL1004_Ch4 THEN         bEL1004_Ch4 = FALSE           0003 IF nSwitchCtrl THEN         nSwitchCtrl = TRUE           0004 nSwitchCtrl := FALSE;         nSwitchCtrl = TRUE           0005 nRotateLower := ROL(nRotateLower, 2);         nRotateLower = 16#0100           0006 nRotateUpper := ROR(nRotateUpper, 2);         nRotateUpper = 16#0080           0007 nEL2008_value := WORD_TO_BYTE(nRotate         nEL2008_value = 16#80           0008 END_IF         nSwitchCtrl = TRUE;           0011 IF NOT nSwitchCtrl THEN         nSwitchCtrl = TRUE;           0012 END_IF         nSwitchCtrl := TRUE;           0013 END_IF         nSwitchCtrl = TRUE;           0012 END_IF         nSwitchCtrl = TRUE;           0013 END_IF         nSwitchCtrl = TRUE;                                                                                                    |                                       | 0001         nSwitchCtrl = TRUE           0002         nRotateUpper = 16#0080           0003         nRotateLower = 15#0100           0004         bEL1004_Ch4 (%IX0.0) = FALSE           0005         nEL2008_value (%QB0) = 16#80           0007         0008           0009         0010           0011         0012           0013         BUD14 |                                                                                              |                        |
| Image: Normal system         Image: Normal system         Image: Normal system         Normal system                                                                                                    |                                       |                                                                                                    | I                                                                                            | -                      |
| 0010         IF NOT nSwitchCtrl THEN         nSwitchCtrl = TRUE           0011         nSwitchCtrl = TRUE;         nSwitchCtrl = TRUE           0012         END_IF         0013           0013         END_IF         0014                                                                                                    |                                       | 0002 iF bE_1004_Ch4 THEN           0003 IF nSwitchCrt THEN           0004 nSwitchCrt = FALSE;           0005 nRotateLower := ROL(nRotateLower, 2);           0006 nRotateUpper := ROR(nRotateUpper, 2);           0007 nEL2008_value := WORD_TO_BYTE(nRotate                                                                                         | nSwitchCtrl = TRUE<br>nSwitchCtrl = TRUE<br>nRotateLower = 16#0100<br>nRotateUpper = 16#0080 | nRotateLower = 16#0100 |
| E POUs = Data (□ Visu                                                                                                    | 🖹 POUs 🎜 Data 🛱 Visu 🔛 Res            | 0009 ELSE           0010         IF NOT nSwitchCtrl THEN           0011         nSwitchCtrl := TRUE;           0012         END_IF           0013         END_IF           0014         0015                                                                                                    | nSwitchCtrl = TRUE                                                                           |                        |
| Target remote-PLC (123.45.67.89.1.1).Run Time: 1 Lin: 1, Col: 18 ONLINE: SIM RUN BP FORCE OV READ                                                                                                    |                                       | · · · · · · · · · · · · · · · · · · ·                                                                                                    |                                                                                              | I RUN BP FORCE OV READ |

Fig. 43: PLC Control logged in, ready for program startup

The PLC can now be started via "Online"  $\rightarrow$  "Run", F5 key or

### 5.1.2 TwinCAT 3

#### Startup

TwinCAT 3 makes the development environment areas available all together, with Microsoft Visual Studio: after startup, the project folder explorer appears on the left in the general window area (see "TwinCAT System Manager" of TwinCAT 2) for communication with the electromechanical components.

After successful installation of the TwinCAT system on the PC to be used for development, TwinCAT 3 (shell) displays the following user interface after startup:

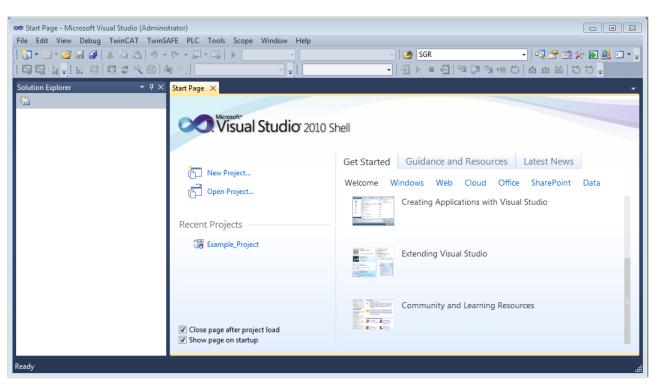

Fig. 44: Initial TwinCAT 3 user interface

First create a new project via  $\bigvee$  New TwinCAT Project... (or under "File"  $\rightarrow$  "New"  $\rightarrow$  "Project..."). In the following dialog, make the corresponding entries as required (as shown in the diagram):

| New Project                                                                                                    |                  |                                     | ? 💌                                         |
|----------------------------------------------------------------------------------------------------|------------------|-------------------------------------|---------------------------------------------|
| Recent Templates                                                                                               |                  | .NET Framework 4   Sort by: Default | 🔹 🔝 📰 Search Installed Tem 🔎                |
| Installed Templates                                                                                            |                  | TwinCAT XAE Project (XML format)    | Type: TwinCAT Projects                      |
| <ul> <li>Other Project Type</li> <li>TwinCAT Measure<br/>TwinCAT Projects</li> <li>Online Templates</li> </ul> |                  |                                     | TwinCAT XAE System Manager<br>Configuration |
|                                                                                                    |                  |                                     |                                             |
| Name:                                                                                                    | Example_Project  | :                                   |                                             |
| Location:                                                                                                    | C:\my_tc3_proje  | ects\ •                             | Browse                                      |
| Solution:                                                                                                    | Create new solut | tion 🔹                              |                                             |
| Solution name:                                                                                                 | Example_Project  |                                     | Create directory for solution               |
|                                                                                                    |                  |                                     | Add to Source Control                       |
|                                                                                                    |                  |                                     | OK Cancel                                   |

Fig. 45: Create new TwinCAT 3 project

The new project is then available in the project folder explorer:

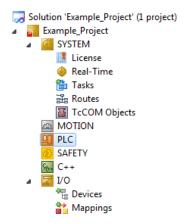

Fig. 46: New TwinCAT 3 project in the project folder explorer

Generally, TwinCAT can be used in local or remote mode. Once the TwinCAT system including the user interface (standard) is installed on the respective PLC (locally), TwinCAT can be used in local mode and the process can be continued with the next step, "Insert Device [> 61]".

If the intention is to address the TwinCAT runtime environment installed on a PLC remotely from another system used as a development environment, the target system must be made known first. Via the symbol in the menu bar:

| File E | idit Vi | iew P  | roject   | Build | Debug | TwinCAT | TwinSAFE        | PLC   | Tools | Scope | Window      | Help |  |
|--------|---------|--------|----------|-------|-------|---------|-----------------|-------|-------|-------|-------------|------|--|
| : 🛅 -  | •       | 🞽 🖬    | <b>9</b> | ЖЪ    | B 9   | - C - G | - 🖪 🕨           | Relea | ise   | • Tw  | inCAT RT () | c64) |  |
|        | 3 6     | - I IA |          | 2     | 8 🚳   | 0 %     | <local></local> |       | Ĭ     |       |             |      |  |

expand the pull-down menu:

| <local></local>      | - |   |
|----------------------|---|---|
| <local></local>      |   |   |
| Choose Target System | 1 |   |
|                      | - | _ |

and open the following window:

| Choose Target System    |   |   | 8                 |
|-------------------------|---|---|-------------------|
|                         | ] |   | OK                |
|                         |   |   | Cancel            |
|                         |   |   | Search (Ethernet) |
|                         |   |   | Search (Fieldbus) |
| Connection Timeout (s): | 5 | × |                   |

Fig. 47: Selection dialog: Choose the target system

Use "Search (Ethernet)..." to enter the target system. Thus another dialog opens to either:

- enter the known computer name after "Enter Host Name / IP:" (as shown in red)
- perform a "Broadcast Search" (if the exact computer name is not known)
- enter the known computer IP or AmsNetID

| Add Route Dialog                 |            |          |           |                 | _       | X                          |
|----------------------------------|------------|----------|-----------|-----------------|---------|----------------------------|
| Enter Host Name / IP:            |            |          |           | Refresh Statu   | s (     | Broadcast Search           |
| Host Name                        | Connected  | Address  | AMS NetId | TwinCAT         | OS Vers | ion Comment                |
| Enter dest                       | ination    | compute  | er name   |                 |         |                            |
| & activate                       | "Enter     | Host Nai | me / IP"  |                 |         |                            |
|                                  |            |          |           |                 |         |                            |
|                                  |            |          |           |                 |         |                            |
|                                  |            |          |           |                 |         |                            |
|                                  |            |          |           |                 |         |                            |
|                                  |            |          |           |                 |         |                            |
| Route Name (Target):             |            |          |           | Route Name (Rem | ote):   | MY-PC                      |
| AmsNetId:                        |            |          |           | Target Route    |         | Remote Route               |
|                                  |            |          |           | Project         |         | A klassa                   |
| Transport Type:                  | TCP/IP     |          | ▼]        |                 |         | None                       |
| Transport Type:<br>Address Info: | TCP/IP     |          | <b>_</b>  | Static          |         | <ul> <li>Static</li> </ul> |
| Address Info:                    | IP Address |          |           |                 |         | 0                          |
| Address Info:                    |            |          |           | Static          |         | <ul> <li>Static</li> </ul> |

Fig. 48: specify the PLC for access by the TwinCAT System Manager: selection of the target system

Once the target system has been entered, it is available for selection as follows (the correct password may have to be entered beforehand):

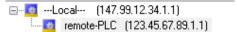

After confirmation with "OK" the target system can be accessed via the Visual Studio shell.

#### Adding devices

In the project folder explorer on the left of the Visual Studio shell user interface, select "Devices" within the

element "I/O", then right-click to open a context menu and select "Scan" or start the action via

menu bar. The TwinCAT System Manager may first have to be set to "Config mode" via  $\overset{4}{1}$  or via the menu "TwinCAT"  $\rightarrow$  "Restart TwinCAT (Config Mode)".

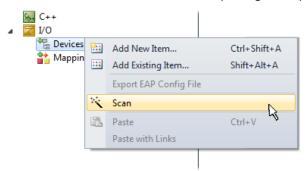

Fig. 49: Select "Scan"

Confirm the warning message, which follows, and select the "EtherCAT" devices in the dialog:

in the

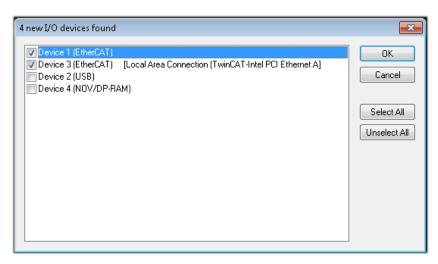

Fig. 50: Automatic detection of I/O devices: selection of the devices to be integrated

Confirm the message "Find new boxes", in order to determine the terminals connected to the devices. "Free Run" enables manipulation of input and output values in "Config Mode" and should also be acknowledged.

Based on the <u>example configuration [}46]</u> described at the beginning of this section, the result is as follows:

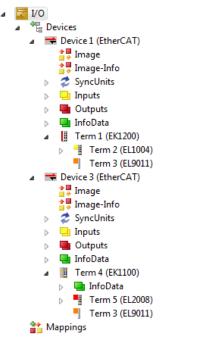

Fig. 51: Mapping of the configuration in VS shell of the TwinCAT 3 environment

The whole process consists of two stages, which can also be performed separately (first determine the devices, then determine the connected elements such as boxes, terminals, etc.). A scan (search function) can also be initiated by selecting "Device ..." from the context menu, which then only reads the elements below which are present in the configuration:

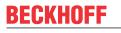

۵

| Devices             | 85.0 | Add New Item                | Chill Children |
|---------------------|------|-----------------------------|----------------|
| Device 2 (EtherCAT) |      |                             | Ctrl+Shift+A   |
| 📸 Mappings          |      | Add Existing Item           | Shift+Alt+A    |
|                     | ×    | Remove                      | Del            |
|                     |      | Change NetId                |                |
|                     |      | Save Device 1 (EtherCAT) As |                |
|                     |      | Append EtherCAT Cmd         |                |
|                     |      | Append Dynamic Container    |                |
|                     |      | Online Reset                |                |
|                     |      | Online Reload               |                |
|                     |      | Online Delete               |                |
|                     | **   | Scan                        | Ν              |
|                     |      | Change Id                   | 4              |
|                     |      | Change To                   |                |
|                     |      | Сору                        | Ctrl+C         |
|                     | ¥    | Cut                         | Ctrl+X         |
|                     | ß    | Paste                       | Ctrl+V         |
|                     |      | Paste with Links            |                |
|                     |      | Independent Project File    |                |
|                     |      | Disable                     |                |

Fig. 52: Reading of individual terminals connected to a device

This functionality is useful if the actual configuration is modified at short notice.

#### Programming the PLC

TwinCAT PLC Control is the development environment for generating the controller in different program environments: TwinCAT PLC Control supports all languages described in IEC 61131-3. There are two text-based languages and three graphical languages.

- Text-based languages
  - Instruction List (IL)
  - Structured Text (ST)
- Graphical languages
  - Function Block Diagram (FBD)
  - Ladder Diagram (LD)
  - The Continuous Function Chart Editor (CFC)
  - Sequential Function Chart (SFC)

The following section refers solely to Structured Text (ST).

In order to create a programming environment, a PLC subproject is added to the example project via the context menu of the "PLC" in the project folder explorer by selecting "Add New Item....":

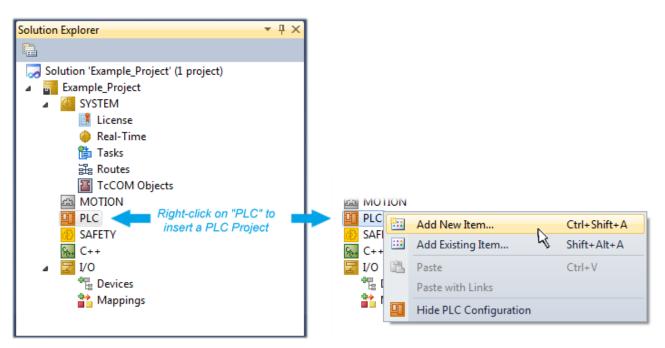

Fig. 53: Adding the programming environment in "PLC"

In the dialog that opens, select "Standard PLC project" and enter "PLC\_example" as project name, for example, and select a corresponding directory:

| Add New Item - Exampl             | le_Project      |           |                           |                | 8 S                                                      |
|-----------------------------------|-----------------|-----------|---------------------------|----------------|----------------------------------------------------------|
| Installed Templates               |                 | Sort by:  | Default                   | <b>·</b> III 🔲 | Search Installed Templates                               |
| Plc Templates<br>Online Templates |                 |           | Standard PLC Project      | Plc Templates  | Type: PIc Templates<br>Creates a new TwinCAT PLC project |
|                                   |                 | ٦         | Empty PLC Project         | Plc Templates  | containing a task and a program.                         |
|                                   |                 |           |                           |                |                                                          |
|                                   |                 |           |                           |                |                                                          |
|                                   |                 |           |                           |                |                                                          |
|                                   |                 |           |                           |                |                                                          |
|                                   |                 |           |                           |                |                                                          |
| Name:                             | PLC_example     |           |                           |                |                                                          |
| Location:                         | C:\my_tc3_proje | cts\Examp | ole_Project\Example_Proje | ct∖ ▼ (        | Browse                                                   |
|                                   |                 |           |                           |                | Add Cancel                                               |

Fig. 54: Specifying the name and directory for the PLC programming environment

The "Main" program, which already exists due to selecting "Standard PLC project", can be opened by double-clicking on "PLC\_example\_project" in "POUs". The following user interface is shown for an initial project:

| 🚥 Example_Project - Microsoft Visual Studio (Admin | istrator)                                          |
|----------------------------------------------------|----------------------------------------------------|
|                                                    | CAT TwinSAFE PLC Tools Scope Window Help           |
| : 🔁 • 🖽 • 💕 🛃 🛃 🐰 🖬 🛍 🖤 • (*                       | - 🚚 - 🖳 🕨 Release - TwinCAT RT (x64) - 🧭 SGR - 🖓   |
| i 🖸 🖓 🖕 i 🔛 🖪 🖉 🛠 🎯 🔕 *.                           |                                                    |
| Solution Explorer 🔹 👎 🗙                            |                                                    |
| Solution Explorer # * *                            | MAIN ×<br>PROGRAM MAIN<br>VAR<br>BID_VAR<br>1<br>1 |
| G 347E11<br>G C++<br>▷ ☑ I/O                       |                                                    |
| Ready                                              | 🖪 Ln 1 Col 1 Ch 1 INS 🦽                            |

Fig. 55: Initial "Main" program for the standard PLC project

Now example variables and an example program have been created for the next stage of the process:

|                                           | CAT TwinSAFE PLC Tools Scope Window Help                        |
|-------------------------------------------|-----------------------------------------------------------------|
| 🛅 • 🕮 • 🚔 🛃 🎒   🕉 🛍 🛍   19 • 14           |                                                                 |
| 7) Fi 🖓 - I 🔛 🖪 🖪 🖉 🔨 🌀 🍋 1               | 🖕   remote-PLC 🔹 🚽 PLC_example 🔹   三 ト 🔳 🖓 🗊 🖄 🗮 🖱              |
| olution Explorer                          | <sup>₽</sup> × MAIN ×                                           |
|                                           | 1 PROGRAM MAIN                                                  |
| Solution 'Example_Project' (1 project)    |                                                                 |
| Example_Project                           | 3 nSwitchCtrl : BOOL := TRUE;                                   |
| SYSTEM                                    | 4 nRotateUpper : WORD :=16#8000;                                |
| MOTION                                    | 5 nRotateLower : WORD :=16#01;                                  |
| PLC                                       | 6                                                               |
| PLC_example                               | 7 bEL1004_Ch4 AT%I* : BOOL;                                     |
| <ul> <li>PLC_example Project</li> </ul>   | 8<br>9 nEL2008 value AT%0* : BYTE:                              |
| External Types                            |                                                                 |
| References                                | 10 END_VAR                                                      |
| DUTs                                      |                                                                 |
| GVLs                                      | 1 (* Program example *)                                         |
| a 📴 POUs                                  | IF bEL1004_Ch4 THEN                                             |
| MAIN (PRG)                                | B 3 IF nSwitchCtrl THEN                                         |
| VISUs                                     | <pre>4 nSwitchCtrl := FALSE;</pre>                              |
| PLC_example.tmc                           | 5 nRotateLower := ROL(nRotateLower, 2);                         |
| <ul> <li>Big PicTask (PicTask)</li> </ul> | <pre>6 nRotateUpper := ROR(nRotateUpper, 2);</pre>              |
|                                           | 7 nEL2008_value := WORD_TO_BYTE (nRotateLower OR nRotateUpper); |
| PLC_example Instance                      | 8 END_IF                                                        |
| PlcTask Inputs                            | 9 ELSE                                                          |
| MAIN.bEL1004_Ch4                          | IO IF NOT nSwitchCtrl THEN<br>11 nSwitchCtrl := TRUE:           |
| a 📮 PicTask Outputs                       | 11 nSwitchCtrl := TRUE;<br>12 END IF                            |
| MAIN.nEL2008_value                        | 13 END IF                                                       |
| SAFETY                                    |                                                                 |
| S. C++                                    |                                                                 |

Fig. 56: Example program with variables after a compile process (without variable integration)

The control program is now created as a project folder, followed by the compile process:

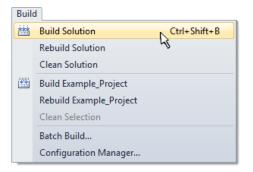

Fig. 57: Start program compilation

The following variables, identified in the ST/PLC program with "AT%", are then available under "Assignments" in the project folder explorer:

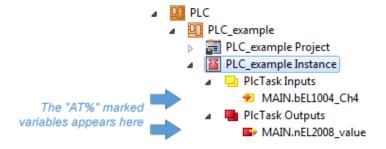

#### Assigning variables

Via the menu of an instance – variables in the "PLC" context, use the "Modify Link..." option to open a window to select a suitable process object (PDO) for linking:

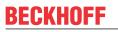

| <ul> <li>PLC</li> <li>PLC_example</li> <li>PLC_example Project</li> <li>PLC_example Instance</li> <li>PLC_example Instance</li> </ul> |                 |                                     |
|----------------------------------------------------------------------------------------------------|-----------------|-------------------------------------|
| MAIN.bEL1004_Ch4                                                                                                    |                 | Change Link                         |
| PIcTask Outputs MAIN.nEL2008 value                                                                                                    | X               | Clear Link(s)                       |
| SAFETY                                                                                                    |                 | Goto Link Variable                  |
| 96. C++                                                                                                    |                 | Take Name Over from linked Variable |
| ⊳ <mark>⊠</mark> I/O                                                                                                    |                 | Move Address                        |
|                                                                                                    |                 | Online Write '0'                    |
|                                                                                                    |                 | Online Write '1'                    |
|                                                                                                    | →3              | Online Write                        |
|                                                                                                    | $\rightarrow 3$ | Online Force                        |
|                                                                                                    | ->>             | Release Force                       |
|                                                                                                    | 9               | Add to Watch                        |
|                                                                                                    | ×               | Remove from Watch                   |

Fig. 58: Creating the links between PLC variables and process objects

In the window that opens, the process object for the "bEL1004\_Ch4" BOOL-type variable can be selected from the PLC configuration tree:

| Search:       X       Show Variables         I/O       Devices       Unused         Device 1 [EtherCAT]       Exclude disabled         Continuous       SyncUnits       Exclude same Image         WeState > IX 1526.0, BIT [0.1]       Soft by Address         New Variable Types       Show Variable Types         Input > IX 26.3, BIT [0.1]       Matching Type         Input > IX 26.3, BIT [0.1]       Matching Size         Input > IX 26.3, BIT [0.1]       Matching Size         Input > IX 26.3, BIT [0.1]       Matching Size         Input > IX 26.3, BIT [0.1]       Matching Size         Input > IX 26.3, BIT [0.1]       Matching Size         Input > IX 26.3, BIT [0.1]       Matching Size         Input > IX 26.3, BIT [0.1]       Matching Size         Input > IX 26.3, BIT [0.1]       Matching Size         Input > IX 26.3, BIT [0.1]       Matching Size         VeState > IX 1524.0, BIT [0.1]       Matching Size         Vestate > IX 1526.0, BIT [0.1]       Show Dialog         Variable Name       Hand over         WeState > IX 1522.0, BIT [0.1]       Take over | Attach Variable MAIN.bEL1004_Ch4 (Input)                                                                                                    | <b>—</b> ×-                                                                                                    |
|----------------------------------------------------------------------------------------------------|----------------------------------------------------------------------------------------------------|----------------------------------------------------------------------------------------------------|
| Cancel OK                                                                                                    | <pre>I/0 Devices Device 1 (EtherCAT) SyncUnits Curreferenced&gt; Curreferenced&gt; Curr</pre> | <ul> <li>Unused</li> <li>Used and unused</li> <li>Exclude disabled</li> <li>Exclude other Devices</li> <li>Exclude same Image</li> <li>Show Tooltips</li> <li>Sort by Address</li> <li>Show Variable Types</li> <li>Matching Type</li> <li>Matching Size</li> <li>All Types</li> <li>Array Mode</li> <li>Offsets</li> <li>Continuous</li> <li>Show Dialog</li> <li>Variable Name</li> <li>Hand over</li> <li>Take over</li> </ul> |

Fig. 59: Selecting BOOL-type PDO

According to the default setting, only certain PDO objects are now available for selection. In this example, the input of channel 4 of the EL1004 terminal is selected for linking. In contrast, the checkbox "All types" must be ticked to create the link for the output variables, in order to allocate a set of eight separate output bits to a byte variable in this case. The following diagram shows the whole process:

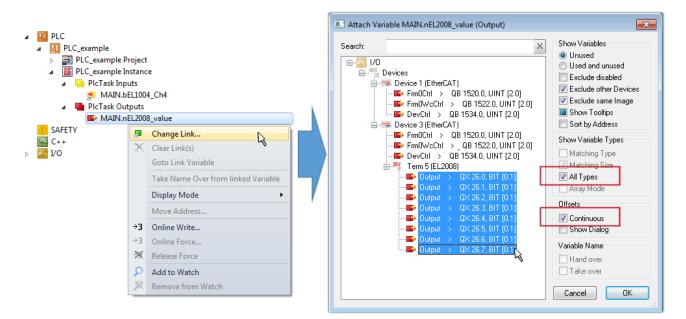

Fig. 60: Selecting several PDOs simultaneously: activate "Continuous" and "All types"

Note that the "Continuous" checkbox was also activated. This is designed to allocate the bits contained in the byte of the "nEL2008\_value" variable sequentially to all eight selected output bits of the EL2008 Terminal. It is thus possible to subsequently address all eight outputs of the terminal in the program with a byte

corresponding to bit 0 for channel 1 to bit 7 for channel 8 of the PLC. A special symbol ( ) on the yellow or red object of the variable indicates that a link exists. The links can also be checked by selecting "Goto Link Variable" from the context menu of a variable. The opposite linked object, in this case the PDO, is automatically selected:

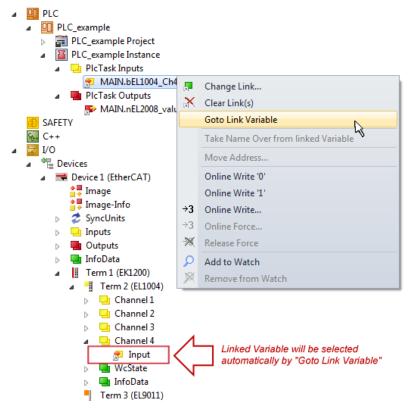

Fig. 61: Application of a "Goto Link Variable", using "MAIN.bEL1004\_Ch4" as an example

The process of creating links can also be performed in the opposite direction, i.e. starting with individual PDOs to a variable. However, in this example, it would not be possible to select all output bits for the EL2008, since the terminal only makes individual digital outputs available. If a terminal has a byte, word,

integer or similar PDO, it is also possible to allocate this to a set of bit-standardized variables. Here, too, a "Goto Link Variable" can be executed in the other direction, so that the respective PLC instance can then be selected.

#### Note on type of variable assignment

The following type of variable assignment can only be used from TwinCAT version V3.1.4024.4 onwards and is only available for terminals with a microcontroller.

In TwinCAT, a structure can be created from the mapped process data of a terminal. An instance of this structure can then be created in the PLC, so it is possible to access the process data directly from the PLC without having to declare own variables.

The procedure for the EL3001 1-channel analog input terminal -10...+10 V is shown as an example.

- 1. First, the required process data must be selected in the "Process data" tab in TwinCAT.
- 2. After that, the PLC data type must be generated in the "PLC" tab via the check box.
- 3. The data type in the "Data Type" field can then be copied using the "Copy" button.

| General | EtherCAT     | Settings | Process Data | Plc      | Startup | CoE - Online | Online |        |
|---------|--------------|----------|--------------|----------|---------|--------------|--------|--------|
| ۵N      | reate PLC Da | ata Type |              |          | -       |              |        |        |
| Pe      | er Channel:  |          |              |          |         |              |        | $\sim$ |
| Data    | Туре:        |          | MDP5001      | _300_C38 | BDD20B  |              | Сору   |        |
| Link    | To PLC       |          |              |          |         |              |        |        |

Fig. 62: Creating a PLC data type

4. An instance of the data structure of the copied data type must then be created in the PLC.

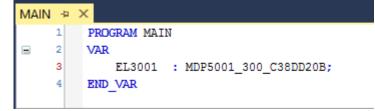

Fig. 63: Instance\_of\_struct

- 5. Then the project folder must be created. This can be done either via the key combination "CTRL + Shift + B" or via the "Build" tab in TwinCAT.
- 6. The structure in the "PLC" tab of the terminal must then be linked to the created instance.

| General EtherCAT Settings Pro | cess Data Plc Startup CoE - Online Online     |                   |
|-------------------------------|-----------------------------------------------|-------------------|
| Create PLC Data Type          |                                               |                   |
| Per Channel:                  | $\sim$                                        |                   |
| Data Type:                    | MDP5001_300_C38DD20B Copy                     |                   |
| Link To PLC                   |                                               |                   |
|                               | Select Axis PLC Reference ('Term 1 (EL3001)') | ×                 |
|                               | (none)<br>[MAIN.EL3001 (Untitled1 Instance)]  | OK<br>Cancel      |
|                               |                                               | ● Unused<br>○ All |
|                               |                                               |                   |

Fig. 64: Linking the structure

7. In the PLC, the process data can then be read or written via the structure in the program code.

| MAIN | * | ÷ | × .                                              |
|------|---|---|--------------------------------------------------|
|      | 1 |   | PROGRAM MAIN                                     |
|      | 2 |   | VAR                                              |
|      | 3 |   | EL3001 : MDP5001_300_C38DD20B;                   |
|      | 4 |   |                                                  |
|      | 5 |   | nVoltage: INT;                                   |
|      | 6 |   | END_VAR                                          |
|      |   |   |                                                  |
|      | 1 |   | <pre>nVoltage := EL3001.MDP5001_300_Input.</pre> |
|      | 2 |   | MDP5001_300_AI_Standard_Status                   |
|      | 3 |   | MDP5001_300_AI_Standard_Value                    |
|      | 4 |   |                                                  |

Fig. 65: Reading a variable from the structure of the process data

#### Activation of the configuration

The allocation of PDO to PLC variables has now established the connection from the controller to the inputs

and outputs of the terminals. The configuration can now be activated with if or via the menu under "TwinCAT" in order to transfer the settings of the development environment to the runtime system. Confirm the messages "Old configurations will be overwritten!" and "Restart TwinCAT system in Run mode" with "OK". The corresponding assignments can be seen in the project folder explorer:

| ⊿ | 📸 Mappings                                     |
|---|------------------------------------------------|
|   | 📸 PLC_example Instance - Device 3 (EtherCAT) 1 |
|   | PLC_example Instance - Device 1 (EtherCAT) 1   |

A few seconds later, the corresponding status of the Run mode is displayed in the form of a rotating symbol

at the bottom right of the VS shell development environment. The PLC system can then be started as described below.

#### Starting the controller

Select the menu option "PLC"  $\rightarrow$  "Login" or click on to link the PLC with the real-time system and load the control program for execution. This results in the message "*No program on the controller! Should the new program be loaded?*", which should be acknowledged with "Yes". The runtime environment is ready for

the program to be started by clicking on symbol *k*, the "F5" key or via "PLC" in the menu, by selecting "Start". The started programming environment shows the runtime values of individual variables:

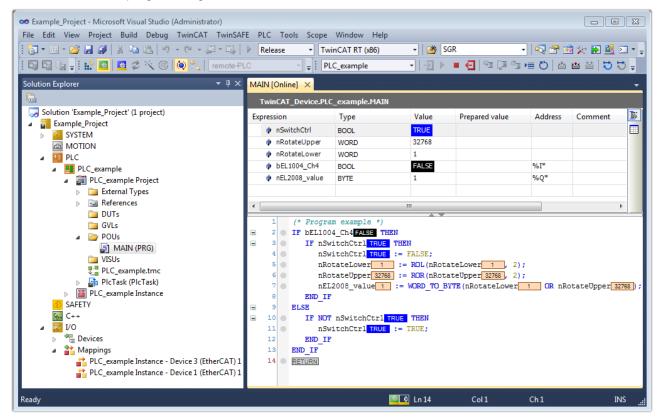

Fig. 66: TwinCAT 3 development environment (VS shell): logged-in, after program startup

The two operator control elements for stopping and logout result in the required action (also, "Shift + F5" can be used for stop, or both actions can be selected via the PLC menu).

### 5.2 **TwinCAT Development Environment**

The Software for automation TwinCAT (The Windows Control and Automation Technology) will be distinguished into:

- TwinCAT 2: System Manager (Configuration) & PLC Control (Programming)
- TwinCAT 3: Enhancement of TwinCAT 2 (Programming and Configuration takes place via a common Development Environment)

#### **Details:**

- TwinCAT 2:
  - $\circ~$  Connects I/O devices to tasks in a variable-oriented manner
  - $\circ~$  Connects tasks to tasks in a variable-oriented manner
  - Supports units at the bit level
  - Supports synchronous or asynchronous relationships
  - Exchange of consistent data areas and process images

- Datalink on NT Programs by open Microsoft Standards (OLE, OCX, ActiveX, DCOM+, etc.)
- Integration of IEC 61131-3-Software-SPS, Software- NC and Software-CNC within Windows NT/ 2000/XP/Vista, Windows 7, NT/XP Embedded, CE
- Interconnection to all common fieldbusses
- <u>More...</u>

#### Additional features:

- **TwinCAT 3** (eXtended Automation):
  - · Visual Studio® integration
  - Choice of the programming language
  - Supports object orientated extension of IEC 61131-3
  - Usage of C/C++ as programming language for real time applications
  - Connection to MATLAB®/Simulink®
  - Open interface for expandability
  - Flexible run-time environment
  - Active support of multi-core- and 64 bit operating system
  - Automatic code generation and project creation with the TwinCAT Automation Interface
  - <u>More...</u>

Within the following sections commissioning of the TwinCAT Development Environment on a PC System for the control and also the basically functions of unique control elements will be explained.

Please see further information to TwinCAT 2 and TwinCAT 3 at <u>http://infosys.beckhoff.com</u>.

### 5.2.1 Installation of the TwinCAT real-time driver

In order to assign real-time capability to a standard Ethernet port of an IPC controller, the Beckhoff real-time driver has to be installed on this port under Windows.

This can be done in several ways.

#### A: Via the TwinCAT Adapter dialog

In the System Manager call up the TwinCAT overview of the local network interfaces via Options  $\rightarrow$  Show Real Time Ethernet Compatible Devices.

| File Edit Actions View | <u> </u>                                   |
|------------------------|--------------------------------------------|
| 🛉 D 🚔 📽 日   😂 🖪        | Show Real Time Ethernet Compatible Devices |

Fig. 67: System Manager "Options" (TwinCAT 2)

This have to be called up by the menu "TwinCAT" within the TwinCAT 3 environment:

| 👓 Example_Project - Microsoft Visual Studio ( | Administrator)                               |
|-----------------------------------------------|----------------------------------------------|
| File Edit View Project Build Debug            | TwinCAT TwinSAFE PLC Tools Scope Window Help |
| i 🛅 • 🕮 • 📂 🛃 🥥   👗 🛍 🖄 🔊                     | Activate Configuration                       |
| i 🖸 🖓 🖫 📲 🔛 🖪 🖪 🕏 🖄 🎯                         | Restart TwinCAT System                       |
|                                               | Restart TwinC                                |
|                                               | Opulate Firmware/EEPROM                      |
|                                               | Show Realtime Ethernet Compatible Devices    |
|                                               | File Handling                                |
|                                               | EtherCAT Devices                             |
|                                               | About TwinCAT                                |

Fig. 68: Call up under VS Shell (TwinCAT 3)

#### B: Via TcRteInstall.exe in the TwinCAT directory

Windows (C:) > TwinCAT > 3.1 > System

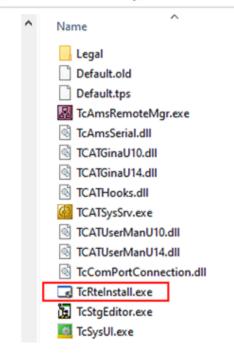

Fig. 69: TcRteInstall in the TwinCAT directory

In both cases, the following dialog appears:

| nstallation of TwinCAT RT-Ethernet Adapters                                                 | (             |
|---------------------------------------------------------------------------------------------|---------------|
| Ethernet Adapters                                                                           | Update List   |
| Installed and ready to use devices IAN3 - TwinCAT-Intel PCI Ethernet Adapter (Gigabit)      | Install       |
| 100M - TwinCAT-Intel PCI Ethernet Adapter 10 - TwinCAT-Intel PCI Ethernet Adapter (Gigabit) | Bind          |
| Compatible devices     Incompatible devices                                                 | Unbind        |
| Disabled devices                                                                            | Enable        |
|                                                                                             | Disable       |
|                                                                                             | Show Bindings |

Fig. 70: Overview of network interfaces

Interfaces listed under "Compatible devices" can be assigned a driver via the "Install" button. A driver should only be installed on compatible devices.

A Windows warning regarding the unsigned driver can be ignored.

Alternatively an EtherCAT-device can be inserted first of all as described in chapter <u>Offline configuration</u> <u>creation, section "Creating the EtherCAT device"</u> [**>** <u>83</u>] in order to view the compatible ethernet ports via its EtherCAT properties (tab "Adapter", button "Compatible Devices…"):

| SYSTEM - Configuration  SYSTEM - Configuration  SY PLC - Configuration  SY PLC - Configuration | General Adapter Et |                   | oE - Online     |                             |
|------------------------------------------------------------------------------------------------|--------------------|-------------------|-----------------|-----------------------------|
| ian I/O - Configuration<br>ian III I/O Devices                                                 |                    | 💿 OS (NDIS)       | O PCI           | O DPRAM                     |
| Device 1 (EtherCAT)     Mappings                                                               | Description:       | 1G (Intel(R) PR0/ | /1000 PM Networ | k Connection - Packet Sched |
|                                                                                                | Device Name:       | \DEVICE\{2E554    | A7C2-AF68-48A2- | A9B8-7C0DE2A44BF0}          |
|                                                                                                | PCI Bus/Slot:      |                   |                 | Search                      |
|                                                                                                | MAC Address:       | 00 01 05 05 f9 54 | ł               | Compatible Devices          |
|                                                                                                | IP Address:        | 169.254.1.1 (255. | .255.0.0)       |                             |

Fig. 71: EtherCAT device properties (TwinCAT 2): click on "Compatible Devices..." of tab "Adapter"

TwinCAT 3: the properties of the EtherCAT device can be opened by double click on "Device .. (EtherCAT)" within the Solution Explorer under "I/O":

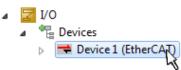

After the installation the driver appears activated in the Windows overview for the network interface (Windows Start  $\rightarrow$  System Properties  $\rightarrow$  Network)

| 🕹 1G Properties 🛛 🕅 🔀                                                                                                    |
|----------------------------------------------------------------------------------------------------|
| General Authentication Advanced                                                                                                    |
| Connect using:                                                                                                    |
| TwinCAT-Intel PCI Ethernet Adapter (                                                                                                    |
| This connection uses the following items:                                                                                                |
| <ul> <li>Client for Microsoft Networks</li> <li>Client for Microsoft Networks</li> <li>Gos Packet Scheduler</li> </ul>                   |
| ▼ 3FT TwinCAT Ethernet Protocol                                                                                                    |
| I <u>n</u> stall <u>U</u> ninstall P <u>r</u> operties                                                                                   |
| Description                                                                                                    |
| Allows your computer to access resources on a Microsoft<br>network.                                                                      |
| <ul> <li>Show icon in notification area when connected</li> <li>Notify me when this connection has limited or no connectivity</li> </ul> |
| OK Cancel                                                                                                    |

Fig. 72: Windows properties of the network interface

A correct setting of the driver could be:

| hernet Adapters                                                                                                    | Update List |
|----------------------------------------------------------------------------------------------------|-------------|
| 😰 Installed and ready to use devices<br>── 💬 LAN-Verbindung - TwinCAT-Intel PCI Ethernet Adapter (Gigabit)                          | Install     |
| Compatible devices                                                                                                    | Bind        |
| Compatible devices     Incompatible devices     LAN-Verbindung 2 - Intel(R) 82579LM Gigabit Network Connection     Disabled devices | Unbind      |
|                                                                                                    | Enable      |
| Driver OK                                                                                                    | Disable     |

Fig. 73: Exemplary correct driver setting for the Ethernet port

Other possible settings have to be avoided:

|                                                                                                    | Update List |
|----------------------------------------------------------------------------------------------------|-------------|
| Installed and ready to use devices<br>⊟ ↓ LAN-Verbindung 2 - Intel(R) 82579LM Gigabit Network Connection | Install     |
| TwinCAT Ethernet Protocol for all Network Adapters                                                       | Bind        |
| 🗄 👷 LAN-Verbindung - TwinCAT-Intel PCI Ethernet Adapter (Gigabit)                                        | Unbind      |
| 🗹 📥 TwinCAT Ethernet Protocol for all Network Adapters<br>                                               | Enable      |
| - 🔮 Compatible devices                                                                                   | Disable     |
|                                                                                                    |             |

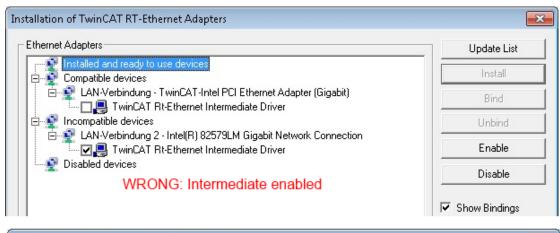

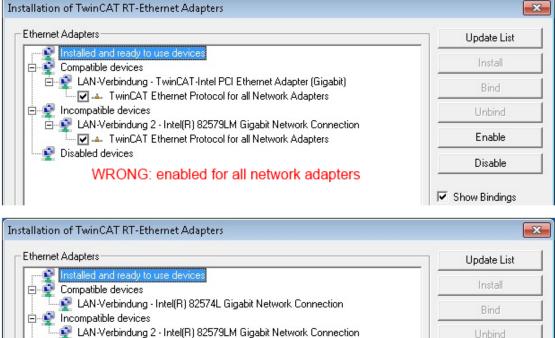

WRONG: no TwinCAT driver

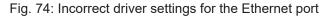

👰 Disabled devices

Enable

Disable

Show Bindings

#### IP address of the port used

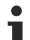

### IP address/DHCP

In most cases an Ethernet port that is configured as an EtherCAT device will not transport general IP packets. For this reason and in cases where an EL6601 or similar devices are used it is useful to specify a fixed IP address for this port via the "Internet Protocol TCP/IP" driver setting and to disable DHCP. In this way the delay associated with the DHCP client for the Ethernet port assigning itself a default IP address in the absence of a DHCP server is avoided. A suitable address space is 192.168.x.x, for example.

| 🕹 1G Properties 🔹 😢 🔀                                                                                                    |
|----------------------------------------------------------------------------------------------------|
| General Authentication Advanced                                                                                                    |
| Connect using:                                                                                                    |
| TwinCAT-Intel PCI Ethernet Adapter ( Configure                                                                                                    |
| This connection uses the following items:                                                                                                    |
| 🗹 📮 QoS Packet Scheduler 🔗                                                                                                    |
| TwinCAT Ethernet Protocol                                                                                                    |
| Internet Protocol (TCP/IP)                                                                                                    |
|                                                                                                    |
| Install Uninstall Properties                                                                                                    |
| Internet Protocol (TCP/IP) Properties                                                                                                    |
|                                                                                                    |
| General                                                                                                    |
| General<br>You can get IP settings assigned automatically if your network suppor<br>this capability. Otherwise, you need to ask your network administrator<br>the appropriate IP settings. |
| You can get IP settings assigned automatically if your network suppor<br>this capability. Otherwise, you need to ask your network administrator                                            |
| You can get IP settings assigned automatically if your network suppor<br>this capability. Otherwise, you need to ask your network administrator<br>the appropriate IP settings.            |

Fig. 75: TCP/IP setting for the Ethernet port

### 5.2.2 Notes regarding ESI device description

#### Installation of the latest ESI device description

The TwinCAT EtherCAT master/System Manager needs the device description files for the devices to be used in order to generate the configuration in online or offline mode. The device descriptions are contained in the so-called ESI files (EtherCAT Slave Information) in XML format. These files can be requested from the respective manufacturer and are made available for download. An \*.xml file may contain several device descriptions.

The ESI files for Beckhoff EtherCAT devices are available on the Beckhoff website.

The ESI files should be stored in the TwinCAT installation directory.

Default settings:

- TwinCAT 2: C:\TwinCAT\IO\EtherCAT
- TwinCAT 3: C:\TwinCAT\3.1\Config\Io\EtherCAT

The files are read (once) when a new System Manager window is opened, if they have changed since the last time the System Manager window was opened.

A TwinCAT installation includes the set of Beckhoff ESI files that was current at the time when the TwinCAT build was created.

For TwinCAT 2.11/TwinCAT 3 and higher, the ESI directory can be updated from the System Manager, if the programming PC is connected to the Internet; by

- TwinCAT 2: Option → "Update EtherCAT Device Descriptions"
- TwinCAT 3: TwinCAT → EtherCAT Devices → "Update Device Descriptions (via ETG Website)..."

The <u>TwinCAT ESI Updater [ 82]</u> is available for this purpose.

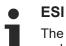

The \*.xml files are associated with \*.xsd files, which describe the structure of the ESI XML files. To update the ESI device descriptions, both file types should therefore be updated.

#### Device differentiation

EtherCAT devices/slaves are distinguished by four properties, which determine the full device identifier. For example, the device identifier EL2521-0025-1018 consists of:

- · family key "EL"
- name "2521"
- type "0025"
- and revision "1018"

(EL2521-0025-1018) Revision

Fig. 76: Identifier structure

The order identifier consisting of name + type (here: EL2521-0025) describes the device function. The revision indicates the technical progress and is managed by Beckhoff. In principle, a device with a higher revision can replace a device with a lower revision, unless specified otherwise, e.g. in the documentation. Each revision has its own ESI description. See <u>further notes [ $\blacktriangleright$  7].</u>

#### **Online description**

If the EtherCAT configuration is created online through scanning of real devices (see section Online setup) and no ESI descriptions are available for a slave (specified by name and revision) that was found, the System Manager asks whether the description stored in the device should be used. In any case, the System Manager needs this information for setting up the cyclic and acyclic communication with the slave correctly.

| TwinCAT System Manager                                                                                                  |        |  |
|----------------------------------------------------------------------------------------------------|--------|--|
| New device type found (EL2521-0024 - 'EL2521-0024 1K. Pulse Train 24V DC Ausgang').<br>ProductRevision EL2521-0024-1016 |        |  |
| Use available online description instead                                                                                |        |  |
|                                                                                                    |        |  |
| Apply to all                                                                                                    | Yes No |  |

Fig. 77: OnlineDescription information window (TwinCAT 2)

In TwinCAT 3 a similar window appears, which also offers the Web update:

| TwinCAT XAE                                                                                                    |                                                                    |  |  |  |
|----------------------------------------------------------------------------------------------------|--------------------------------------------------------------------|--|--|--|
| New device type found (EL2521-0024 - 'EL2521-0024 1K. Pulse Train 24V DC Ausgang').<br>ProductRevision EL2521-0024-1016 |                                                                    |  |  |  |
| Use available online description                                                                                        | instead (YES) or try to load appropriate descriptions from the web |  |  |  |
| Apply to all                                                                                                    | Yes No Online ESI Update (Web access required)                     |  |  |  |

Fig. 78: Information window OnlineDescription (TwinCAT 3)

If possible, the Yes is to be rejected and the required ESI is to be requested from the device manufacturer. After installation of the XML/XSD file the configuration process should be repeated.

| NOTICE                                                                                                    |
|----------------------------------------------------------------------------------------------------|
| Changing the "usual" configuration through a scan                                                                                                    |
| ✓ If a scan discovers a device that is not yet known to TwinCAT, distinction has to be made between two cases. Taking the example here of the EL2521-0000 in the revision 1019                                                                                                    |
| a) no ESI is present for the EL2521-0000 device at all, either for the revision 1019 or for an older revision.<br>The ESI must then be requested from the manufacturer (in this case Beckhoff).                                                                                                    |
| b) an ESI is present for the EL2521-0000 device, but only in an older revision, e.g. 1018 or 1017.<br>In this case an in-house check should first be performed to determine whether the spare parts stock<br>allows the integration of the increased revision into the configuration at all. A new/higher revision usually<br>also brings along new features. If these are not to be used, work can continue without reservations with<br>the previous revision 1018 in the configuration. This is also stated by the Beckhoff compatibility rule. |

Refer in particular to the chapter "<u>General notes on the use of Beckhoff EtherCAT IO components</u>" and for manual configuration to the chapter "<u>Offline configuration creation [▶ 83]</u>".

If the OnlineDescription is used regardless, the System Manager reads a copy of the device description from the EEPROM in the EtherCAT slave. In complex slaves the size of the EEPROM may not be sufficient for the complete ESI, in which case the ESI would be *incomplete* in the configurator. Therefore it's recommended using an offline ESI file with priority in such a case.

The System Manager creates for online recorded device descriptions a new file "OnlineDescription0000...xml" in its ESI directory, which contains all ESI descriptions that were read online.

#### OnlineDescriptionCache00000002.xml

Fig. 79: File OnlineDescription.xml created by the System Manager

Is a slave desired to be added manually to the configuration at a later stage, online created slaves are indicated by a prepended symbol ">" in the selection list (see Figure *Indication of an online recorded ESI of EL2521 as an example*).

| Add Ether | CAT device at port B (E-Bus) o | of Term 1    |           |           |          | ×                                                      |
|-----------|--------------------------------|--------------|-----------|-----------|----------|--------------------------------------------------------|
| Search:   | el2                            | Name:        | Term 2    | Multiple: | 1        | ОК                                                     |
| Туре:     | EL2004 4Ch.                    |              |           |           | •        | Cancel<br>Port<br>B (E-Bus)<br>C (Ethernet)<br>X2 OUT' |
|           | Extended Information           | 🔲 Show Hidde | n Devices | 📝 Show Su | b Groups |                                                        |
|           |                                |              |           |           |          |                                                        |

Fig. 80: Indication of an online recorded ESI of EL2521 as an example

If such ESI files are used and the manufacturer's files become available later, the file OnlineDescription.xml should be deleted as follows:

- close all System Manager windows
- restart TwinCAT in Config mode
- delete "OnlineDescription0000...xml"
- restart TwinCAT System Manager

This file should not be visible after this procedure, if necessary press <F5> to update

#### OnlineDescription for TwinCAT 3.x

In addition to the file described above "OnlineDescription0000...xml", a so called EtherCAT cache with new discovered devices is created by TwinCAT 3.x, e.g. under Windows 7:

C:\User\[USERNAME]\AppData\Roaming\Beckhoff\TwinCAT3\Components\Base\EtherCATCache.xml (Please note the language settings of the OS!) You have to delete this file, too.

#### Faulty ESI file

If an ESI file is faulty and the System Manager is unable to read it, the System Manager brings up an information window.

| TwinCAT | System Manager                                                                                                    | Microsoft Visual Studio                                                                                                    |
|---------|----------------------------------------------------------------------------------------------------|----------------------------------------------------------------------------------------------------|
| 1       | Error parsing EtherCAT device description!<br>File 'C:\TwinCAT\lo\EtherCAT\Beckhoff EL9xx.xml'<br>Device 'EL9999'<br>PDO 'Status Us' is assigned to a not existing Sync Manager instance (0)<br>Description will be ignored. | Error parsing EtherCAT device description!<br>File 'C:\TwinCAT\lo\EtherCAT\Beckhoff EL9xx.xml'<br>Device 'EL9999'<br>PD0 'Status Us' is assigned to a not existing Sync Manager instance (0<br>Description will be ignored. |
|         | OK                                                                                                    | ОК                                                                                                    |

Fig. 81: Information window for faulty ESI file (left: TwinCAT 2; right: TwinCAT 3)

Reasons may include:

- Structure of the \*.xml does not correspond to the associated \*.xsd file  $\rightarrow$  check your schematics
- Contents cannot be translated into a device description  $\rightarrow$  contact the file manufacturer

### 5.2.3 TwinCAT ESI Updater

For TwinCAT 2.11 and higher, the System Manager can search for current Beckhoff ESI files automatically, if an online connection is available:

|   |     |       |      | Options |                                 |
|---|-----|-------|------|---------|---------------------------------|
| Ď | 🖻 🛯 | i 🖬 🛛 | 5 Q. | Upda    | te EtherCAT Device Descriptions |

Fig. 82: Using the ESI Updater (>= TwinCAT 2.11)

The call up takes place under:

"Options"  $\rightarrow$  "Update EtherCAT Device Descriptions"

#### Selection under TwinCAT 3:

| 👓 Example_Project - Microsoft Visual Stu | lio (Administrator)                                    |                                              |
|------------------------------------------|--------------------------------------------------------|----------------------------------------------|
| File Edit View Project Build Deb         | g TwinCAT TwinSAFE PLC Tools Scope Window He           | lp                                           |
| 🛅 • 🕮 • 💕 🛃 🥥   🖇 🛍 🛍                    | Activate Configuration                                 | 🕒 📲 😼 SGR 🔹 🖓                                |
| - E 🖸 🖓 🖕 E 🔛 🧧 🖉 🌾 (                    | 👸 🤷 Restart TwinCAT System                             |                                              |
|                                          | Restart TwinCA                                         |                                              |
|                                          | Science nem                                            |                                              |
|                                          | EtherCAT Devices                                       | Update Device Descriptions (via ETG Website) |
|                                          | About TwinCAT                                          | Reload Device Descriptions                   |
| EtherCAT Slave Informatio                | n (ESI) Updater                                        | 23                                           |
| Vendor                                   | Loaded URL                                             |                                              |
| EECK<br>KOFF Beckhoff Automation G       | mbH 0 http://download.beckhoff.com/download/Config/Eth | erCAT/XML_Device_Description/Beckhoff_EtherC |
|                                          |                                                        |                                              |
| Target Path: C:\TwinC                    | AT\3.1\Config\Io\EtherCAT                              | OK Cancel                                    |

Fig. 83: Using the ESI Updater (TwinCAT 3)

The ESI Updater (TwinCAT 3) is a convenient option for automatic downloading of ESI data provided by EtherCAT manufacturers via the Internet into the TwinCAT directory (ESI = EtherCAT slave information). TwinCAT accesses the central ESI ULR directory list stored at ETG; the entries can then be viewed in the Updater dialog, although they cannot be changed there.

The call up takes place under:

"TwinCAT"  $\rightarrow$  "EtherCAT Devices"  $\rightarrow$  "Update Device Description (via ETG Website)...".

### 5.2.4 Distinction between Online and Offline

The distinction between online and offline refers to the presence of the actual I/O environment (drives, terminals, EJ-modules). If the configuration is to be prepared in advance of the system configuration as a programming system, e.g. on a laptop, this is only possible in "Offline configuration" mode. In this case all components have to be entered manually in the configuration, e.g. based on the electrical design.

If the designed control system is already connected to the EtherCAT system and all components are energised and the infrastructure is ready for operation, the TwinCAT configuration can simply be generated through "scanning" from the runtime system. This is referred to as online configuration.

In any case, during each startup the EtherCAT master checks whether the slaves it finds match the configuration. This test can be parameterised in the extended slave settings. Refer to <u>note "Installation of the latest ESI-XML device description" [> 78]</u>.

#### For preparation of a configuration:

- the real EtherCAT hardware (devices, couplers, drives) must be present and installed
- the devices/modules must be connected via EtherCAT cables or in the terminal/ module strand in the same way as they are intended to be used later
- · the devices/modules be connected to the power supply and ready for communication

• TwinCAT must be in CONFIG mode on the target system.

#### The online scan process consists of:

- <u>detecting the EtherCAT device [ 88]</u> (Ethernet port at the IPC)
- <u>detecting the connected EtherCAT devices [> 89]</u>. This step can be carried out independent of the preceding step
- <u>troubleshooting [▶ 92]</u>

The <u>scan with existing configuration</u> [▶ <u>93</u>] can also be carried out for comparison.

### 5.2.5 **OFFLINE** configuration creation

#### Creating the EtherCAT device

Create an EtherCAT device in an empty System Manager window.

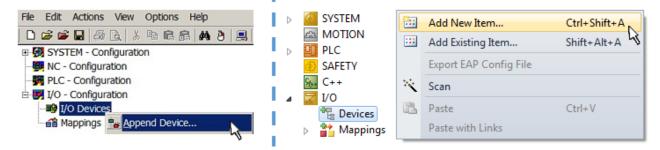

Fig. 84: Append EtherCAT device (left: TwinCAT 2; right: TwinCAT 3)

Select type "EtherCAT" for an EtherCAT I/O application with EtherCAT slaves. For the present publisher/ subscriber service in combination with an EL6601/EL6614 terminal select "EtherCAT Automation Protocol via EL6601".

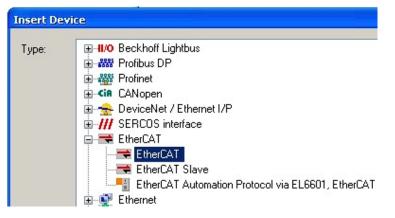

Fig. 85: Selecting the EtherCAT connection (TwinCAT 2.11, TwinCAT 3)

Then assign a real Ethernet port to this virtual device in the runtime system.

| Device Found At                                                                                                    |                                   |
|----------------------------------------------------------------------------------------------------|-----------------------------------|
| (none)<br>100M (Intel(R) PR0/100 VE Network Connection - Packet Scheduk<br>LAN3 (Intel(R) 82541ER Based Gigabit Ethernet Controller - Packet<br>1G (Intel(R) PR0/1000 PM Network Connection - Packet Scheduler | Sch Cancel                        |
|                                                                                                    | ⊙ <u>U</u> nused<br>○ <u>A</u> ll |

Fig. 86: Selecting the Ethernet port

This query may appear automatically when the EtherCAT device is created, or the assignment can be set/ modified later in the properties dialog; see Fig. "EtherCAT device properties (TwinCAT 2)".

| SYSTEM - Configuration NC - Configuration PLC - Configuration I/O - Configuration I/O - Configuration I/O Devices Device 1 (EtherCAT) | General Adapter Et  |                                                   |
|----------------------------------------------------------------------------------------------------|---------------------|---------------------------------------------------|
| Appings                                                                                                    |                     |                                                   |
|                                                                                                    | Device Name:        | \DEVICE\{2E55A7C2-AF68-48A2-A9B8-7C0DE2A44BF0}    |
|                                                                                                    | PCI Bus/Slot:       | Search                                            |
|                                                                                                    | MAC Address:        | 00 01 05 05 f9 54 Compatible Devices              |
|                                                                                                    | IP Address:         | 169.254.1.1 (255.255.0.0)                         |
|                                                                                                    |                     | Promiscuous Mode (use with Netmon/Wireshark only) |
|                                                                                                    |                     | Virtual Device Names                              |
|                                                                                                    | O Adapter Referen   | nce                                               |
|                                                                                                    | Adapter:            | ×                                                 |
|                                                                                                    | Freerun Cycle (ms): | 4                                                 |

Fig. 87: EtherCAT device properties (TwinCAT 2)

TwinCAT 3: the properties of the EtherCAT device can be opened by double click on "Device .. (EtherCAT)" within the Solution Explorer under "I/O":

I/O
 Devices
 Device 1 (EtherCAT)

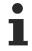

#### Selecting the Ethernet port

Ethernet ports can only be selected for EtherCAT devices for which the TwinCAT real-time driver is installed. This has to be done separately for each port. Please refer to the respective installation page [ $\blacktriangleright$  72].

#### **Defining EtherCAT slaves**

Further devices can be appended by right-clicking on a device in the configuration tree.

| 🗄 🖅 I/O - Configuration | 4           | 7 | I/C | )                   |          |                   |              |
|-------------------------|-------------|---|-----|---------------------|----------|-------------------|--------------|
| 🗐 🏘 I/O Devices         | 1           | ⊿ |     | Devices             |          |                   |              |
| Device 1 (EtherCAT)     | <u> </u>  - |   | Þ   | Device 1 (EtherCAT) | -        | Add New Item      | Ctrl+Shift+A |
| Mappings                | h-          |   | Ĭ.  | 🎽 Mappings          |          | Add Existing Item | CLIFF AIFLA  |
|                         | Ь.,         |   |     |                     | $\times$ | Remove            |              |

Fig. 88: Appending EtherCAT devices (left: TwinCAT 2; right: TwinCAT 3)

The dialog for selecting a new device opens. Only devices for which ESI files are available are displayed.

Only devices are offered for selection that can be appended to the previously selected device. Therefore, the physical layer available for this port is also displayed (Fig. "Selection dialog for new EtherCAT device", A). In the case of cable-based Fast-Ethernet physical layer with PHY transfer, then also only cable-based devices are available, as shown in Fig. "Selection dialog for new EtherCAT device". If the preceding device has several free ports (e.g. EK1122 or EK1100), the required port can be selected on the right-hand side (A).

Overview of physical layer

• "Ethernet": cable-based 100BASE-TX: couplers, box modules, devices with RJ45/M8/M12 connector

• "E-Bus": LVDS "terminal bus", EtherCAT plug-in modules (EJ), EtherCAT terminals (EL/ES), various modular modules

The search field facilitates finding specific devices (since TwinCAT 2.11 or TwinCAT 3).

| earch: |                                                                                                    | Name:                                                                                                    | Term 1                                                                                                    | Multiple:                                    | 1        | *   | ОК                             |
|--------|----------------------------------------------------------------------------------------------------|----------------------------------------------------------------------------------------------------|----------------------------------------------------------------------------------------------------|----------------------------------------------|----------|-----|--------------------------------|
| ype:   | Beckhoff Automation GmbH     STS     Steven Couplers     CX1100-0004 Ether(CAT)     EK1100 Ether(CAT)     EK1100 Ether(CAT)     EK1100 Ether(CAT)     EK1100 Ether(CAT)     EK1101 Ether(CAT)     EK1101 Ether(CAT)     EX100     EX100     E | components<br>CU25xx)<br>Is (EL6xxx)<br>CAT Power supply (2<br>Coupler (2A E-Bus)<br>Coupler (2A E-Bus, PD<br>Coupler (2A E-Bus, PD<br>Coupler (1A E-Bu<br>D-Coupler (1A E-Bu<br>D-Coupler (1A E-Bu<br>D-Coupler (1A E-Bu<br>CAT ID-Coupler (1A<br>Xxx, ILxxxx-B110)<br>nals | D switch)<br>2A E-Bus)<br>OF, ID switch)<br>s, 4 Ch. Dig. In, 3ms<br>s, 8 Ch. Dig. In, 3ms<br>s, 4 Ch. Dig. In, 3ms | , 4 Ch. Dig. Out 24\<br>, 8 Ch. Dig. Out 24\ | /, 0,5A) | A E | Cancel Port A D B (Ethernet) C |

Fig. 89: Selection dialog for new EtherCAT device

By default, only the name/device type is used as selection criterion. For selecting a specific revision of the device, the revision can be displayed as "Extended Information".

| Add Ether | CAT device at port B (E-Bu                                           | ıs) of Term 1 (EK1100)                                                                                                    |                                                                         |               |          | X                                                      |
|-----------|----------------------------------------------------------------------|----------------------------------------------------------------------------------------------------|-------------------------------------------------------------------------|---------------|----------|--------------------------------------------------------|
| Search:   | el2521                                                               | Name:                                                                                                    | Term 2                                                                  | Multiple:     | 1 🚔      | ОК                                                     |
| Туре:     | EL2521 1<br>EL2521-0<br>EL2521-0<br>EL2521-0<br>EL2521-0<br>EL2521-0 | ion GmbH & Co. KG<br>Terminals (EL2xxx)<br>Ch. Pulse Train Output (EL25<br>024 1Ch. Pulse Train 24V DC<br>025 1Ch. Pulse Train 24V DC<br>124 1Ch. Pulse Train 24V DC<br>001 1Ch. Pulse Train Output | Output VEL2521-0024-1<br>Output negative (EL25<br>Output Capture/Compar | 21-0025-1021) | 24-0020) | Cancel<br>Port<br>B (E-Bus)<br>C (Ethernet)<br>X2 OUT' |
|           | Extended Information                                                 | o Groups                                                                                                    |                                                                         |               |          |                                                        |
|           |                                                                      |                                                                                                    |                                                                         |               |          |                                                        |

Fig. 90: Display of device revision

In many cases several device revisions were created for historic or functional reasons, e.g. through technological advancement. For simplification purposes (see Fig. "Selection dialog for new EtherCAT device") only the last (i.e. highest) revision and therefore the latest state of production is displayed in the selection dialog for Beckhoff devices. To show all device revisions available in the system as ESI descriptions tick the "Show Hidden Devices" check box, see Fig. "Display of previous revisions".

| Add Ether | CAT device at port B (E-Bus) of Terr                                                                           | n 1 (EK1100)                                                                                                    |                                                                                                    |            |               | E                                          |
|-----------|----------------------------------------------------------------------------------------------------|----------------------------------------------------------------------------------------------------|----------------------------------------------------------------------------------------------------|------------|---------------|--------------------------------------------|
| Search:   | el2521                                                                                                    | Name:                                                                                                    | Term 2                                                                                                    | Multiple:  | 1 🌲           | ОК                                         |
| Туре:     | EL2521 1Ch. Pu<br>EL2521 1Ch. Pu<br>EL2521 1Ch. Pu<br>EL2521 1Ch. Pu<br>EL2521-0024 Ch. F<br>EL2521-0024 Ch. F | (EL2xxx)<br>Train Output NEL25<br>Ise Train Output (E<br>Ise Train Output (E<br>Ise Train Output (E<br>Ise Train Output (E<br>Ise Train Output (E<br>Vulse Train 24V DC<br>Yh. Pulse Train 24V | EL2521-0000-0000)<br>EL2521-0000-1016)<br>EL2521-0000-1017)<br>EL2521-0000-1020)<br>EL2521-0000-1021)<br>Output (EL2521-002-<br>DC Output (EL2521-<br>DC Output (EL2521- | 0024-1016) | +<br>b Groups | Cancel Port B (E-Bus) C (Ethernet) X2 OUT' |

Fig. 91: Display of previous revisions

#### Device selection based on revision, compatibility

The ESI description also defines the process image, the communication type between master and slave/device and the device functions, if applicable. The physical device (firmware, if available) has to support the communication queries/settings of the master. This is backward compatible, i.e. newer devices (higher revision) should be supported if the EtherCAT master addresses them as an older revision. The following compatibility rule of thumb is to be assumed for Beckhoff EtherCAT Terminals/ Boxes/ EJ-modules:

#### device revision in the system >= device revision in the configuration

This also enables subsequent replacement of devices without changing the configuration (different specifications are possible for drives).

#### Example

If an EL2521-0025-1018 is specified in the configuration, an EL2521-0025-1018 or higher (-1019, -1020) can be used in practice.

# (EL2521-0025-1018) Revision

Fig. 92: Name/revision of the terminal

If current ESI descriptions are available in the TwinCAT system, the last revision offered in the selection dialog matches the Beckhoff state of production. It is recommended to use the last device revision when creating a new configuration, if current Beckhoff devices are used in the real application. Older revisions should only be used if older devices from stock are to be used in the application.

In this case the process image of the device is shown in the configuration tree and can be parameterized as follows: linking with the task, CoE/DC settings, plug-in definition, startup settings, ...

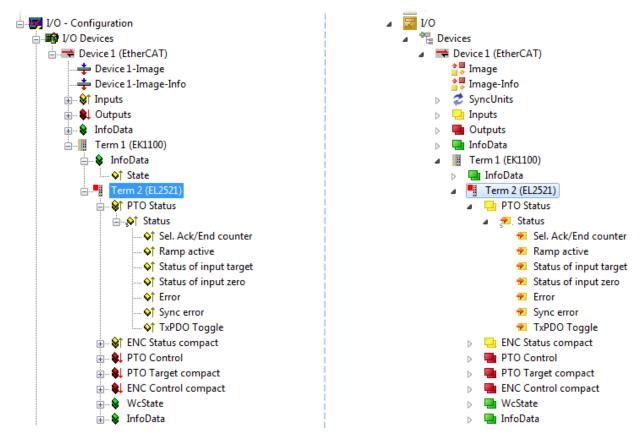

Fig. 93: EtherCAT terminal in the TwinCAT tree (left: TwinCAT 2; right: TwinCAT 3)

### 5.2.6 **ONLINE** configuration creation

#### Detecting/scanning of the EtherCAT device

The online device search can be used if the TwinCAT system is in CONFIG mode. This can be indicated by a symbol right below in the information bar:

- on TwinCAT 2 by a blue display "Config Mode" within the System Manager window: Config Mode .
- on TwinCAT 3 within the user interface of the development environment by a symbol 4.

TwinCAT can be set into this mode:

- TwinCAT 2: by selection of in the Menubar or by "Actions" → "Set/Reset TwinCAT to Config Mode…"
- TwinCAT 3: by selection of <sup>4</sup>/<sub>4</sub> in the Menubar or by "TwinCAT" → "Restart TwinCAT (Config Mode)"

#### Online scanning in Config mode

The online search is not available in RUN mode (production operation). Note the differentiation between TwinCAT programming system and TwinCAT target system.

The TwinCAT 2 icon ( 2) or TwinCAT 3 icon ( 2) within the Windows-Taskbar always shows the TwinCAT mode of the local IPC. Compared to that, the System Manager window of TwinCAT 2 or the user interface of TwinCAT 3 indicates the state of the target system.

| TwinCAT 2.x Systemmanager            | TwinCAT target system mode_ | TwinCAT | 3.x GUI             |
|--------------------------------------|-----------------------------|---------|---------------------|
| Local (192.168.0.20.1.1) Config Mode |                             |         | > (0                |
| 0:36                                 |                             |         | 12:37<br>05.02.2015 |
|                                      | TwinCAT local system mode   |         |                     |

Fig. 94: Differentiation local/target system (left: TwinCAT 2; right: TwinCAT 3)

Right-clicking on "I/O Devices" in the configuration tree opens the search dialog.

| 🖶 🥵 SYSTEM - Configuration        | 4 | I/O |                   |     |                                   |                             |
|-----------------------------------|---|-----|-------------------|-----|-----------------------------------|-----------------------------|
| MC - Configuration Append Device  |   |     | Devices<br>Mappin |     | Add New Item<br>Add Existing Item | Ctrl+Shift+A<br>Shift+Alt+A |
| I/O - Configuration Import Device |   |     |                   |     | Export EAP Config File            | Shire Ale A                 |
| Mappings Scan Devices             |   |     |                   | *** | Scan                              |                             |
| Paste Ctrl+V                      |   |     |                   | Ľ.  | Paste                             | Ctrl+V                      |
| Paste with Links Alt+Ctrl+V       |   |     |                   |     | Paste with Links                  |                             |

Fig. 95: Scan Devices (left: TwinCAT 2; right: TwinCAT 3)

This scan mode attempts to find not only EtherCAT devices (or Ethernet ports that are usable as such), but also NOVRAM, fieldbus cards, SMB etc. However, not all devices can be found automatically.

| TwinCAT System Manager                                    | Microsoft Visual Studio                                   |
|-----------------------------------------------------------|-----------------------------------------------------------|
| HINT: Not all types of devices can be found automatically | HINT: Not all types of devices can be found automatically |
| OK Cancel                                                 | OK Cancel                                                 |

Fig. 96: Note for automatic device scan (left: TwinCAT 2; right: TwinCAT 3)

Ethernet ports with installed TwinCAT real-time driver are shown as "RT Ethernet" devices. An EtherCAT frame is sent to these ports for testing purposes. If the scan agent detects from the response that an EtherCAT slave is connected, the port is immediately shown as an "EtherCAT Device".

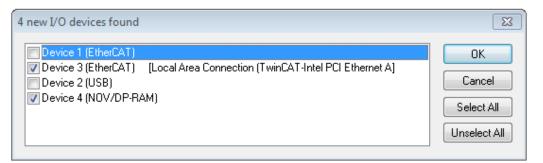

#### Fig. 97: Detected Ethernet devices

Via respective checkboxes devices can be selected (as illustrated in Fig. "Detected Ethernet devices" e.g. Device 3 and Device 4 were chosen). After confirmation with "OK" a device scan is suggested for all selected devices, see Fig.: "Scan query after automatic creation of an EtherCAT device".

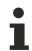

BECKHOFF

#### Selecting the Ethernet port

Ethernet ports can only be selected for EtherCAT devices for which the TwinCAT real-time driver is installed. This has to be done separately for each port. Please refer to the respective installation page [127].

#### Detecting/Scanning the EtherCAT devices

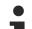

#### Online scan functionality

During a scan the master queries the identity information of the EtherCAT slaves from the slave EEPROM. The name and revision are used for determining the type. The respective devices are located in the stored ESI data and integrated in the configuration tree in the default state defined there.

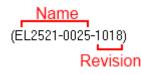

Fig. 98: Example default state

#### NOTICE

#### Slave scanning in practice in series machine production

The scanning function should be used with care. It is a practical and fast tool for creating an initial configuration as a basis for commissioning. In series machine production or reproduction of the plant, however, the function should no longer be used for the creation of the configuration, but if necessary for <u>comparison [>93]</u> with the defined initial configuration.Background: since Beckhoff occasionally increases the revision version of the delivered products for product maintenance reasons, a configuration can be created by such a scan which (with an identical machine construction) is identical according to the device list; however, the respective device revision may differ from the initial configuration.

#### Example:

Company A builds the prototype of a machine B, which is to be produced in series later on. To do this the prototype is built, a scan of the IO devices is performed in TwinCAT and the initial configuration "B.tsm" is created. The EL2521-0025 EtherCAT terminal with the revision 1018 is located somewhere. It is thus built into the TwinCAT configuration in this way:

| General | EtherCAT   | DC    | Process   | Data    | Startup      | CoE - Online | Online   |  |
|---------|------------|-------|-----------|---------|--------------|--------------|----------|--|
| Type:   |            | EL252 | 1-0025 10 | Ch. Pul | se Train 2   | 4V DC Output | negative |  |
| Product | /Revision: | EL252 | 1-0025-10 | 018 (09 | )<br>d93052/ | 03fa0019)    |          |  |

Fig. 99: Installing EthetCAT terminal with revision -1018

Likewise, during the prototype test phase, the functions and properties of this terminal are tested by the programmers/commissioning engineers and used if necessary, i.e. addressed from the PLC "B.pro" or the NC. (the same applies correspondingly to the TwinCAT 3 solution files).

The prototype development is now completed and series production of machine B starts, for which Beckhoff continues to supply the EL2521-0025-0018. If the commissioning engineers of the series machine production department always carry out a scan, a B configuration with the identical contents results again for each machine. Likewise, A might create spare parts stores worldwide for the coming series-produced machines with EL2521-0025-1018 terminals.

After some time Beckhoff extends the EL2521-0025 by a new feature C. Therefore the FW is changed, outwardly recognizable by a higher FW version and **a new revision -1019**. Nevertheless the new device naturally supports functions and interfaces of the predecessor version(s); an adaptation of "B.tsm" or even "B.pro" is therefore unnecessary. The series-produced machines can continue to be built with "B.tsm" and "B.pro"; it makes sense to perform a <u>comparative scan [>93]</u> against the initial configuration "B.tsm" in order to check the built machine.

However, if the series machine production department now doesn't use "B.tsm", but instead carries out a scan to create the productive configuration, the revision **-1019** is automatically detected and built into the configuration:

| General | EtherCAT   | DC    | Proce  | ss Data | Startup      | CoE - Online   |
|---------|------------|-------|--------|---------|--------------|----------------|
| Type:   |            | EL252 | 1-0025 | 1Ch. P  | ulse Train 2 | 4V DC Output r |
| Product | /Revision: | EL252 | 1-0025 | 1019 (( | 09d93052 /   | 03fb0019)      |

Fig. 100: Detection of EtherCAT terminal with revision -1019

This is usually not noticed by the commissioning engineers. TwinCAT cannot signal anything either, since a new configuration is essentially created. According to the compatibility rule, however, this means that no EL2521-0025-**1018** should be built into this machine as a spare part (even if this nevertheless works in the vast majority of cases).

In addition, it could be the case that, due to the development accompanying production in company A, the new feature C of the EL2521-0025-1019 (for example, an improved analog filter or an additional process data for the diagnosis) is discovered and used without in-house consultation. The previous stock of spare part devices are then no longer to be used for the new configuration "B2.tsm" created in this way. Þ if series machine production is established, the scan should only be performed for informative purposes for comparison with a defined initial configuration. Changes are to be made with care!

If an EtherCAT device was created in the configuration (manually or through a scan), the I/O field can be scanned for devices/slaves.

| TwinCAT System Manager 🛛 🕅 | Microsoft Visual Studio |
|----------------------------|-------------------------|
| Scan for boxes             | Scan for boxes          |
| Yes No                     | Yes No                  |

Fig. 101: Scan query after automatic creation of an EtherCAT device (left: TwinCAT 2; right: TwinCAT 3)

23

| <u>.</u> | /O - Configuration  |               |        | 4 | 7 | I/O<br>*ि⊑ [ | Devices                                     |     |                                 |                    |
|----------|---------------------|---------------|--------|---|---|--------------|---------------------------------------------|-----|---------------------------------|--------------------|
|          | Device 1 (EtherCAT) | Paria Box     |        |   |   |              | ➡ Device 1 (EtherCAT) ➡ Device 2 (EtherCAT) |     | Add New Item                    | Ctrl+Shift+A       |
|          | 🖀 Mappings          |               | :      |   |   |              | Mappings                                    | ×   | Add Existing Item.              | Shift+Alt+A<br>Del |
|          |                     | Scan Boxes    |        |   |   |              |                                             | *** | Online Delete Scan              |                    |
|          |                     | ∦ Cu <u>t</u> | Ctrl+X |   |   |              |                                             |     | Change Id<br>Independent Projec |                    |
|          |                     | Change NetId  |        |   |   |              |                                             | •   | Disable                         |                    |

Fig. 102: Manual scanning for devices on a specified EtherCAT device (left: TwinCAT 2; right: TwinCAT 3)

In the System Manager (TwinCAT 2) or the User Interface (TwinCAT 3) the scan process can be monitored via the progress bar at the bottom in the status bar.

| Scanning | remote-PLC (123.45.67.89.1.1) | .: |
|----------|-------------------------------|----|
|          |                               |    |

Fig. 103: Scan progressexemplary by TwinCAT 2

The configuration is established and can then be switched to online state (OPERATIONAL).

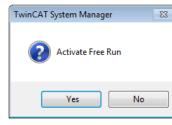

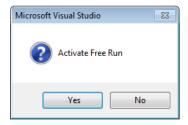

Fig. 104: Config/FreeRun query (left: TwinCAT 2; right: TwinCAT 3)

In Config/FreeRun mode the System Manager display alternates between blue and red, and the EtherCAT device continues to operate with the idling cycle time of 4 ms (default setting), even without active task (NC, PLC).

| TwinCAT 2.x | TwinCAT 3.x |
|-------------|-------------|
| Free Run    | toggling    |

Fig. 105: Displaying of "Free Run" and "Config Mode" toggling right below in the status bar

| 🙊 🙊 🗞 🔨 🚳 🖹 🔍 🖓 🚳 🖉                             | i 🔝 🖪 🛃 🌮 🔨 🎯 🐂 🔍 <local> 🔹 🚽</local> |
|-------------------------------------------------|---------------------------------------|
| General EtherCAToggle Free Run State (Ctrl-F5)  | Toggle Free Run State                 |
| General EtherCA Toggle Free Run State (Ctrl-F5) | Toggie Tree Kull State                |

Fig. 106: TwinCAT can also be switched to this state by using a button (left: TwinCAT 2; right: TwinCAT 3)

The EtherCAT system should then be in a functional cyclic state, as shown in Fig. Online display example.

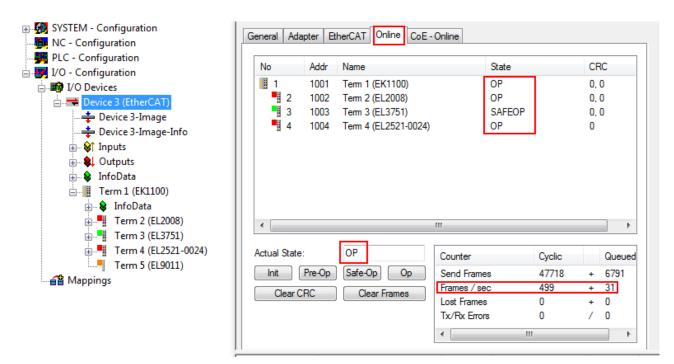

Fig. 107: Online display example

Please note:

- all slaves should be in OP state
- the EtherCAT master should be in "Actual State" OP
- "frames/sec" should match the cycle time taking into account the sent number of frames
- no excessive "LostFrames" or CRC errors should occur

The configuration is now complete. It can be modified as described under manual procedure [ 83].

#### Troubleshooting

Various effects may occur during scanning.

- An unknown device is detected, i.e. an EtherCAT slave for which no ESI XML description is available. In this case the System Manager offers to read any ESI that may be stored in the device. This case is described in the chapter "Notes regarding ESI device description".
- Device are not detected properly

Possible reasons include:

- faulty data links, resulting in data loss during the scan
- slave has invalid device description

The connections and devices should be checked in a targeted manner, e.g. via the emergency scan.

Then re-run the scan.

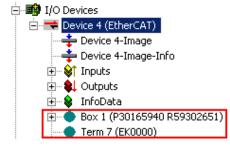

Fig. 108: Faulty identification

In the System Manager such devices may be set up as EK0000 or unknown devices. Operation is not possible or meaningful.

92

RECKHOEE

#### Scan over existing Configuration

#### NOTICE

#### Change of the configuration after comparison

With this scan (TwinCAT 2.11 or 3.1) only the device properties vendor (manufacturer), device name and revision are compared at present! A "ChangeTo" or "Copy" should only be carried out with care, taking into consideration the Beckhoff IO compatibility rule (see above). The device configuration is then replaced by the revision found; this can affect the supported process data and functions.

If a scan is initiated for an existing configuration, the actual I/O environment may match the configuration exactly or it may differ. This enables the configuration to be compared.

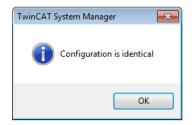

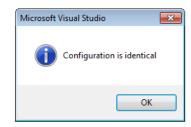

Fig. 109: Identical configuration (left: TwinCAT 2; right: TwinCAT 3)

If differences are detected, they are shown in the correction dialog, so that the user can modify the configuration as required.

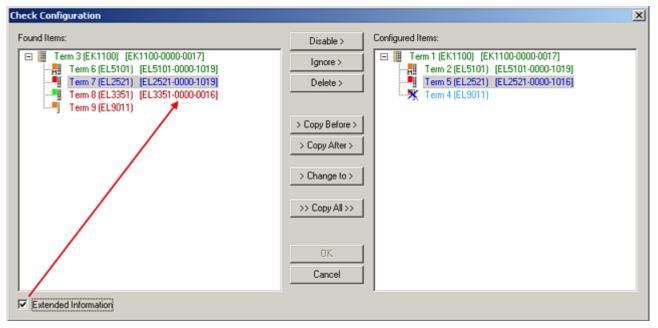

Fig. 110: Correction dialog

It is advisable to tick the "Extended Information" check box to reveal differences in the revision.

| Color         | Explanation                                                                                                    |
|---------------|----------------------------------------------------------------------------------------------------|
| green         | This EtherCAT slave matches the entry on the other side. Both type and revision match.                                                                                                    |
| blue          | This EtherCAT slave is present on the other side, but in a different revision. This other revision can have other default values for the process data as well as other/additional functions. If the found revision is higher than the configured revision, the slave may be used provided compatibility issues are taken into account.                                                                                                    |
|               | If the found revision is lower than the configured revision, it is likely that the slave cannot be used.<br>The found device may not support all functions that the master expects based on the higher<br>revision number.                                                                                                    |
| light<br>blue | This EtherCAT slave is ignored ("Ignore" button)                                                                                                    |
| red           | This EtherCAT slave is not present on the other side.                                                                                                    |
|               | <ul> <li>It is present, but in a different revision, which also differs in its properties from the one specified.<br/>The compatibility principle then also applies here: if the found revision is higher than the config-<br/>ured revision, use is possible provided compatibility issues are taken into account, since the<br/>successor devices should support the functions of the predecessor devices.</li> <li>If the found revision is lower than the configured revision, it is likely that the slave cannot be<br/>used. The found device may not support all functions that the master expects based on the<br/>higher revision number.</li> </ul> |

Device selection based on revision, compatibility

The ESI description also defines the process image, the communication type between master and slave/device and the device functions, if applicable. The physical device (firmware, if available) has to support the communication queries/settings of the master. This is backward compatible, i.e. newer devices (higher revision) should be supported if the EtherCAT master addresses them as an older revision. The following compatibility rule of thumb is to be assumed for Beckhoff EtherCAT Terminals/ Boxes/ EJ-modules:

#### device revision in the system >= device revision in the configuration

This also enables subsequent replacement of devices without changing the configuration (different specifications are possible for drives).

#### Example

If an EL2521-0025-1018 is specified in the configuration, an EL2521-0025-1018 or higher (-1019, -1020) can be used in practice.

| <u>Name</u>       |     |
|-------------------|-----|
| (EL2521-0025-1018 | 3)  |
| Revis             | ion |

Fig. 111: Name/revision of the terminal

If current ESI descriptions are available in the TwinCAT system, the last revision offered in the selection dialog matches the Beckhoff state of production. It is recommended to use the last device revision when creating a new configuration, if current Beckhoff devices are used in the real application. Older revisions should only be used if older devices from stock are to be used in the application.

In this case the process image of the device is shown in the configuration tree and can be parameterized as follows: linking with the task, CoE/DC settings, plug-in definition, startup settings, ...

|             |                                                   | l l l l l l l l l l l l l l l l l l l                                                                                                    |
|-------------|---------------------------------------------------|----------------------------------------------------------------------------------------------------|
| ound Items: | Disable >                                         | Configured Nems:                                                                                                    |
|             | Ignore > Delete > > Copy Before >                 | Term 1 (EK1100) [EK1100-0000-0017]<br>Term 2 (EL5101) [EL5101-0000-1019]<br>Term 5 (EL2521) [EL2521-0000-1016]<br>Term 8 (EL3351)<br>Term 4 (EL9011) |
|             | > Copy After ><br>> Change to ><br>>> Copy All >> |                                                                                                    |
|             | OK<br>Cancel                                      |                                                                                                    |

Fig. 112: Correction dialog with modifications

Once all modifications have been saved or accepted, click "OK" to transfer them to the real \*.tsm configuration.

#### Change to Compatible Type

TwinCAT offers a function *Change to Compatible Type…* for the exchange of a device whilst retaining the links in the task.

| ⊟= Device 1 (EtherCAT)                                               | 4 | :             | 🖶 Device 1 (EtherCAT)                     |         |                                                      |
|----------------------------------------------------------------------|---|---------------|-------------------------------------------|---------|------------------------------------------------------|
| ⊟-⊶∎ Box 1 (AX5101-0000-0011)<br>⊕- �↑ AT ■- Append Box              | ⊳ | <b>∔</b><br>⊳ | Drive 2 (AX5101-0000-0011)     AT     MDT | <b></b> | Add New Item                                         |
|                                                                      |   |               | WcState                                   | •       | Change to Compatible Type                            |
| InfoData     Change to Compatible Type     Add to Hot Connect Groups |   | 2             |                                           |         | Add to HotConnect group Delete from HotConnect group |

Fig. 113: Dialog "Change to Compatible Type..." (left: TwinCAT 2; right: TwinCAT 3)

The following elements in the ESI of an EtherCAT device are compared by TwinCAT and assumed to be the same in order to decide whether a device is indicated as "compatible":

- Physics (e.g. RJ45, Ebus...)
- FMMU (additional ones are allowed)
- SyncManager (SM, additional ones are allowed)
- EoE (attributes MAC, IP)
- CoE (attributes SdoInfo, PdoAssign, PdoConfig, PdoUpload, CompleteAccess)
- FoE
- PDO (process data: Sequence, SyncUnit SU, SyncManager SM, EntryCount, Ent-ry.Datatype)

This function is preferably to be used on AX5000 devices.

#### Change to Alternative Type

The TwinCAT System Manager offers a function for the exchange of a device: Change to Alternative Type

| 🖮 📲 Term 1 (EK1100)          |                                                     |
|------------------------------|-----------------------------------------------------|
| 🗄 象 InfoData                 |                                                     |
|                              | -                                                   |
| 📲 <u>А</u> ррепd Вох         |                                                     |
|                              |                                                     |
|                              | -                                                   |
| Change to Compatible 198-    |                                                     |
| Add to Hot Connect Groups    | ſ                                                   |
|                              |                                                     |
| Change to Alternative Type 🕨 | EL1202-0100 2Ch. Fast Dig. Input 24V, 1µs, DC Latch |

Fig. 114: TwinCAT 2 Dialog Change to Alternative Type

If called, the System Manager searches in the procured device ESI (in this example: EL1202-0000) for details of compatible devices contained there. The configuration is changed and the ESI-EEPROM is overwritten at the same time – therefore this process is possible only in the online state (ConfigMode).

### 5.2.7 EtherCAT subscriber configuration

In the left-hand window of the TwinCAT 2 System Manager or the Solution Explorer of the TwinCAT 3 Development Environment respectively, click on the element of the terminal within the tree you wish to configure (in the example: EL3751 Terminal 3).

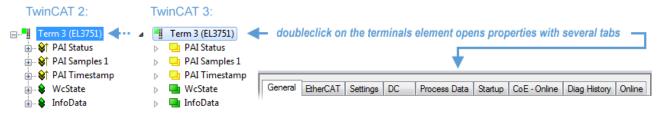

Fig. 115: Branch element as terminal EL3751

In the right-hand window of the TwinCAT System Manager (TwinCAT 2) or the Development Environment (TwinCAT 3), various tabs are now available for configuring the terminal. And yet the dimension of complexity of a subscriber determines which tabs are provided. Thus as illustrated in the example above the terminal EL3751 provides many setup options and also a respective number of tabs are available. On the contrary by the terminal EL1004 for example the tabs "General", "EtherCAT", "Process Data" and "Online" are available only. Several terminals, as for instance the EL6695 provide special functions by a tab with its own terminal name, so "EL6695" in this case. A specific tab "Settings" by terminals with a wide range of setup options will be provided also (e.g. EL3751).

#### "General" tab

| Name:    | Term 6 (EL5001)         | ld: 4                   |
|----------|-------------------------|-------------------------|
| Туре:    | EL5001 1Ch. SSI Encoder |                         |
| Comment: |                         | <u> </u>                |
|          |                         |                         |
|          |                         | -                       |
|          | Disabled                | Create symbols <b>F</b> |

Fig. 116: "General" tab

#### Commissioning

## BECKHOFF

| Name           | Name of the EtherCAT device                                                               |
|----------------|-------------------------------------------------------------------------------------------|
| ld             | Number of the EtherCAT device                                                             |
| Туре           | EtherCAT device type                                                                      |
| Comment        | Here you can add a comment (e.g. regarding the system).                                   |
| Disabled       | Here you can deactivate the EtherCAT device.                                              |
| Create symbols | Access to this EtherCAT slave via ADS is only available if this control box is activated. |

#### "EtherCAT" tab

| General EtherCAT Process Data Startup CoE - Online Online |                     |                         |                   |  |  |
|-----------------------------------------------------------|---------------------|-------------------------|-------------------|--|--|
| Type:                                                     |                     | EL5001 1Ch. SSI Encoder |                   |  |  |
| Product/F                                                 | Revision:           | EL5001-0000-0000        |                   |  |  |
| Auto Inc A                                                | Auto Inc Addr: FFFD |                         |                   |  |  |
| EtherCAT                                                  | FAddr: 🕅            | 1004 ÷                  | Advanced Settings |  |  |
|                                                           |                     |                         |                   |  |  |
| Previous F                                                | Port:               | Term 5 (EL6021) - B     | <b>T</b>          |  |  |
| Previous I                                                | Port:               | Term 5 (EL6021) - B     | <u>*</u>          |  |  |
| Previous F                                                | Port:               | Term 5 (EL6021) - B     | <u>*</u>          |  |  |

#### Fig. 117: "EtherCAT" tab

| Type<br>Product/Revision<br>Auto Inc Addr. | EtherCAT device type<br>Product and revision number of the EtherCAT device<br>Auto increment address of the EtherCAT device. The auto increment address can<br>be used for addressing each EtherCAT device in the communication ring through<br>its physical position. Auto increment addressing is used during the start-up phase<br>when the EtherCAT master allocates addresses to the EtherCAT devices. With<br>auto increment addressing the first EtherCAT slave in the ring has the address<br>0000 <sub>hex</sub> . For each further slave the address is decremented by 1 (FFFF <sub>hex</sub> , FFFE <sub>hex</sub><br>etc.). |
|--------------------------------------------|----------------------------------------------------------------------------------------------------|
| EtherCAT Addr.                             | Fixed address of an EtherCAT slave. This address is allocated by the EtherCAT master during the start-up phase. Tick the control box to the left of the input field in order to modify the default value.                                                                                                    |
| Previous Port                              | Name and port of the EtherCAT device to which this device is connected. If it is possible to connect this device with another one without changing the order of the EtherCAT devices in the communication ring, then this combination field is activated and the EtherCAT device to which this device is to be connected can be selected.                                                                                                    |
| Advanced Settings                          | This button opens the dialogs for advanced settings.                                                                                                    |

The link at the bottom of the tab points to the product page for this EtherCAT device on the web.

#### "Process Data" tab

Indicates the configuration of the process data. The input and output data of the EtherCAT slave are represented as CANopen process data objects (**P**rocess **D**ata **O**bjects, PDOs). The user can select a PDO via PDO assignment and modify the content of the individual PDO via this dialog, if the EtherCAT slave supports this function.

| Seneral EtherCAT Process Data                                                                   | Startup CoE - Online Online                                                                       |  |  |  |
|-------------------------------------------------------------------------------------------------|---------------------------------------------------------------------------------------------------|--|--|--|
| Sync Manager:<br>SM Size Type Flags<br>0 246 MbxOut<br>1 246 MbxIn<br>2 0 Outputs<br>3 5 Inputs | Index Size Name Flags SM SU<br>0x1A00 5.0 Channel 1 F 3 0                                         |  |  |  |
| ,<br>PDO Assignment (0x1C13):<br>I⊈0x1A00                                                       | PDO Content (0x1A00):<br>Index Size Offs Name Type Default (hex)<br>0x3101:01 1.0 0.0 Status BYTE |  |  |  |
|                                                                                                 | 0x3101:02 4.0 1.0 Value UDINT<br>5.0                                                              |  |  |  |
| Download Load PDO info from device                                                              |                                                                                                   |  |  |  |
| ✓     PDO Configuration   Sync Unit Assignment                                                  |                                                                                                   |  |  |  |

#### Fig. 118: "Process Data" tab

The process data (PDOs) transferred by an EtherCAT slave during each cycle are user data which the application expects to be updated cyclically or which are sent to the slave. To this end the EtherCAT master (Beckhoff TwinCAT) parameterizes each EtherCAT slave during the start-up phase to define which process data (size in bits/bytes, source location, transmission type) it wants to transfer to or from this slave. Incorrect configuration can prevent successful start-up of the slave.

For Beckhoff EtherCAT EL, ES, EM, EJ and EP slaves the following applies in general:

- The input/output process data supported by the device are defined by the manufacturer in the ESI/XML description. The TwinCAT EtherCAT Master uses the ESI description to configure the slave correctly.
- The process data can be modified in the System Manager. See the device documentation. Examples of modifications include: mask out a channel, displaying additional cyclic information, 16-bit display instead of 8-bit data size, etc.
- In so-called "intelligent" EtherCAT devices the process data information is also stored in the CoE directory. Any changes in the CoE directory that lead to different PDO settings prevent successful startup of the slave. It is not advisable to deviate from the designated process data, because the device firmware (if available) is adapted to these PDO combinations.

If the device documentation allows modification of process data, proceed as follows (see Figure *Configuring the process data*).

- A: select the device to configure
- B: in the "Process Data" tab select Input or Output under SyncManager (C)
- D: the PDOs can be selected or deselected
- H: the new process data are visible as linkable variables in the System Manager The new process data are active once the configuration has been activated and TwinCAT has been restarted (or the EtherCAT master has been restarted)
- E: if a slave supports this, Input and Output PDO can be modified simultaneously by selecting a socalled PDO record ("predefined PDO settings").

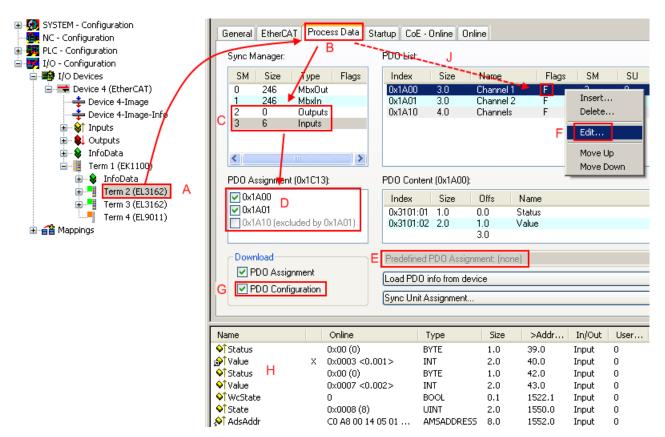

Fig. 119: Configuring the process data

#### Manual modification of the process data

According to the ESI description, a PDO can be identified as "fixed" with the flag "F" in the PDO overview (Fig. *Configuring the process data*, J). The configuration of such PDOs cannot be changed, even if TwinCAT offers the associated dialog ("Edit"). In particular, CoE content cannot be displayed as cyclic process data. This generally also applies in cases where a device supports download of the PDO configuration, "G". In case of incorrect configuration the EtherCAT slave usually refuses to start and change to OP state. The System Manager displays an "invalid SM cfg" logger message: This error message ("invalid SM IN cfg" or "invalid SM OUT cfg") also indicates the reason for the failed start.

A <u>detailed description [ $\blacktriangleright$  104]</u> can be found at the end of this section.

#### "Startup" tab

The *Startup* tab is displayed if the EtherCAT slave has a mailbox and supports the *CANopen over EtherCAT* (CoE) or *Servo drive over EtherCAT* protocol. This tab indicates which download requests are sent to the mailbox during startup. It is also possible to add new mailbox requests to the list display. The download requests are sent to the slave in the same order as they are shown in the list.

| PS> CoE 0x1C13:01 0x1A00 (6656) download pdo 0x1C13: | ·         |
|------------------------------------------------------|-----------|
| PS> CoE 0x1C13:01 0x1A00 (6656) download pdo 0x1C13: |           |
|                                                      |           |
|                                                      | :01 index |
| (PS) CoE 0x1C13:00 0x01 (1) download pdo 0x1C13      | count     |
|                                                      |           |
|                                                      |           |
|                                                      |           |
|                                                      |           |

#### Fig. 120: "Startup" tab

| Column     | Description                                                                                                    |  |
|------------|----------------------------------------------------------------------------------------------------|--|
| Transition | Transition to which the request is sent. This can either be                                                                         |  |
|            | • the transition from pre-operational to safe-operational (PS), or                                                                  |  |
|            | <ul> <li>the transition from safe-operational to operational (SO).</li> </ul>                                                       |  |
|            | If the transition is enclosed in "<>" (e.g. <ps>), the mailbox request is fixed and cannot be modified or deleted by the user.</ps> |  |
| Protocol   | Type of mailbox protocol                                                                                                    |  |
| Index      | Index of the object                                                                                                    |  |
| Data       | Date on which this object is to be downloaded.                                                                                      |  |
| Comment    | Description of the request to be sent to the mailbox                                                                                |  |

| Move Up   | This button moves the selected request up by one position in the list.     |
|-----------|----------------------------------------------------------------------------|
| Move Down | This button moves the selected request down by one position in the list.   |
| New       | This button adds a new mailbox download request to be sent during startup. |
| Delete    | This button deletes the selected entry.                                    |
| Edit      | This button edits an existing request.                                     |

#### "CoE - Online" tab

The additional *CoE* - *Online* tab is displayed if the EtherCAT slave supports the *CANopen over EtherCAT* (CoE) protocol. This dialog lists the content of the object list of the slave (SDO upload) and enables the user to modify the content of an object from this list. Details for the objects of the individual EtherCAT devices can be found in the device-specific object descriptions.

|                      | st 🗌 🗖 Auto Update        |       |                        |  |
|----------------------|---------------------------|-------|------------------------|--|
| Advanced All Objects |                           |       |                        |  |
| Index                | Name                      | Flags | Value                  |  |
| 1000                 | Device type               | RO    | 0x0000000 (0)          |  |
| 1008                 | Device name               | RO    | EL5001-0000            |  |
| 1009                 | Hardware version          | RO    | V00.01                 |  |
| 100A                 | Software version          | RO    | V00.08                 |  |
| Ė∽ 1011:0            | Restore default parameter | RW    | >1<                    |  |
| 1011:01              | SubIndex 001              | RW    | 0                      |  |
| Ė <sup></sup> 1018:0 | Identity object           | RO    | > 4 <                  |  |
| 1018:01              | Vendor id                 | RO    | 0x0000002 (2)          |  |
| 1018:02              | Product code              | RO    | 0x13893052 (327757906) |  |
| 1018:03              | Revision number           | RO    | 0x0000000 (0)          |  |
| 1018:04              | Serial number             | RO    | 0x0000001 (1)          |  |
| Ė 1A00:0             | TxPDO 001 mapping         | RO    | >2<                    |  |
|                      | Subindex 001              | RO    | 0x3101:01, 8           |  |
| 1A00:02              | Subindex 002              | RO    | 0x3101:02, 32          |  |
| Ė  1C00:0            | SM type                   | RO    | > 4 <                  |  |
| 1C00:01              | SubIndex 001              | RO    | 0x01 (1)               |  |
| 1C00:02              | SubIndex 002              | RO    | 0x02 (2)               |  |
| 1C00:03              | SubIndex 003              | RO    | 0x03 (3)               |  |
| 1C00:04              | SubIndex 004              | RO    | 0x04 (4)               |  |
| i⊟ 1C13:0            | SM 3 PDO assign (inputs)  | RW    | >1<                    |  |
| 1C13:01              | SubIndex 001              | RW    | 0x1A00 (6656)          |  |
| <u>⊟</u> 3101:0      | Inputs                    | RO P  | >2<                    |  |
| 3101:01              | Status                    | RO P  | 0x41 (65)              |  |
| 3101:02              |                           | RO P  | 0x0000000 (0)          |  |
| <b>⊟</b> 4061:0      |                           | RW    | > 4 <                  |  |
| 4061:01              | disable frame error       | RW    | FALSE                  |  |
| 4061:02              | enbale power failure Bit  | RW    | FALSE                  |  |
| 4061:03              | enable inhibit time       | RW    | FALSE                  |  |
| 4061:04              | enable test mode          | RW    | FALSE                  |  |
| 4066                 | SSI-coding                | RW    | Gray code (1)          |  |
| 4067                 | SSI-baudrate              | RW    | 500 kBaud (3)          |  |
| 4068                 | SSI-frame type            | RW    | Multitum 25 bit (0)    |  |
| 4069                 | SSI-frame size            | RW    | 0x0019 (25)            |  |
| 406A                 | Data length               | RW    | 0x0018 (24)            |  |
| 406B                 | Min. inhibit time[us]     | RW    | 0x0000 (0)             |  |

### Fig. 121: "CoE - Online" tab

### Object list display

| Column | Description                       |                                                                              |  |  |
|--------|-----------------------------------|------------------------------------------------------------------------------|--|--|
| Index  | Index and sub-index of the object |                                                                              |  |  |
| Name   | Nam                               | Name of the object                                                           |  |  |
| Flags  | RW                                | The object can be read, and data can be written to the object (read/write)   |  |  |
|        | RO                                | The object can be read, but no data can be written to the object (read only) |  |  |
|        | Р                                 | An additional P identifies the object as a process data object.              |  |  |
| Value  | Value of the object               |                                                                              |  |  |

| Update List | The Update list button updates all objects in the displayed list                                                                    |
|-------------|----------------------------------------------------------------------------------------------------|
| Auto Update | If this check box is selected, the content of the objects is updated automatically.                                                 |
| Advanced    | The <i>Advanced</i> button opens the <i>Advanced Settings</i> dialog. Here you can specify which objects are displayed in the list. |

| Advanced Settings |                                                                                                    | × |
|-------------------|----------------------------------------------------------------------------------------------------|---|
| Backup            | Dictionary         Image: Online - via SDO Information         All Objects         Mappable Objects (RxPDO)         Mappable Objects (TxPDO)         Backup Objects         Settings Objects         Image: Offline - via EDS File         Image: OK         OK |   |

Fig. 122: Dialog "Advanced settings"

Online - via SDO InformationIf this option button is selected, the list of the objects included in the object<br/>list of the slave is uploaded from the slave via SDO information. The list<br/>below can be used to specify which object types are to be uploaded.Offline - via EDS FileIf this option button is selected, the list of the objects included in the object<br/>list is read from an EDS file provided by the user.

#### "Online" tab

| General Ether                                          | rCAT   Process Data   Startup                                                                   | CoE - Online Online                |          |
|--------------------------------------------------------|-------------------------------------------------------------------------------------------------|------------------------------------|----------|
| State Machi<br>Init<br>Pre-Op<br>Op                    | ine Bootstrap Safe-Op Clear Error                                                               | Current State:<br>Requested State: | ОР<br>ОР |
| DLL Status<br>Port A:<br>Port B:<br>Port C:<br>Port D: | Carrier / Open<br>Carrier / Open<br>No Carrier / Closed<br>No Carrier / Closed<br>over EtherCAT |                                    |          |

Fig. 123: "Online" tab

102

| State Machine          |                                                                                                    |
|------------------------|----------------------------------------------------------------------------------------------------|
| Init                   | This button attempts to set the EtherCAT device to the Init state.                                                                                                    |
| Pre-Op                 | This button attempts to set the EtherCAT device to the pre-operational state.                                                                                                    |
| Ор                     | This button attempts to set the EtherCAT device to the operational state.                                                                                                    |
| Bootstrap              | This button attempts to set the EtherCAT device to the <i>Bootstrap</i> state.                                                                                                    |
| Safe-Op                | This button attempts to set the EtherCAT device to the safe-operational state.                                                                                                    |
| Clear Error            | This button attempts to delete the fault display. If an EtherCAT slave fails during change of state it sets an error flag.                                                                                                    |
|                        | Example: An EtherCAT slave is in PREOP state (pre-operational). The master now requests the SAFEOP state (safe-operational). If the slave fails during change of state it sets the error flag. The current state is now displayed as ERR PREOP. When the <i>Clear Error</i> button is pressed the error flag is cleared, and the current state is displayed as PREOP again. |
| Current State          | Indicates the current state of the EtherCAT device.                                                                                                    |
| <b>Requested State</b> | Indicates the state requested for the EtherCAT device.                                                                                                    |

#### **DLL Status**

Indicates the DLL status (data link layer status) of the individual ports of the EtherCAT slave. The DLL status can have four different states:

| Status              | Description                                                         |  |  |
|---------------------|---------------------------------------------------------------------|--|--|
| No Carrier / Open   | No carrier signal is available at the port, but the port is open.   |  |  |
| No Carrier / Closed | No carrier signal is available at the port, and the port is closed. |  |  |
| Carrier / Open      | A carrier signal is available at the port, and the port is open.    |  |  |
| Carrier / Closed    | A carrier signal is available at the port, but the port is closed.  |  |  |

#### File Access over EtherCAT

| Download | With this button a file can be written to the EtherCAT device. |
|----------|----------------------------------------------------------------|
| Upload   | With this button a file can be read from the EtherCAT device.  |

#### "DC" tab (Distributed Clocks)

| General EtherCAT Settings DC | Process Data Startup CoE - Online Diag History Online |
|------------------------------|-------------------------------------------------------|
| Operation Mode:              | DC-Synchron (input based)                             |
|                              | Advanced Settings                                     |
|                              |                                                       |
|                              |                                                       |

Fig. 124: "DC" tab (Distributed Clocks)

#### **Operation Mode** Options (optional):

- FreeRun
- SM-Synchron
- DC-Synchron (Input based)
- DC-Synchron

Advanced Settings... Advanced settings for readjustment of the real time determinant TwinCAT-clock

Detailed information to Distributed Clocks is specified on http://infosys.beckhoff.com:

 $\label{eq:Fieldbus Components} \rightarrow \mbox{EtherCAT Terminals} \rightarrow \mbox{EtherCAT System documentation} \rightarrow \mbox{EtherCAT basics} \rightarrow \mbox{Distributed Clocks}$ 

### 5.2.7.1 Detailed description of Process Data tab

#### Sync Manager

Lists the configuration of the Sync Manager (SM).

If the EtherCAT device has a mailbox, SM0 is used for the mailbox output (MbxOut) and SM1 for the mailbox input (MbxIn).

SM2 is used for the output process data (outputs) and SM3 (inputs) for the input process data.

If an input is selected, the corresponding PDO assignment is displayed in the PDO Assignment list below.

#### **PDO Assignment**

PDO assignment of the selected Sync Manager. All PDOs defined for this Sync Manager type are listed here:

- If the output Sync Manager (outputs) is selected in the Sync Manager list, all RxPDOs are displayed.
- If the input Sync Manager (inputs) is selected in the Sync Manager list, all TxPDOs are displayed.

The selected entries are the PDOs involved in the process data transfer. In the tree diagram of the System Manager these PDOs are displayed as variables of the EtherCAT device. The name of the variable is identical to the *Name* parameter of the PDO, as displayed in the PDO list. If an entry in the PDO assignment list is deactivated (not selected and greyed out), this indicates that the input is excluded from the PDO assignment. In order to be able to select a greyed out PDO, the currently selected PDO has to be deselected first.

#### Activation of PDO assignment

- ✓ If you have changed the PDO assignment, in order to activate the new PDO assignment,
- a) the EtherCAT slave has to run through the PS status transition cycle (from pre-operational to safe-operational) once (see <u>Online tab [▶ 102]</u>),
- b) and the System Manager has to reload the EtherCAT slaves

🟙 button for TwinCAT 2 or 🧟 button for TwinCAT 3)

#### **PDO list**

List of all PDOs supported by this EtherCAT device. The content of the selected PDOs is displayed in the *PDO Content* list. The PDO configuration can be modified by double-clicking on an entry.

| Column | Description                                                                                                    |                                                                                                    |  |  |
|--------|----------------------------------------------------------------------------------------------------|----------------------------------------------------------------------------------------------------|--|--|
| Index  | PDO index.                                                                                                    |                                                                                                    |  |  |
| Size   | Size of the                                                                                                    | Size of the PDO in bytes.                                                                                                    |  |  |
| Name   | Name of the PDO.<br>If this PDO is assigned to a Sync Manager, it appears as a variable of the slave with this<br>parameter as the name. |                                                                                                    |  |  |
| Flags  | F                                                                                                    | Fixed content: The content of this PDO is fixed and cannot be changed by the System Manager.                                                                        |  |  |
|        | Μ                                                                                                    | Mandatory PDO. This PDO is mandatory and must therefore be assigned to a Sync Manager! Consequently, this PDO cannot be deleted from the <i>PDO Assignment</i> list |  |  |
| SM     | Sync Manager to which this PDO is assigned. If this entry is empty, this PDO does not take part in the process data traffic.             |                                                                                                    |  |  |
| SU     | Sync unit to which this PDO is assigned.                                                                                                 |                                                                                                    |  |  |

#### PDO Content

Indicates the content of the PDO. If flag F (fixed content) of the PDO is not set the content can be modified.

#### Download

If the device is intelligent and has a mailbox, the configuration of the PDO and the PDO assignments can be downloaded to the device. This is an optional feature that is not supported by all EtherCAT slaves.

#### **PDO Assignment**

If this check box is selected, the PDO assignment that is configured in the PDO Assignment list is downloaded to the device on startup. The required commands to be sent to the device can be viewed in the <u>Startup [ $\flat$  99]</u> tab.

#### **PDO Configuration**

If this check box is selected, the configuration of the respective PDOs (as shown in the PDO list and the PDO Content display) is downloaded to the EtherCAT slave.

### 5.2.8 Import/Export of EtherCAT devices with SCI and XTI

#### SCI and XTI Export/Import – Handling of user-defined modified EtherCAT slaves

#### 5.2.8.1 Basic principles

An EtherCAT slave is basically parameterized through the following elements:

- Cyclic process data (PDO)
- Synchronization (Distributed Clocks, FreeRun, SM-Synchron)
- CoE parameters (acyclic object dictionary)

Note: Not all three elements may be present, depending on the slave.

For a better understanding of the export/import function, let's consider the usual procedure for IO configuration:

- The user/programmer processes the IO configuration in the TwinCAT system environment. This
  involves all input/output devices such as drives that are connected to the fieldbuses used.
  Note: In the following sections, only EtherCAT configurations in the TwinCAT system environment are
  considered.
- For example, the user manually adds devices to a configuration or performs a scan on the online system.
- This results in the IO system configuration.
- On insertion, the slave appears in the system configuration in the default configuration provided by the vendor, consisting of default PDO, default synchronization method and CoE StartUp parameter as defined in the ESI (XML device description).
- If necessary, elements of the slave configuration can be changed, e.g. the PDO configuration or the synchronization method, based on the respective device documentation.

It may become necessary to reuse the modified slave in other projects in this way, without having to make equivalent configuration changes to the slave again. To accomplish this, proceed as follows:

- · Export the slave configuration from the project,
- Store and transport as a file,
- Import into another EtherCAT project.

TwinCAT offers two methods for this purpose:

- within the TwinCAT environment: Export/Import as **xti** file or
- outside, i.e. beyond the TwinCAT limits: Export/Import as **sci** file.

An example is provided below for illustration purposes: an EL3702 terminal with standard setting is switched to 2-fold oversampling (blue) and the optional PDO "StartTimeNextLatch" is added (red):

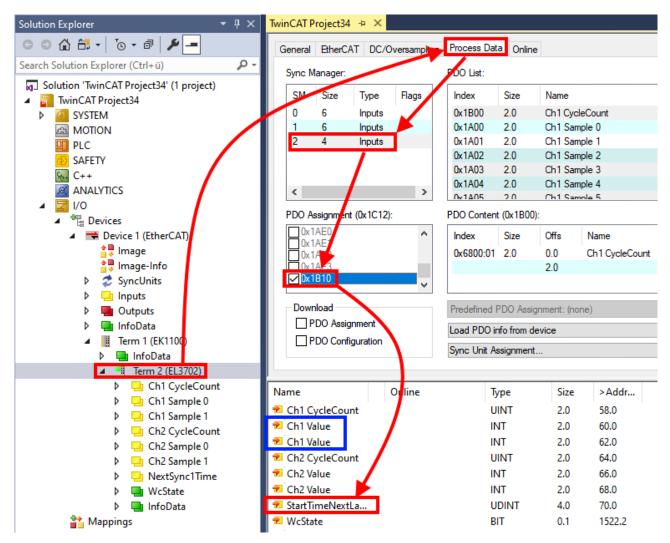

The two methods for exporting and importing the modified terminal referred to above are demonstrated below.

### 5.2.8.2 Procedure within TwinCAT with xti files

Each IO device can be exported/saved individually:

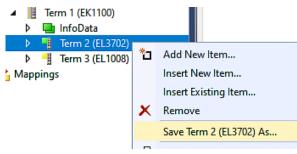

The xti file can be stored:

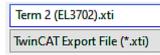

and imported again in another TwinCAT system via "Insert Existing item":

| Term 3 (EL1) | (800 |                 |
|--------------|------|-----------------|
| Mappings     | *ם   | Add New Item    |
|              |      | Insert New Item |
|              |      | Insert New Item |

Insert Existing Item...

### 5.2.8.3 Procedure within and outside TwinCAT with sci file

Note regarding availability (2021/01)

The SCI method is available from TwinCAT 3.1 build 4024.14.

The Slave Configuration Information (SCI) describes a specific complete configuration for an EtherCAT slave (terminal, box, drive...) based on the setting options of the device description file (ESI, EtherCAT Slave Information). That is, it includes PDO, CoE, synchronization.

#### Export:

 select a single device via the menu (multiple selection is also possible): TwinCAT → EtherCAT Devices → Export SCI.

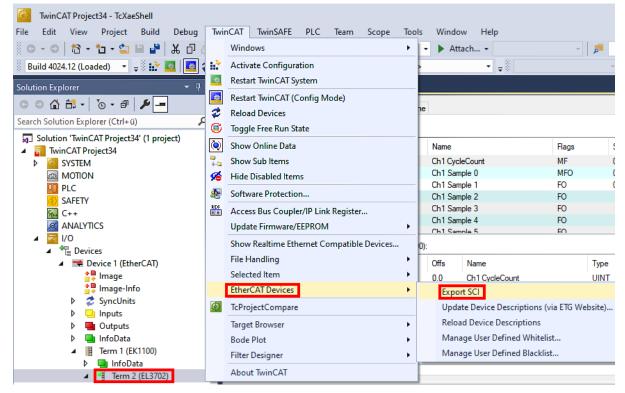

• If TwinCAT is offline (i.e. if there is no connection to an actual running controller) a warning message may appear, because after executing the function the system attempts to reload the EtherCAT segment. However, in this case this is not relevant for the result and can be acknowledged by clicking OK:

| TcXaeShell                                                                                      | × |
|-------------------------------------------------------------------------------------------------|---|
| Init12\IO: Set State TComObj SAFEOP: Set Objects (2) to SAFEOP >><br>AdsError: 1823 (0x71f, '') |   |
| ОК                                                                                              |   |

• A description may also be provided:

| Export SCI   based on specification 1.0.12.3 (Draft) |                                            |        |  |
|------------------------------------------------------|--------------------------------------------|--------|--|
| Name                                                 | EL3702 with added Start TimeNextLatch      |        |  |
| Description                                          | just an example for a specific description | ^      |  |
|                                                      |                                            |        |  |
|                                                      |                                            |        |  |
|                                                      |                                            | $\sim$ |  |
| Options                                              | Keep Modules                               |        |  |
|                                                      | Keep FSoE Module Information               |        |  |
|                                                      | AoE   Set AmsNetId                         |        |  |
|                                                      | EoE   Set MAC and IP                       |        |  |
|                                                      | CoE   Set cycle time (0x1C3x.2)            |        |  |
|                                                      | Exp                                        | ort    |  |

• Explanation of the dialog box:

| Name       |                                   | Name of the SCI, assigned by the user.                                                                                                    |  |  |
|------------|-----------------------------------|----------------------------------------------------------------------------------------------------|--|--|
| Descriptio | n                                 | Description of the slave configuration for the use case, assigned by the user.                                                                                  |  |  |
| Options    | Keep modules                      | If a slave supports modules/slots, the user can decide whether these are to be exported or whether the module and device data are to be combined during export. |  |  |
|            | AoE   Set AmsNetId                | The configured AmsNetId is exported. Usually this is network-dependent and cannot<br>always be determined in advance.                                           |  |  |
|            | EoE   Set MAC and IP              | The configured virtual MAC and IP addresses are stored in the SCI. Usually these are network-dependent and cannot always be determined in advance.              |  |  |
|            | CoE   Set cycle<br>time(0x1C3x.2) | The configured cycle time is exported. Usually this is network-dependent and cannot always be determined in advance.                                            |  |  |
| ESI        |                                   | Reference to the original ESI file.                                                                                                    |  |  |
| Export     |                                   | Save SCI file.                                                                                                    |  |  |

• A list view is available for multiple selections (*Export multiple SCI files*):

| <ul> <li>Image-Info</li> <li>Ø SyncUnits</li> </ul> | Export SCI     |             |                                                                                                 |  |
|-----------------------------------------------------|----------------|-------------|-------------------------------------------------------------------------------------------------|--|
| Inputs                                              | All None       | Name        | Box 1 (Drive1)                                                                                  |  |
| Outputs                                             | Box 1 (Drive1) | Name        | box (biver)                                                                                     |  |
| 🕨 🛄 InfoData                                        | Box 2 (Drive1) | Description | - 1 of 2 axis is configured (in position mode)                                                  |  |
| 🔺 幸 Box 1 (Drive1)                                  |                | ·           | Distributed clocks synchronization is enabled     Software position range limit (0x607D) is set |  |
| 🔺 幸 Module 1 (Position Mode)                        |                |             |                                                                                                 |  |
| Position Inputs                                     |                |             |                                                                                                 |  |
| Position Outputs                                    |                |             |                                                                                                 |  |
| WcState                                             |                |             |                                                                                                 |  |
| InfoData                                            |                |             |                                                                                                 |  |
| Box 2 (Drive1)                                      |                |             |                                                                                                 |  |
| Mappings                                            |                | Options     | ✓ Keep Modules                                                                                  |  |
| 🚰 NC-Task 1 SAF - Device 1 (EtherCAT) 1             |                |             | AoE   Set AmsNetId [10.35.16.42.2.2]                                                            |  |
|                                                     |                |             | EoE   Set MAC and IP [02 01 05 10 03 e9   192.1                                                 |  |
|                                                     |                |             | CoE   Set cycle time (0x1C3x.2)                                                                 |  |
|                                                     |                |             | Export                                                                                          |  |

- Selection of the slaves to be exported:
  - All:
    - All slaves are selected for export.

- BECKHOFF
  - None:
  - All slaves are deselected. • The sci file can be saved locally:

| Dateiname: | EL3702 with added StartTimeNextLatch.sci |
|------------|------------------------------------------|
| Dateityp:  | SCI file (*.sci)                         |

• The export takes place:

| Export SCI   based on specification 1.0.12.3 (Draft)   |                                                                                        |  |  |  |  |  |
|--------------------------------------------------------|----------------------------------------------------------------------------------------|--|--|--|--|--|
| Name EL3702 with added StartTimeNextLatch              |                                                                                        |  |  |  |  |  |
| Description just an example for a specific description |                                                                                        |  |  |  |  |  |
|                                                        | ile 'C:\TwinCAT\3.1\Config\lo\EtherCAT\EL3702 with added<br>NextLatch.sci' was created |  |  |  |  |  |
|                                                        |                                                                                        |  |  |  |  |  |
|                                                        | Open Folder Close                                                                      |  |  |  |  |  |
| _                                                      | Open Folder     Close       AoE   Set AmsNetId     EoE   Set MAC and IP                |  |  |  |  |  |
| -                                                      | AoE   Set AmsNetId                                                                     |  |  |  |  |  |
|                                                        | AoE   Set AmsNetId                                                                     |  |  |  |  |  |

#### Import

- An sci description can be inserted manually into the TwinCAT configuration like any normal Beckhoff device description.
- The sci file must be located in the TwinCAT ESI path, usually under: C:\TwinCAT\3.1\Config\lo\EtherCAT

|     | EL3702 with added StartTimeNextLatch.sci | 11.01.2021 13:29 | SCI-Datei | 6 KB |
|-----|------------------------------------------|------------------|-----------|------|
| • ( | Open the selection dialog:               |                  |           |      |

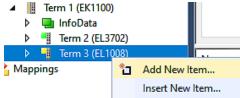

• Display SCI devices and select and insert the desired device:

| Add EtherCAT device at port B (E-Bus) of Term 3 (EL1008)                                                                                                    | ×                           |
|----------------------------------------------------------------------------------------------------|-----------------------------|
| Search: EL370 Name: Term 4 Multiple: 1 🜩                                                                                                    | OK                          |
| Type: Beckhoff Automation GmbH & Co. KG                                                                                                    | Cancel                      |
| <ul> <li>Analog Input Terminals XFC (EL3xxx)</li> <li>EL3702 2Ch. Ana. Input +/-10V, DIFF, Oversample</li> <li>EL3702-0015 2Ch. Ana. Input +/-150mV, DIFF, Oversample</li> <li>(SCI) Term 2 (EL3702) with Start</li> </ul> | Port<br>A<br>D<br>B (E-Bus) |
| Extended Information     Show Hidden Devices     Show Sul     Check Connector     Show preconfigured Devices (SCI)                                                                                                    | O C<br>Groups               |

#### **Additional Notes**

• Settings for the SCI function can be made via the general Options dialog (Tools → Options → TwinCAT → Export SCI):

| Options                                                                                                    |        |                                                                                                    |                                                                                                    |                                       | ?    | × |
|----------------------------------------------------------------------------------------------------|--------|----------------------------------------------------------------------------------------------------|----------------------------------------------------------------------------------------------------|---------------------------------------|------|---|
| Search Options (Ctrl+E) Tabs and Windows Task List Trust Settings Web Browser Projects and Solutions Source Control Work Items Text Editor Debugging NuGet Package Manager Text Templating TwinCAT Export SCI Measurement | ۹<br>۱ | *                                                                                                    | Default export options<br>AOE   Add AmsNetId<br>CoE   Set cycle time 0x1C3x.2<br>EOE   Add IP and MAC<br>Keep Modules<br>Generic<br>Reload Devices | False<br>True<br>False<br>True<br>Yes |      | ~ |
| <ul> <li>PLC Environment</li> <li>TwinSAFE Environment</li> <li>XAE Environment</li> </ul>                                                                                                    | lf     | <b>E   Add AmsNetId</b><br>he slaves supports AoE the init comm<br>e SCI, otherwise the flags "GenerateOv |                                                                                                    |                                       | ist. |   |

#### Explanation of the settings:

| Default export | AoE   Set AmsNetId             | Default setting whether the configured AmsNetId is exported.                                                                                                 |
|----------------|--------------------------------|----------------------------------------------------------------------------------------------------|
| options        | CoE   Set cycle time(0x1C3x.2) | Default setting whether the configured cycle time is exported.                                                                                               |
|                | EoE   Set MAC and IP           | Default setting whether the configured MAC and IP addresses are exported.                                                                                    |
|                | Keep modules                   | Default setting whether the modules persist.                                                                                                    |
| Generic        | Reload Devices                 | Setting whether the Reload Devices command is executed before the SCI<br>export.<br>This is strongly recommended to ensure a consistent slave configuration. |

SCI error messages are displayed in the TwinCAT logger output window if required:

| Output            |                                                                                          |
|-------------------|------------------------------------------------------------------------------------------|
| Show output from: | Export SCI 🔹 📲 🖆 🔛 🔁                                                                     |
| 02/07/2020 14:0   | 39:17 Reload Devices                                                                     |
| 02/07/2020 14:0   | 39:18   Box 1 (Drive1) No EtherCAT Slave Information (ESI) available for 'Box 1 (Drive1) |

# 5.3 Basic function principles

#### EL6851 (Master)

The EL6851 connects the EtherCAT system to the DMX protocol. The EL6851 DMX EtherCAT terminal is a DMX master and transmits data to the individual devices. A maximum of 512 bytes of user data can be transmitted. The number of data to be transmitted can be set via the process data. Furthermore, the terminal can be set to RDM mode, in which the DMX devices that support the RDM protocol can be parameterized or also configured. The RDM protocol must be programmed in the controller; the EL6851 offers only Layer 2 functionality. Corresponding RDM blocks are available to TwinCAT users.

#### Process data

Full process image: for the use of the RDM protocol and DMX up to 512 bytes of user data.

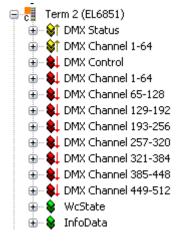

Fig. 125: TwinCAT tree, process image up to 512 bytes of user data

Minimal process image: no RDM possible and DMX up to 64 bytes of user data

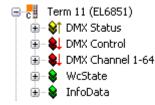

Fig. 126: TwinCAT tree, process image up to 64 bytes of user data

#### Input process data

| 🖃 🖓 DMX Status          |  |  |  |  |  |
|-------------------------|--|--|--|--|--|
| 🚽 🌮 Transmit accepted   |  |  |  |  |  |
| 🚽 🌮 Receive toggle      |  |  |  |  |  |
| ⇒ 🔊 Cyclic TxD disabled |  |  |  |  |  |
| 🚽 🌮 Default data sent   |  |  |  |  |  |
| 🚽 🌮 Frame sent toggle   |  |  |  |  |  |
| ∱ TxPDO Toggle          |  |  |  |  |  |
| 🚽 🌮 Channel length      |  |  |  |  |  |
| s∲↑ Start code          |  |  |  |  |  |

Fig. 127: TwinCAT tree DMX status, input process data

#### **Transmit accepted**

Data have been transmitted (required only for the RDM protocol)

#### **Receive toggle**

This bit is toggled if data are received from the slave (required only for the RDM protocol)

#### Cyclic TxD disabled

No data are transmitted if this value is TRUE

#### Default data sent

Default data are transmitted if this value is TRUE (see index 0x8000:12 [> 118])

#### Frame sent toggle

This is toggled at each EtherCAT frame

#### **TxPDO Toggle** This is toggled after each DMX frame

#### Channel length

Number of data received (required only for the RDM protocol)

#### Start code

Start code of the DMX protocol (required only for the RDM protocol)

#### DMX Channel:

ARRAY[1 - 64] Receive buffer in which the response of the RDM device is located (required only for the RDM protocol)

#### Output process data

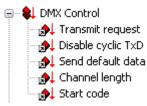

Fig. 128: TwinCAT tree DMX status, output process data

#### Transmit request

This bit is toggled in order to transmit data (required only for the RDM protocol)

#### Disable cyclic TxD

No data are transmitted if this value is TRUE

#### Send default data

Default data are transmitted if this value is TRUE (see index 0x8000:12 [> 118])

#### **Channel length**

Number of data to be transmitted via DMX or RDM

#### Start code:

Is always 0x00. Only for the RDM protocol 0xCC (required only for the RDM protocol)

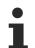

#### Channel length

To enable data to be transmitted via the DMX terminal, the 'Channel Length' must not be equal to zero. The length specifies the number of user data, maximum 512 bytes.

#### **Predefined PDO Assigments (Master)**

The "Predefined PDO Assignment" enables a simplified selection of the process data. The desired function is selected on the lower part of the "Process Data" tab. As a result, all necessary PDOs are automatically activated and the unnecessary PDOs are deactivated.

The following PDO assignments are available:

| Predefined PDO Assignment: (none)                                 |
|-------------------------------------------------------------------|
| Predefined PDO Assignment: (none)                                 |
| Predefined PDO Assignment: '64 Channels'                          |
| Predefined PDO Assignment: '128 Channels'                         |
| Predefined PDO Assignment: '192 Channels'                         |
| Predefined PDO Assignment: '256 Channels'                         |
| Predefined PDO Assignment: '320 Channels'                         |
| Predefined PDO Assignment: '384 Channels'                         |
| Predefined PDO Assignment: '448 Channels'                         |
| Predefined PDO Assignment: '512 Channels'                         |
| Predefined PDO Assignment: '64 Channels (RDM)'                    |
| Predefined PDO Assignment: '128 Channels (RDM)'                   |
| Predefined PDO Assignment: '192 Channels (RDM)'                   |
| Predefined PDO Assignment: '256 Channels (RDM)'                   |
| Predefined PDO Assignment: '320 Channels (RDM)'                   |
| Predefined PDO Assignment: '384 Channels (RDM)'                   |
| Predefined PDO Assignment: '448 Channels (RDM)'                   |
| Predefined PDO Assignment: '512 Channels (RDM)'                   |
| Predefined PDO Assignment: '512 Channels (RDM, 320 Bytes Inputs)' |

Fig. 129: Prededined PDO Assigments Master EL6851

#### EL6851-0010 (Slave)

#### Process data

Full process image: For the use of up to 512 bytes of user data.

Fig. 130: TwinCAT tree DMX slave, process image up to 512 bytes of user data

Minimum process image up to 64 bytes of user data

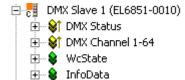

Fig. 131: TwinCAT tree DMX slave, process image up to 64 bytes of user data

#### Input process data

| ė 😣 | DMX Status         |
|-----|--------------------|
|     | -‰† Receive toggle |
|     | 📢 Framing error    |
|     | 📢 Overrun error    |
|     | 📢 TxPDO State 👘    |
|     | 📢 TxPDO Toggle -   |
|     | - 🌮 Channel length |
|     | 📢 Start code       |

Fig. 132: TwinCAT tree DMX status (slave), input process data

#### Receive toggle

This bit is toggled if data are received from the slave (required only for the RDM protocol)

#### Framing error

Incorrect start code (not NULL) or the next frame was detected during a transmission

#### **Overrun error**

Overflow of internal receive buffer

#### TxPDO State

Received data are invalid

#### TxPDO Toggle

This is toggled after each DMX frame

#### **Channel length**

Number of data received (required only for the RDM protocol)

#### Start code

Start code of the DMX protocol (required only for the RDM protocol)

#### Predefined PDO Assigments (Slave)

The "Predefined PDO Assignment" enables also for the EL6851-0010 a simplified selection of the process data. The desired function is selected on the lower part of the "Process Data" tab. As a result, all necessary PDOs are automatically activated and the unnecessary PDOs are deactivated.

The following PDO assignments are available:

| Predefined PDO Assignment: (none)         |
|-------------------------------------------|
| Predefined PDO Assignment: (none)         |
| Predefined PDO Assignment: '64 Channels'  |
| Predefined PDO Assignment: '128 Channels' |
| Predefined PDO Assignment: '192 Channels' |
| Predefined PDO Assignment: '256 Channels' |
| Predefined PDO Assignment: '320 Channels' |
| Predefined PDO Assignment: '384 Channels' |
| Predefined PDO Assignment: '448 Channels' |
| Predefined PDO Assignment: '512 Channels' |
|                                           |

Fig. 133: Predefined PDO Assigments Slave EL6851-0010

#### Sample program

In this <u>sample program [▶ 126]</u>, two EL6851-0010 each receive 64 bytes of data from the EL6851 master. The PDO settings are explained for this.

# 5.4 Process data and operation modes

### PDO assignment EL6851 (master)

| Index                    | Index of excluded PDOs | Size<br>(byte.bit) | Name                                             | PDO content                                                                                                    |
|--------------------------|------------------------|--------------------|--------------------------------------------------|----------------------------------------------------------------------------------------------------|
| 0x1A00<br>(default)      | -                      | 6                  | DMX Status                                       | Index $0x6000:01$ [ $\blacktriangleright$ 119] - Transmit<br>accepted<br>Index $0x6000:02$ [ $\blacktriangleright$ 119] - Receive<br>toggle<br>Index $0x6000:03$ [ $\blacktriangleright$ 119] - Cycle TxD<br>disable<br>Index $0x6000:04$ [ $\blacktriangleright$ 119] - Default<br>data sent<br>Index $0x6000:0E$ [ $\blacktriangleright$ 119] - Default<br>data sent<br>Index $0x6000:0E$ [ $\blacktriangleright$ 119] - Frame<br>sent toggle<br>Index $0x1800:09$ - TxPDO Toggle<br>Index $0x6000:11$ [ $\blacktriangleright$ 119] - Channel<br>length<br>Index $0x6000:12$ [ $\blacktriangleright$ 119] - Start Code |
| 0x1A0n<br>[für 1≤ n ≤ 8] | -                      | 64                 | DMX Channel 1 – 64<br>[65 - 128; ; 449 -<br>512] | Index <u>0x600[n+1]:01 [▶ 119]</u> -<br>Channel 1<br><br>Index <u>0x600[n+1]:40 [▶ 119]</u> -<br>Channel 64                                                                                                    |

| Index                    | Index of excluded PDOs | Size<br>(byte.bit) | Name                                             | PDO content                                                                                                    |
|--------------------------|------------------------|--------------------|--------------------------------------------------|----------------------------------------------------------------------------------------------------|
| 0x1600<br>(default)      | -                      | 6                  | DMX Control                                      | Index $0x7000:01$ [ $\blacktriangleright$ 119] - Transmit<br>request<br>Index $0x7000:03$ [ $\blacktriangleright$ 119] - Disable<br>cyclic TxD<br>Index $0x7000:04$ [ $\blacktriangleright$ 119] - Send<br>default data<br>Index $0x7000:11$ [ $\blacktriangleright$ 119] - Channel<br>length<br>Index $0x7000:12$ [ $\blacktriangleright$ 119] - Start Code |
| 0x160n<br>[for 1≤ n ≤ 8] | -                      | 64                 | DMX Channel 1 - 64<br>[65 - 128; ; 449 -<br>512] | Index <u>0x700[n+1]:01 [▶ 120]</u> -<br>Channel 1 [65; ; 449]<br><br>Index <u>0x700[n+1]:40 [▶ 120]</u> -<br>Channel 64 [128; ; 512]                                                                                                    |

## PDO assignment EL6851-0010 (slave)

| Index                    | Index of excluded<br>PDOs | Size<br>(byte.bit) | Name                                             | PDO content                                                                                                    |
|--------------------------|---------------------------|--------------------|--------------------------------------------------|----------------------------------------------------------------------------------------------------|
| 0x1A00<br>(default)      | -                         | 6                  | DMX Status                                       | Index $0x6000:02$ [ $\blacktriangleright$ 119] - Receive<br>toggle<br>Index $0x6000:06$ [ $\blacktriangleright$ 119] - Framing<br>error<br>Index $0x6000:07$ [ $\blacktriangleright$ 119] - Overrun<br>error<br>Index $0x1800:07$ - TxPDO State<br>Index $0x1800:09$ - TxPDO Toggle<br>Index $0x6000:11$ [ $\blacktriangleright$ 119] - Channel<br>length<br>Index $0x6000:12$ [ $\blacktriangleright$ 119] - Start Code |
| 0x1A0n<br>[for 1≤ n ≤ 8] | -                         | 64                 | DMX Channel 1 - 64<br>[65 - 128; ; 449 -<br>512] | Index <u>0x600n:01 [▶ 119]</u> - Channel 1<br><br>Index <u>0x600n:40 [▶ 119]</u> - Channel<br>64                                                                                                    |

# 5.5 Object description and parameterization

•

#### EtherCAT XML Device Description

The display matches that of the CoE objects from the EtherCAT <u>XML</u> Device Description. We recommend downloading the latest XML file from the download area of the <u>Beckhoff website</u> and installing it according to installation instructions.

i

#### Parameterization via the CoE list (CAN over EtherCAT)

The EtherCAT device is parameterized via the <u>CoE-Online tab [ $\blacktriangleright$  100]</u> (double-click on the respective object) or via the <u>Process Data tab [ $\blacktriangleright$  97]</u>(allocation of PDOs). Please note the following general <u>CoE notes [ $\blacktriangleright$  25]</u> when using/manipulating the CoE parameters:

- Keep a startup list if components have to be replaced
- Differentiation between online/offline dictionary, existence of current XML description
- use "CoE reload" for resetting changes

#### Introduction

The CoE overview contains objects for different intended applications:

- Objects required for parameterization during commissioning
- Objects for indicating internal settings (may be fixed)

The following section first describes the objects required for normal operation, followed by a complete overview of missing objects.

## 5.5.1 Restore object

#### Index 1011 Restore default parameters

| Index<br>(hex) | Name                                  | Meaning                                                                                                    | Data type | Flags | Default                       |
|----------------|---------------------------------------|----------------------------------------------------------------------------------------------------|-----------|-------|-------------------------------|
| 1011:0         | Restore default<br>parameters [▶ 140] | Restore default parameters                                                                                                    | UINT8     | RO    | 0x01 (1 <sub>dec</sub> )      |
| 1011:01        | SubIndex 001                          | If this object is set to " <b>0x64616F6C</b> " in the set value dialog, all backup objects are reset to their delivery state. | UINT32    | RW    | 0x0000000 (0 <sub>dec</sub> ) |

## 5.5.2 Configuration data

#### Index 8000 Settings (EL6851 Master)

| Index (hex) | Name                  | Meaning                                                                                                    | Data type | Flags | Default                              |
|-------------|-----------------------|----------------------------------------------------------------------------------------------------|-----------|-------|--------------------------------------|
| 8000:0      | Settings              | Maximum subindex                                                                                                    | UINT8     | RO    | EL6851:<br>0x16 (22 <sub>dec</sub> ) |
| 8000:01     | Behavior on wdt       | Behavior in the event of a Watchdog error         0: Send last data         Send the last data onward         1: Send equal data         Send data from index 0x8000:12 [▶_118]         2: Disable Tx         Deactivate communication         3: Send individual data         Send own data from index 0x80020x8009 [▶ 118] | INT32     | RW    | 0x00 (0 <sub>dec</sub> )             |
| 8000:11     | Default start code    | DMX Start Code                                                                                                    | BYTE      | RW    | 0x00 (0 <sub>dec</sub> )             |
| 8000:12     | Default channel data  | Data to be transmitted in the event of a Watchdog error<br>and setting of index <u>0x8000:01 [} 118]</u> = value 1 ("send<br>equal data")                                                                                                    | BYTE      | RW    | 0xFF (255 <sub>dec</sub> )           |
| 8000:13     | Default frame length  | DMX frame length                                                                                                    | INT32     | RW    | 0x0200<br>(512 <sub>dec</sub> )      |
| 8000:14     | Break time            | Low level before the start byte [µs]; see Fig. <i>Time log of the DMX packet</i>                                                                                                    | INT32     | RW    | 0x007D<br>(125 <sub>dec</sub> )      |
| 8000:15     | Mark after break time | High level before the start byte [µs]; see Fig. <i>Time log of the DMX packet</i>                                                                                                    | INT32     | RW    | 0x000C (12 <sub>dec</sub>            |
| 8000:16     | Response timeout      | Timeout for RDM protocol [µs]                                                                                                    | INT32     | RW    | 0x2710<br>(10000 <sub>dec</sub> )    |

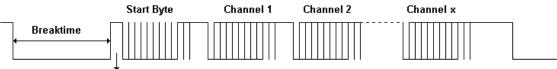

Mark after Breaktime

#### Fig. 134: Time log of the DMX packet

#### Table 1: Index 8000 Settings (EL6851-0010 Slave)

| Index (hex) | Name             | Meaning                       | Data type | Flags | Default                           |
|-------------|------------------|-------------------------------|-----------|-------|-----------------------------------|
| 8000:0      | Settings         | Maximum subindex              | UINT8     | RO    | 0x16 (22 <sub>dec</sub> )         |
| 8000:16     | Response timeout | Timeout for RDM protocol [µs] | INT32     |       | 0x2710<br>(10000 <sub>dec</sub> ) |

## 5.5.3 Configuration data (vendor-specific)

#### Index 800n Watchdog Data 1 - 64 (65 - 128, 129 - 192, ..., 449 - 512) [for 2 ≤ n ≤ 9] (EL6851 Master)

Data that are to be sent via DMX if the EL6851 has detected a watchdog error. Can be set via 0x8000:01 [ $\blacktriangleright$  118] value 3 "Send individual data".

| Index (hex) | Name                           | Meaning                         | Data type | Flags | Default                   |
|-------------|--------------------------------|---------------------------------|-----------|-------|---------------------------|
| 800n:0      | DMX Wdt data                   | Maximum Subindex                | UINT8     | RW    | 0x40 (64 <sub>dec</sub> ) |
| 800n:01     | Channel 001<br>[65;129…;449]   | DMX Wdt data 1 [65;129…; 449]   | UINT8     | RW    | 0x00 (0 <sub>dec</sub> )  |
|             |                                |                                 |           |       |                           |
| 800n:40     | Channel 064<br>[128;192…; 512] | DMX Wdt data 64 [128;192…; 512] | UINT8     | RW    | 0x00 (0 <sub>dec</sub> )  |

## 5.5.4 Input data

#### Index 6000 DMX Status (EL6851 Master)

| Index (hex) | Name                | Meaning                                                                                      | Data type | Flags | Default                    |
|-------------|---------------------|----------------------------------------------------------------------------------------------|-----------|-------|----------------------------|
| 6000:0      | DMX Status          | Maximum subindex                                                                             | UINT8     | RO    | 0x12 (18 <sub>dec</sub> )  |
| 6000:01     | Transmit accepted   | Data have been transmitted (required only for the RDM protocol)                              | BOOLEAN   | RO    | FALSE                      |
| 6000:02     | Receive toggle      | This bit is toggled if data are received from the slave (required only for the RDM protocol) | BOOLEAN   | RO    | FALSE                      |
| 6000:03     | Cyclic TxD disabled | No data are sent if this value is TRUE                                                       | BOOLEAN   | RO    | FALSE                      |
| 6000:04     | Default data sent   | Default data are transmitted if this value is TRUE (see index 0x8000:12 [▶ 118])             | BOOLEAN   | RO    | FALSE                      |
| 6000:0E     | Frame sent toggle   | This is toggled at each DMX frame                                                            | BOOLEAN   | RO    | FALSE                      |
| 6000:10     | TxPDO Toggle        | This is toggled after each TxPDO update                                                      | BOOLEAN   | RO    | FALSE                      |
| 6000:11     | Channel length      | Required only for the RDM protocol. Number of data that were received                        | UINT16    | RO    | 0x0000 (0 <sub>dec</sub> ) |
| 6000:12     | Start code          | Start code of the DMX protocol (required only for the RDM protocol)                          | UINT8     | RO    | 0x00 (0 <sub>dec</sub> )   |

#### Index 6000 DMX Status (EL6851-0010 Slave)

| Index (hex) | Name           | Meaning                                                                                      | Data type | Flags | Default                    |
|-------------|----------------|----------------------------------------------------------------------------------------------|-----------|-------|----------------------------|
| 6000:0      | DMX Status     | Maximum subindex                                                                             | UINT8     | RO    | 0x12 (18 <sub>dec</sub> )  |
| 6000:02     | Receive toggle | This bit is toggled if data are received from the slave (required only for the RDM protocol) | BOOLEAN   | RO    | FALSE                      |
| 6000:06     | Framing error  | Incorrect start code (not NULL) or the next frame was detected during a transmission         | BOOLEAN   | RO    | FALSE                      |
| 6000:07     | Overrun error  | Overflow of internal receive buffer                                                          | BOOLEAN   | RO    | FALSE                      |
| 6000:0F     | TxPDO State    | Received data are invalid                                                                    | BOOLEAN   | RO    | FALSE                      |
| 6000:10     | TxPDO Toggle   | This is toggled after each DMX frame                                                         | BOOLEAN   | RO    | FALSE                      |
| 6000:11     | Channel length | Number of data that were received                                                            | UINT16    | RO    | 0x0000 (0 <sub>dec</sub> ) |
| 6000:12     | Start code     | Start code of the DMX protocol (required only for the RDM protocol)                          | UINT8     | RO    | 0x00 (0 <sub>dec</sub> )   |

#### Index 600n DMX Input Channel 1 - 64 (65 - 128, 129 - 192, ..., 449 - 512) [for 2 ≤ n ≤ 9]

| Index (hex) | Name                           | Meaning                    | Data type | Flags | Default                   |
|-------------|--------------------------------|----------------------------|-----------|-------|---------------------------|
| 600n:0      | DMX Channel                    | Maximum subindex           | UINT8     | RO    | 0x40 (64 <sub>dec</sub> ) |
| 600n:01     | Channel 001<br>[65;129…;449]   | DMX Byte 1 [65;129; 449]   | UINT8     | RO    | 0x00 (0 <sub>dec</sub> )  |
|             |                                |                            |           |       |                           |
| 600n:40     | Channel 064<br>[128;192…; 512] | DMX Byte 64 [128;192; 512] | UINT8     | RO    | 0x00 (0 <sub>dec</sub> )  |

## 5.5.5 Output data

#### Index 7000 DMX Control

| Index (hex) | Name              | Meaning                                                                             | Data type | Flags | Default                   |
|-------------|-------------------|-------------------------------------------------------------------------------------|-----------|-------|---------------------------|
| 7000:0      | DMX Control       | Maximum subindex                                                                    | UINT8     | RO    | 0x12 (18 <sub>dec</sub> ) |
| 7000:01     | Transmit request  | This bit is toggled in order to transmit data (required only for the RDM protocol)  | BOOLEAN   | RO    | 0x00 (0 <sub>dec</sub> )  |
| 7000:03     | Disable cycle TxD | No data are transmitted if this value is TRUE                                       | BOOLEAN   | RO    | 0x00 (0 <sub>dec</sub> )  |
| 7000:04     | Send default data | Default data are transmitted if this value is TRUE (see index 0x8000:12 [▶ 118])    | BOOLEAN   | RO    | 0x00 (0 <sub>dec</sub> )  |
| 7000:11     | Channel length    | Number of data to be transmitted via DMX or RDM                                     | UINT16    | RO    | 0x00 (0 <sub>dec</sub> )  |
| 7000:12     | Start code        | Is always 0x00. Only for the RDM protocol 0xCC (required only for the RDM protocol) | UINT8     | RO    | 0x00 (0 <sub>dec</sub> )  |

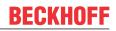

#### Index 700n DMX Channel 1 - 64 (65 - 128, 129 - 192, ..., 449 - 512) [for 2 ≤ n ≤ 9]

| Index (hex) | Name                          | Meaning                    | Data type | Flags | Default                   |
|-------------|-------------------------------|----------------------------|-----------|-------|---------------------------|
| 700n:0      | DMX Channel                   | Maximum subindex           | UINT8     | RO    | 0x40 (64 <sub>dec</sub> ) |
| 700n:01     | Channel 001<br>[65;129…;449]  | DMX Byte 1 [65;129; 449]   | UINT8     | RO    | 0x00 (0 <sub>dec</sub> )  |
|             |                               |                            |           |       |                           |
| 700n:40     | Channel 064<br>[128;192; 512] | DMX Byte 64 [128;192; 512] | UINT8     | RO    | 0x00 (0 <sub>dec</sub> )  |

## 5.5.6 Standard objects

The standard objects have the same meaning for all EtherCAT slaves.

#### Index 1000 Device type

| Index (hex) | Name | Meaning                                                                                                    | Data type | Flags | Default                                  |
|-------------|------|----------------------------------------------------------------------------------------------------|-----------|-------|------------------------------------------|
| 1000:0      |      | Device type of the EtherCAT slave: the Lo-Word contains<br>the CoE profile used (5001). The Hi-Word contains the<br>module profile according to the modular device profile. | UINT32    | -     | 0x02AD1389(<br>44897161 <sub>dec</sub> ) |

#### Index 1008 Device name

| Index (hex) | Name        | Meaning                           | Data type | Flags | Default                     |
|-------------|-------------|-----------------------------------|-----------|-------|-----------------------------|
| 1008:0      | Device name | Device name of the EtherCAT slave | STRING    | RO    | EL6851<br>(EL6851-0010<br>) |

#### Index 1009 Hardware version

| Index (hex) | Name             | Meaning                                | Data type | Flags | Default |
|-------------|------------------|----------------------------------------|-----------|-------|---------|
| 1009:0      | Hardware version | Hardware version of the EtherCAT slave | STRING    | RO    | -       |

#### Index 100A Software version

| Index (hex) | Name             | Meaning                                | Data type | Flags | Default |
|-------------|------------------|----------------------------------------|-----------|-------|---------|
| 100A:0      | Software version | Firmware version of the EtherCAT slave | STRING    | RO    | -       |

#### Index 1018 Identity

| Index (hex) | Name          | Meaning                                                                                                    | Data type | Flags | Default                                                                              |
|-------------|---------------|----------------------------------------------------------------------------------------------------|-----------|-------|--------------------------------------------------------------------------------------|
| 1018:0      | Identity      | Information for identifying the slave                                                                                                    | UINT8     | RO    | 0x04 (4 <sub>dec</sub> )                                                             |
| 1018:01     | Vendor ID     | Vendor ID of the EtherCAT slave                                                                                                    | UINT32    | RO    | 0x0000002<br>(2 <sub>dec</sub> )                                                     |
| 1018:02     | Product code  | Product code of the EtherCAT slave                                                                                                    | UINT32    | RO    | 0x1AC33052(<br>448999506 <sub>dec</sub> )                                            |
| 1018:03     | Revision      | Revision number of the EtherCAT slave; the low word (bit 0-15) indicates the special terminal number, the high word (bit 16-31) refers to the device description                                                      | UINT32    | RO    | 0x00110000<br>(1114112 <sub>dec</sub> )<br>[0x0010000A<br>(1048586 <sub>dec</sub> )] |
| 1018:04     | Serial number | Serial number of the EtherCAT slave; the low byte (bit 0-7) of the low word contains the year of production, the high byte (bit 8-15) of the low word contains the week of production, the high word (bit 16-31) is 0 | UINT32    | RO    | 0x0000000<br>(0 <sub>dec</sub> )                                                     |

#### Index 10F0 Backup parameter handling

| Index (hex) | Name                         | Meaning                                                           | Data type | Flags | Default                  |
|-------------|------------------------------|-------------------------------------------------------------------|-----------|-------|--------------------------|
| 10F0:0      | Backup parameter<br>handling | Information for standardized loading and saving of backup entries | UINT8     | RO    | 0x01 (1 <sub>dec</sub> ) |
| 10F0:01     | Checksum                     | Checksum across all backup entries of the EtherCAT slave          | UINT32    | RO    | -                        |

#### Index 1600 DMX RxPDO-Map Control (EL6851 Master)

| Index (hex) | Name                     | Meaning                                                                                | Data type | Flags | Default                  |
|-------------|--------------------------|----------------------------------------------------------------------------------------|-----------|-------|--------------------------|
| 1600:0      | DMX TxPDO-Map<br>Control | PDO Mapping DMX Control                                                                | UINT8     | RO    | 0x09 (9 <sub>dec</sub> ) |
| 1600:01     | SubIndex 001             | 1. PDO Mapping entry (object 0x7000 (DMX Control),<br>entry 0x01 (Transmit request))   | UINT32    | RO    | 0x7000:00, 1             |
| 1600:02     | SubIndex 002             | 2. PDO Mapping entry (1 bit align)                                                     | UINT32    | RO    | 0x0000:00, 1             |
| 1600:03     | SubIndex 003             | 3. PDO Mapping entry (object 0x7000 (DMX Control),<br>entry 0x03 (Disable cyclic TxD)) | UINT32    | RO    | 0x7000:03, 1             |
| 1600:04     | SubIndex 004             | 4. PDO Mapping entry (object 0x7000 (DMX Control),<br>entry 0x04 (Send default data))  | UINT32    | RO    | 0x7000:04, 1             |
| 1600:05     | SubIndex 005             | 5. PDO Mapping entry (12 bits align)                                                   | UINT32    | RO    | 0x0000:00, 12            |
| 1600:06     | SubIndex 006             | 6. PDO Mapping entry (object 0x7000 (DMX Control),<br>entry 0x06 (Channel length))     | UINT32    | RO    | 0x7000:11, 16            |
| 1600:07     | SubIndex 007             | 7. PDO Mapping entry (object 0x7000 (DMX Control),<br>entry 0x07 (Start code))         | UINT32    | RO    | 0x7000:12, 8             |
| 1600:08     | SubIndex 008             | 8. PDO Mapping entry (8 bits align)                                                    | UINT32    | RO    | 0x0000:00, 8             |

# Index 160n DMX RxPDO-Map Channel 1 - 64 (65 - 128, 129 - 192, ..., 449 - 512) [for 1 ≤ n ≤ 8] (EL6851 Master)

| Index (hex) | Name                                                                    | Meaning                                                                                                    | Data type | Flags | Default                   |
|-------------|-------------------------------------------------------------------------|----------------------------------------------------------------------------------------------------|-----------|-------|---------------------------|
| 160n:0      | DMX RxPDO-Map<br>Channel 1 - 64<br>(65 - 128, 129 -<br>192,, 449 - 512) | RxPDO PDO Mapping DMX Channel 1 - 64 (65 - 128,<br>129 - 192,, 449 - 512)                                        | UINT8     | RO    | 0x40 (64 <sub>dec</sub> ) |
| 160n:01     | SubIndex 001                                                            | 1. PDO Mapping entry (object 0x700[n+1]) (DMX<br>Channel 1-64 [65 - 128, 129 - 192,, 449 - 512]), entry<br>0x01  | UINT32    | RO    | 0x700[n+1]:01<br>, 8      |
|             |                                                                         |                                                                                                    |           |       |                           |
| 160n:40     | SubIndex 064                                                            | 64. PDO Mapping entry (object 0x700[n+1]) (DMX<br>Channel 1-64 [65 - 128, 129 - 192,, 449 - 512]), entry<br>0x40 | UINT32    | RO    | 0x700[n+1]:40<br>, 8      |

#### Index 1A00 DMX TxPDO-Map Status (EL6851 Master)

| Index (hex) | Name                    | Meaning                                                                                 | Data type | Flags | Default                   |
|-------------|-------------------------|-----------------------------------------------------------------------------------------|-----------|-------|---------------------------|
| 1A00:0      | DMX TxPDO-Map<br>Status | PDO Mapping DMX Status                                                                  | UINT8     | RW    | 0x0B (11 <sub>dec</sub> ) |
| 1A00:01     | SubIndex 001            | 1. PDO Mapping entry (object 0x6000 (DMX Control),<br>entry 0x01 (Transmit accepted))   | UINT32    | RW    | 0x6000:01, 1              |
| 1A00:02     | SubIndex 002            | 2. PDO Mapping entry (object 0x6000 (DMX Control),<br>entry 0x02 (Receive toggle))      | UINT32    | RW    | 0x6000:02, 1              |
| 1A00:03     | SubIndex 003            | 3. PDO Mapping entry (object 0x6000 (DMX Control),<br>entry 0x03 (Cyclic TxD disabled)) | UINT32    | RW    | 0x6000:03, 1              |
| 1A00:04     | SubIndex 004            | 4. PDO Mapping entry (object 0x6000 (DMX Control),<br>entry 0x04 (Default data sent))   | UINT32    | RW    | 0x6000:04, 1              |
| 1A00:05     | SubIndex 005            | 5. PDO Mapping entry (9 bits align)                                                     | UINT32    | RW    | 0x0000:00, 9              |
| 1A00:06     | SubIndex 006            | 6. PDO Mapping entry (object 0x6000 (DMX Control),<br>entry 0x0E (Frame sent toggle))   | UINT32    | RW    | 0x6000:0E, 1              |
| 1A00:07     | SubIndex 007            | 7. PDO Mapping entry (1 bit align)                                                      | UINT32    | RW    | 0x0000:00, 1              |
| 1A00:08     | SubIndex 008            | 8. PDO Mapping entry (object 0x1800, entry 0x09<br>(TxPDO-Toggle))                      | UINT32    | RW    | 0x1800:09, 1              |
| 1A00:09     | SubIndex 009            | 9. PDO Mapping entry (object 0x6000 (DMX Control),<br>entry 0x09 (Channel length))      | UINT32    | RW    | 0x6000:11, 16             |
| 1A00:0A     | SubIndex 009            | 10. PDO Mapping entry (object 0x6000 (DMX Control),<br>entry 0x0A (Start code))         | UINT32    | RW    | 0x6000:12, 8              |
| 1A00:0B     | SubIndex 009            | 11. PDO Mapping entry (8 bits align)                                                    | UINT32    | RW    | 0x0000:00, 8              |

#### Index 1A00 DMX TxPDO-Map Status (EL6851 Slave)

| Index (hex) | Name                    | Meaning                                                                            | Data type | Flags | Default                   |
|-------------|-------------------------|------------------------------------------------------------------------------------|-----------|-------|---------------------------|
| 1A00:0      | DMX TxPDO-Map<br>Status | PDO Mapping DMX Status                                                             | UINT8     | RW    | 0x0B (11 <sub>dec</sub> ) |
| 1A00:01     | SubIndex 001            | 1. PDO Mapping entry (1 bit align)                                                 | UINT32    | RW    | 0x0000:00, 1              |
| 1A00:02     | SubIndex 002            | 2. PDO Mapping entry (object 0x6000 (DMX Status),<br>entry 0x02 (Receive toggle))  | UINT32    | RW    | 0x6000:02, 1              |
| 1A00:03     | SubIndex 003            | 3. PDO Mapping entry (3 bits align)                                                | UINT32    | RW    | 0x0000:03, 3              |
| 1A00:04     | SubIndex 004            | 4. PDO Mapping entry (object 0x6000 (DMX Status),<br>entry 0x06 (Framing error))   | UINT32    | RW    | 0x6000:06, 1              |
| 1A00:05     | SubIndex 005            | 5. PDO Mapping entry (object 0x6000 (DMX Status),<br>entry 0x07 (Overrun error))   | UINT32    | RW    | 0x6000:07, 1              |
| 1A00:06     | SubIndex 006            | 6. PDO Mapping entry (7 bits align)                                                | UINT32    | RW    | 0x0000:00, 7              |
| 1A00:07     | SubIndex 007            | 7. PDO Mapping entry (object 0x1800, entry 0x07<br>(TxPDO-State))                  | UINT32    | RW    | 0x1800:07, 1              |
| 1A00:08     | SubIndex 008            | 8. PDO Mapping entry (object 0x1800, entry 0x09<br>(TxPDO-Toggle))                 | UINT32    | RW    | 0x1800:09, 1              |
| 1A00:09     | SubIndex 009            | 9. PDO Mapping entry (object 0x6000 (DMX Control),<br>entry 0x09 (Channel length)) | UINT32    | RW    | 0x6000:11, 16             |
| 1A00:0A     | SubIndex 009            | 10. PDO Mapping entry (object 0x6000 (DMX Control),<br>entry 0x0A (Start code))    | UINT32    | RW    | 0x6000:12, 8              |
| 1A00:0B     | SubIndex 009            | 11. PDO Mapping entry (8 bits align)                                               | UINT32    | RW    | 0x0000:00, 8              |

# Index 1A0n DMX TxPDO-Map Channel 1 - 64 (65 - 128, 129 - 192, ..., 449 - 512) [for 1 ≤ n ≤ 8] (EL6851 Master)

| Index (hex) | Name                                 | Meaning                                                                                                    | Data type | Flags | Default                  |
|-------------|--------------------------------------|----------------------------------------------------------------------------------------------------|-----------|-------|--------------------------|
| 1A0n:0      | DMX TxPDO-Map                        | TxPDO PDO Mapping DMX Channel 1 – 64 (65 - 128, 129 - 192,, 449 - 512)                                           | UINT8     | RO    | 0x40 (64 <sub>dec)</sub> |
| 1A0n:01     | SubIndex 001                         | 1. PDO Mapping entry (object 0x600[n+1]) (DMX<br>Channel 1-64 [65 - 128, 129 - 192,, 449 - 512]), entry<br>0x01  | UINT32    | RO    | 0x600[n+1]:01<br>, 8     |
|             | (65 - 128, 129 -<br>192,, 449 - 512) |                                                                                                    |           |       |                          |
| 1A0n:40     | SubIndex 064                         | 64. PDO Mapping entry (object 0x600[n+1]) (DMX<br>Channel 1-64 [65 - 128, 129 - 192,, 449 - 512]), entry<br>0x40 | UINT32    | RO    | 0x600[n+1]:40<br>, 8     |

#### Index 1C00 Sync manager type

| Index (hex) | Name              | Meaning                                                   | Data type | Flags | Default                  |
|-------------|-------------------|-----------------------------------------------------------|-----------|-------|--------------------------|
| 1C00:0      | Sync manager type | Using the sync managers                                   | UINT8     | RO    | 0x04 (4 <sub>dec</sub> ) |
| 1C00:01     | SubIndex 001      | Sync-Manager Type Channel 1: Mailbox Write                | UINT8     | RO    | 0x01 (1 <sub>dec</sub> ) |
| 1C00:02     | SubIndex 002      | Sync-Manager Type Channel 2: Mailbox Read                 | UINT8     | RO    | 0x02 (2 <sub>dec</sub> ) |
| 1C00:03     | SubIndex 003      | Sync-Manager Type Channel 3: Process Data Write (Outputs) | UINT8     | RO    | 0x03 (3 <sub>dec</sub> ) |
| 1C00:04     | SubIndex 004      | Sync-Manager Type Channel 4: Process Data Read (Inputs)   | UINT8     | RO    | 0x04 (4 <sub>dec</sub> ) |

#### Index 1C12 RxPDO assign (EL6851 Master)

| Index (hex) | Name         | Meaning                                                                        | Data type | Flags | Default                          |
|-------------|--------------|--------------------------------------------------------------------------------|-----------|-------|----------------------------------|
| 1C12:0      | RxPDO assign | PDO Assign Outputs                                                             | UINT8     | RW    | 0x09 (9 <sub>dec</sub> )         |
| 1C32:01     | SubIndex 001 | 1. allocated RxPDO (contains the index of the associated RxPDO mapping object) | UINT16    | RW    | 0x1600<br>(5632 <sub>dec</sub> ) |
| 1C12:02     | SubIndex 002 | 2. allocated RxPDO (contains the index of the associated RxPDO mapping object) | UINT8     | RW    | 0x1601<br>(5633 <sub>dec</sub> ) |
| 1C12:03     | SubIndex 003 | 3. allocated RxPDO (contains the index of the associated RxPDO mapping object) | UINT8     | RW    | 0x1602<br>(5634 <sub>dec</sub> ) |
| 1C12:04     | SubIndex 004 | 4. allocated RxPDO (contains the index of the associated RxPDO mapping object) | UINT8     | RW    | 0x1603<br>(5635 <sub>dec</sub> ) |
| 1C12:05     | SubIndex 005 | 5. allocated RxPDO (contains the index of the associated RxPDO mapping object) | UINT8     | RW    | 0x1604<br>(5636 <sub>dec</sub> ) |
| 1C12:06     | SubIndex 006 | 6. allocated RxPDO (contains the index of the associated RxPDO mapping object) | UINT8     | RW    | 0x1605<br>(5637 <sub>dec</sub> ) |
| 1C12:07     | SubIndex 007 | 7. allocated RxPDO (contains the index of the associated RxPDO mapping object) | UINT8     | RW    | 0x1606<br>(5638 <sub>dec</sub> ) |
| 1C12:08     | SubIndex 008 | 8. allocated RxPDO (contains the index of the associated RxPDO mapping object) | UINT8     | RW    | 0x1607<br>(5639 <sub>dec</sub> ) |
| 1C12:09     | SubIndex 009 | 9. allocated RxPDO (contains the index of the associated RxPDO mapping object) | UINT8     | RW    | 0x1608<br>(5640 <sub>dec</sub> ) |

#### Index 1C13 TxPDO assign (EL6851 Master)

| Index (hex) | Name         | Meaning                                                                        | Data type | Flags | Default                          |
|-------------|--------------|--------------------------------------------------------------------------------|-----------|-------|----------------------------------|
| 1C13:0      | TxPDO assign | PDO Assign Inputs                                                              | UINT8     | RW    | 0x02 (2 <sub>dec</sub> )         |
| 1C13:01     | Subindex 001 | 1. allocated TxPDO (contains the index of the associated TxPDO mapping object) | UINT16    | RW    | 0x1A00<br>(6656 <sub>dec</sub> ) |
| 1C13:02     | Subindex 002 | 2. allocated TxPDO (contains the index of the associated TxPDO mapping object) | UINT16    | RW    | -                                |

#### Index 1C13 TxPDO assign (EL6851-0010 Slave)

| Index (hex) | Name         | Meaning                                                                        | Data type | Flags | Default                          |
|-------------|--------------|--------------------------------------------------------------------------------|-----------|-------|----------------------------------|
| 1C13:0      | TxPDO assign | PDO Assign Inputs                                                              | UINT8     | RW    | 0x02 (2 <sub>dec</sub> )         |
| 1C13:01     | Subindex 001 | 1. allocated TxPDO (contains the index of the associated TxPDO mapping object) | UINT8     | RW    | 0x1A00<br>(6656 <sub>dec</sub> ) |
| 1C13:02     | Subindex 002 | 2. allocated TxPDO (contains the index of the associated TxPDO mapping object) | UINT8     | RW    | 0x1A01<br>(6657 <sub>dec</sub> ) |
| 1C13:03     | Subindex 003 | 3. allocated TxPDO (contains the index of the associated TxPDO mapping object) | UINT8     | RW    | -                                |
| 1C13:04     | Subindex 004 | 4. allocated TxPDO (contains the index of the associated TxPDO mapping object) | UINT8     | RW    | -                                |
| 1C13:05     | Subindex 005 | 5. allocated TxPDO (contains the index of the associated TxPDO mapping object) | UINT8     | RW    | -                                |
| 1C32:06     | Subindex 006 | 6. allocated TxPDO (contains the index of the associated TxPDO mapping object) | UINT8     | RW    | -                                |
| 1C13:07     | Subindex 007 | 7. allocated TxPDO (contains the index of the associated TxPDO mapping object) | UINT8     | RW    | -                                |
| 1C13:08     | Subindex 008 |                                                                                |           | RW    | -                                |
| 1C13:09     | Subindex 009 | 9. allocated TxPDO (contains the index of the associated TxPDO mapping object) | UINT8     | RW    | -                                |

#### Index 1C33 SM input parameter

| Index (hex) | Name                    | Meaning                                                                                                    | Data type | Flags | Default                                |
|-------------|-------------------------|----------------------------------------------------------------------------------------------------|-----------|-------|----------------------------------------|
| 1C33:0      | SM input parameter      | Synchronization parameters for the inputs                                                                                                    | UINT8     | RO    | 0x20 (32 <sub>dec</sub> )              |
| 1C33:01     | Sync mode               | Current synchronization mode:                                                                                                    | UINT16    | RW    | 0x0022 (34 <sub>dec</sub> )            |
|             |                         | 0: Free Run                                                                                                    |           |       |                                        |
|             |                         | • 1: Synchron with SM 3 Event (no outputs available)                                                                                                    |           |       |                                        |
|             |                         | 2: DC - Synchron with SYNC0 Event                                                                                                    |           |       |                                        |
|             |                         | 3: DC - Synchron with SYNC1 Event                                                                                                    |           |       |                                        |
|             |                         | • 34: Synchron with SM 2 Event (outputs available)                                                                                                    |           |       |                                        |
| 1C33:02     | Cycle time              | Cycle time (in ns):                                                                                                    | UINT32    | RW    | 0x017D7840                             |
|             |                         | Free Run: Cycle time of the local timer                                                                                                    |           |       | (25000000 <sub>dec</sub> )             |
|             |                         | Synchronous with SM 2 event: Master cycle time                                                                                                    |           |       |                                        |
|             |                         | DC mode: SYNC0/SYNC1 Cycle Time                                                                                                    |           |       |                                        |
| 1C33:03     | Shift time              | Time between SYNC0 event and reading of the inputs (in ns, only DC mode)                                                                                      | UINT32    | RW    | 0x0000000<br>(0 <sub>dec</sub> )       |
| 1C33:04     | Sync modes              | Supported synchronization modes:                                                                                                    | UINT16    | RO    | 0xC007                                 |
|             | supported               | Bit 0: free run is supported                                                                                                    |           |       | (49159 <sub>dec</sub> )                |
|             |                         | <ul> <li>Bit 1: Synchronous with SM 2 Event is supported<br/>(outputs available)</li> </ul>                                                                   |           |       |                                        |
|             |                         | <ul> <li>Bit 1: Synchronous with SM 3 Event is supported<br/>(no outputs available)</li> </ul>                                                                |           |       |                                        |
|             |                         | Bit 2-3 = 01: DC mode is supported                                                                                                    |           |       |                                        |
|             |                         | <ul> <li>Bit 4-5 = 01: input shift through local event (outputs<br/>available)</li> </ul>                                                                     |           |       |                                        |
|             |                         | <ul> <li>Bit 4-5 = 10: input shift with SYNC1 event (no<br/>outputs available)</li> </ul>                                                                     |           |       |                                        |
|             |                         | <ul> <li>Bit 14 = 1: dynamic times (measurement through<br/>writing of 0x1C33:08)</li> </ul>                                                                  |           |       |                                        |
| 1C33:05     | Minimum cycle time      | Minimum cycle time (in ns)                                                                                                    | UINT32    | RO    | 0x000222E0<br>(140000 <sub>dec</sub> ) |
| 1C33:06     | Calc and copy time      | Time between reading of the inputs and availability of the inputs for the master (in ns, only DC mode)                                                        | UINT32    | RO    | 0x0000000<br>(0 <sub>dec</sub> )       |
| 1C33:08     | Command                 | 0: Measurement of the local cycle time is stopped                                                                                                    | UINT16    | RW    | 0x0000 (0 <sub>dec</sub> )             |
|             |                         | 1: Measurement of the local cycle time is started                                                                                                    |           |       |                                        |
|             |                         | The entries 0x1C33:03, 0x1C33:06, 0x1C33:09 are<br>updated with the maximum measured values.<br>For a subsequent measurement the measured values<br>are reset |           |       |                                        |
| 1C33:09     | Delay time              | Time between SYNC1 event and reading of the inputs (in ns, only DC mode)                                                                                      | UINT32    | RO    | 0x0000000<br>(0 <sub>dec</sub> )       |
| 1C33:0B     | SM event missed counter | Number of missed SM events in OPERATIONAL (DC mode only)                                                                                                    | UINT16    | RO    | 0x0000 (0 <sub>dec</sub> )             |
| 1C33:0C     | Cycle exceeded counter  | Number of occasions the cycle time was exceeded in<br>OPERATIONAL (cycle was not completed in time or the<br>next cycle began too early)                      | UINT16    | RO    | 0x0000 (0 <sub>dec</sub> )             |
| 1C33:0D     | Shift too short counter | Number of occasions that the interval between SYNC0 and SYNC1 event was too short (DC mode only)                                                              | UINT16    | RO    | 0x0000 (0 <sub>dec</sub> )             |
| 1C33:20     | Sync error              | The synchronization was not correct in the last cycle (outputs were output too late; DC mode only)                                                            | BOOLEAN   | RO    | 0x00 (0 <sub>dec</sub> )               |

#### Index F000 Modular device profile

| Index (hex) | Name                      | Meaning                                                  | Data type | Flags | Default                     |
|-------------|---------------------------|----------------------------------------------------------|-----------|-------|-----------------------------|
| F000:0      | Modular device profile    | General information for the modular device profile       | UINT8     | RO    | 0x02 (2 <sub>dec</sub> )    |
| F000:01     | Module index<br>distance  | Index distance of the objects of the individual channels | UINT16    | RO    | 0x0010 (16 <sub>dec</sub> ) |
| F000:02     | Maximum number of modules | Number of channels                                       | UINT16    | RO    | 0x0001 (1 <sub>dec</sub> )  |

#### Index F008 Code word

| Index (hex) | Name      | Meaning            | Data type | Flags | Default             |
|-------------|-----------|--------------------|-----------|-------|---------------------|
| F008:0      | Code word | currently reserved | UINT32    |       | 0x00000000          |
|             |           |                    |           |       | (O <sub>dec</sub> ) |

#### Index F010 Module list

| Index (hex) | Name         | Meaning          | Data type | Flags | Default                             |
|-------------|--------------|------------------|-----------|-------|-------------------------------------|
| F010:0      | Module list  | Maximum subindex | UINT8     | RW    | 0x01 (1 <sub>dec</sub> )            |
| F010:01     | SubIndex 001 | reserved         | UINT32    |       | 0x000002AD<br>(685 <sub>dec</sub> ) |

# 6 Programming

# 6.1 TwinCAT libraries

Software documentation in the Beckhoff Information System:

TwinCAT 2: TwinCAT 2 PLC Lib: DMX

TwinCAT 3: TwinCAT 3 PLC Lib: Tc2 DMX

# 7 Appendix

# 7.1 UL notice

#### **▲ CAUTION**

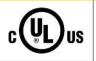

Beckhoff EtherCAT modules are intended for use with Beckhoff's UL Listed EtherCAT System only.

#### 

**▲ CAUTION** 

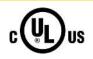

#### Examination

Application

For cULus examination, the Beckhoff I/O System has only been investigated for risk of fire and electrical shock (in accordance with UL508 and CSA C22.2 No. 142).

# c UL us

#### For devices with Ethernet connectors

Not for connection to telecommunication circuits.

#### **Basic principles**

UL certification according to UL508. Devices with this kind of certification are marked by this sign:

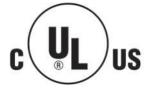

# 7.2 Continuative documentation for ATEX and IECEx

NOTICE

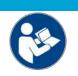

Continuative documentation about explosion protection according to ATEX and IECEx

Pay also attention to the continuative documentation

#### Ex. Protection for Terminal Systems

Notes on the use of the Beckhoff terminal systems in hazardous areas according to ATEX and IECEx,

that is available for <u>download</u> within the download area of your product on the Beckhoff homepage www.beckhoff.com!

# 7.3 Firmware Update EL/ES/EM/ELM/EPxxxx

This section describes the device update for Beckhoff EtherCAT slaves from the EL/ES, ELM, EM, EK and EP series. A firmware update should only be carried out after consultation with Beckhoff support.

#### NOTICE

#### Only use TwinCAT 3 software!

A firmware update of Beckhoff IO devices must only be performed with a TwinCAT 3 installation. It is recommended to build as up-to-date as possible, available for free download on the <u>Beckhoff website</u>.

To update the firmware, TwinCAT can be operated in the so-called FreeRun mode, a paid license is not required.

The device to be updated can usually remain in the installation location, but TwinCAT has to be operated in the FreeRun. Please make sure that EtherCAT communication is trouble-free (no LostFrames etc.).

Other EtherCAT master software, such as the EtherCAT Configurator, should not be used, as they may not support the complexities of updating firmware, EEPROM and other device components.

#### Storage locations

An EtherCAT slave stores operating data in up to three locations:

• Each EtherCAT slave has a device description, consisting of identity (name, product code), timing specifications, communication settings, etc.

This device description (ESI; EtherCAT Slave Information) can be downloaded from the Beckhoff website in the download area as a <u>zip file</u> and used in EtherCAT masters for offline configuration, e.g. in TwinCAT.

Above all, each EtherCAT slave carries its device description (ESI) electronically readable in a local memory chip, the so-called **ESI EEPROM**. When the slave is switched on, this description is loaded locally in the slave and informs it of its communication configuration; on the other hand, the EtherCAT master can identify the slave in this way and, among other things, set up the EtherCAT communication accordingly.

#### NOTICE

#### Application-specific writing of the ESI-EEPROM

The ESI is developed by the device manufacturer according to ETG standard and released for the corresponding product.

- Meaning for the ESI file: Modification on the application side (i.e. by the user) is not permitted.

- Meaning for the ESI EEPROM: Even if a writeability is technically given, the ESI parts in the EEPROM and possibly still existing free memory areas must not be changed beyond the normal update process. Especially for cyclic memory processes (operating hours counter etc.), dedicated memory products such as EL6080 or IPC's own NOVRAM must be used.

- Depending on functionality and performance EtherCAT slaves have one or several local controllers for processing I/O data. The corresponding program is the so-called **firmware** in \*.efw format.
- In some EtherCAT slaves the EtherCAT communication may also be integrated in these controllers. In this case the controller is usually a so-called **FPGA** chip with \*.rbf firmware.

Customers can access the data via the EtherCAT fieldbus and its communication mechanisms. Acyclic mailbox communication or register access to the ESC is used for updating or reading of these data.

The TwinCAT System Manager offers mechanisms for programming all three parts with new data, if the slave is set up for this purpose. Generally the slave does not check whether the new data are suitable, i.e. it may no longer be able to operate if the data are unsuitable.

#### Simplified update by bundle firmware

The update using so-called **bundle firmware** is more convenient: in this case the controller firmware and the ESI description are combined in a \*.efw file; during the update both the firmware and the ESI are changed in the terminal. For this to happen it is necessary

- for the firmware to be in a packed format: recognizable by the file name, which also contains the revision number, e.g. ELxxxx-xxxx\_REV0016\_SW01.efw
- for password=1 to be entered in the download dialog. If password=0 (default setting) only the firmware update is carried out, without an ESI update.
- for the device to support this function. The function usually cannot be retrofitted; it is a component of many new developments from year of manufacture 2016.

Following the update, its success should be verified

- ESI/Revision: e.g. by means of an online scan in TwinCAT ConfigMode/FreeRun this is a convenient way to determine the revision
- · Firmware: e.g. by looking in the online CoE of the device

#### NOTICE

#### Risk of damage to the device!

- $\checkmark\,$  Note the following when downloading new device files
- a) Firmware downloads to an EtherCAT device must not be interrupted
- b) Flawless EtherCAT communication must be ensured. CRC errors or LostFrames must be avoided.
- c) The power supply must adequately dimensioned. The signal level must meet the specification.
- ⇒ In the event of malfunctions during the update process the EtherCAT device may become unusable and require re-commissioning by the manufacturer.

## 7.3.1 Device description ESI file/XML

#### NOTICE

#### Attention regarding update of the ESI description/EEPROM

Some slaves have stored calibration and configuration data from the production in the EEPROM. These are irretrievably overwritten during an update.

The ESI device description is stored locally on the slave and loaded on start-up. Each device description has a unique identifier consisting of slave name (9 characters/digits) and a revision number (4 digits). Each slave configured in the System Manager shows its identifier in the EtherCAT tab:

| SYSTEM - Configuration<br>NC - Configuration<br>PLC - Configuration<br>I/O - Configuration<br>I/O Devices<br>I/O Device 2 (EtherCAT)<br>Device 2 - Image<br>Device 2-Image<br>Device 2-Image<br>Inputs<br>Outputs<br>Inputs<br>InfoData<br>InfoData<br>Image<br>InfoData<br>InfoData | General EtherCAT<br>Type:<br>Product/Revision:<br>Auto Inc Addr:<br>EtherCAT Addr:<br>Previous Port: | EL3204 4Ch. Ana. In<br>EL3204-0000-0016<br>FFFF | p CoE - Online Online<br>put PT100 (RTD)<br>Advanced Setting: | \$<br>\$ |
|----------------------------------------------------------------------------------------------------|----------------------------------------------------------------------------------------------------|-------------------------------------------------|---------------------------------------------------------------|----------|
|                                                                                                    |                                                                                                    |                                                 |                                                               |          |

Fig. 135: Device identifier consisting of name EL3204-0000 and revision -0016

The configured identifier must be compatible with the actual device description used as hardware, i.e. the description which the slave has loaded on start-up (in this case EL3204). Normally the configured revision must be the same or lower than that actually present in the terminal network.

For further information on this, please refer to the EtherCAT system documentation.

#### Update of XML/ESI description

The device revision is closely linked to the firmware and hardware used. Incompatible combinations lead to malfunctions or even final shutdown of the device. Corresponding updates should only be carried out in consultation with Beckhoff support.

#### Display of ESI slave identifier

The simplest way to ascertain compliance of configured and actual device description is to scan the EtherCAT boxes in TwinCAT mode Config/FreeRun:

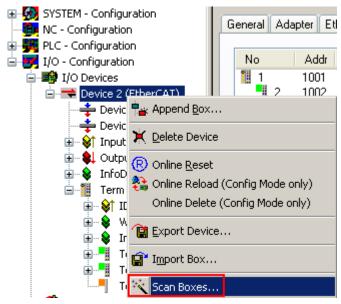

Fig. 136: Scan the subordinate field by right-clicking on the EtherCAT device

If the found field matches the configured field, the display shows

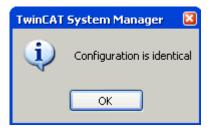

Fig. 137: Configuration is identical

otherwise a change dialog appears for entering the actual data in the configuration.

| Check Configuration  |                                                                                           | 🛛                 |
|----------------------|-------------------------------------------------------------------------------------------|-------------------|
| Found Items:         | Disable > Ignore > Delete > Copy Before > Copy After > Copy After > Copy All >> OK Cancel | Configured Items: |
| Extended Information |                                                                                           |                   |

#### Fig. 138: Change dialog

In this example in Fig. *Change dialog*, an EL3201-0000-**0017** was found, while an EL3201-0000-**0016** was configured. In this case the configuration can be adapted with the *Copy Before* button. The *Extended Information* checkbox must be set in order to display the revision.

#### Changing the ESI slave identifier

The ESI/EEPROM identifier can be updated as follows under TwinCAT:

- Trouble-free EtherCAT communication must be established with the slave.
- The state of the slave is irrelevant.
- Right-clicking on the slave in the online display opens the *EEPROM Update* dialog, Fig. *EEPROM Update*

| ■ SYSTEM - Configuration INC - Configuration ■ PLC - Configuration | General Adapter | EtherCAT Online (   | CoE - Online                                                                                                    |                                         |
|--------------------------------------------------------------------|-----------------|---------------------|----------------------------------------------------------------------------------------------------|-----------------------------------------|
| I/O - Configuration                                                | No A            | ddr Name            | State                                                                                                    | CRC                                     |
| 🖃 🎒 I/O Devices                                                    | 1 10            | 01 Term 1 (EK1101)  | PREOP                                                                                                    | 0, 0                                    |
| 🖃 🔫 Device 2 (EtherCAT)                                            | 2 10            | 02 Term 2 (EL3204)  | PREOP                                                                                                    | 0, 0                                    |
| 🕂 💠 Device 2-Image                                                 | 3 10            | )03 Term 3 (EL3201) | INIT VPRS                                                                                                    | ••••••••••••••••••••••••••••••••••••••• |
| Device 2-Image-Info                                                |                 |                     | Request 'INIT' state<br>Request 'PREOP' state<br>Request 'SAFEOP' state<br>Request 'OP' state<br>Request 'BOOTSTRAP' state<br>Clear 'ERROR' state<br>EEPROM Update<br>Firmware Update<br>Advanced Settings |                                         |
|                                                                    |                 |                     | Properties                                                                                                    |                                         |

Fig. 139: EEPROM Update

The new ESI description is selected in the following dialog, see Fig. *Selecting the new ESI.* The checkbox *Show Hidden Devices* also displays older, normally hidden versions of a slave.

| Write EEPROM                                                                        | 2      |
|-------------------------------------------------------------------------------------|--------|
| Available EEPROM Descriptions:                                                      | ОК     |
| EL3162 2Ch. Ana. Input 0-10V (EL3162-0000-0000)                                     |        |
| EL3201 1Ch. Ana. Input PT100 (RTD) (EL3201-0000-0016)                               | Cancel |
| EL3201-0010 1Ch. Ana. Input PT100 (RTD), High Precision (EL3201-0010-0016)          |        |
| EL3201-0020 1Ch. Ana. Input PT100 (RTD), High Precision, calibrated (EL3201-0020-00 | 16)    |
| EL3202 2Ch. Ana. Input PT100 (RTD) (EL3202-0000-0016)                               |        |
| EL3202-0010 2Ch. Ana. Input PT100 (RTD), High Precision (EL3202-0010-0016)          |        |
| EL3204 4Ch. Ana. Input PT100 (RTD) (EL3204-0000-0016)                               |        |
| B EL3311 1Ch. Ana. Input Thermocouple (TC) (EL3311-0000-0017)                       |        |
| EL3311 1Ch. Ana. Input Thermocouple (TC) (EL3311-0000-0016)                         |        |
| 🕀 📲 EL3312 2Ch. Ana. Input Thermocouple (TC) (EL3312-0000-0017)                     |        |

Fig. 140: Selecting the new ESI

A progress bar in the System Manager shows the progress. Data are first written, then verified.

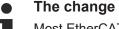

#### The change only takes effect after a restart.

Most EtherCAT devices read a modified ESI description immediately or after startup from the INIT. Some communication settings such as distributed clocks are only read during power-on. The EtherCAT slave therefore has to be switched off briefly in order for the change to take effect.

## 7.3.2 Firmware explanation

#### Determining the firmware version

#### Determining the version via the System Manager

The TwinCAT System Manager shows the version of the controller firmware if the master can access the slave online. Click on the E-Bus Terminal whose controller firmware you want to check (in the example terminal 2 (EL3204)) and select the tab *CoE Online* (CAN over EtherCAT).

#### CoE Online and Offline CoE

Two CoE directories are available:

• online: This is offered in the EtherCAT slave by the controller, if the EtherCAT slave supports this. This CoE directory can only be displayed if a slave is connected and operational.

• offline: The EtherCAT Slave Information ESI/XML may contain the default content of the CoE. This CoE directory can only be displayed if it is included in the ESI (e.g. "Beckhoff EL5xxx.xml").

The Advanced button must be used for switching between the two views.

In Fig. *Display of EL3204 firmware version* the firmware version of the selected EL3204 is shown as 03 in CoE entry 0x100A.

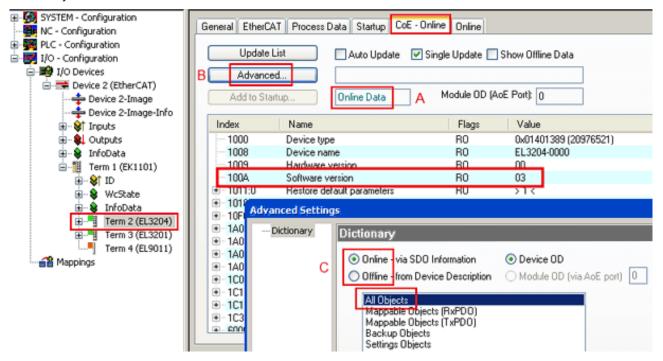

Fig. 141: Display of EL3204 firmware version

In (A) TwinCAT 2.11 shows that the Online CoE directory is currently displayed. If this is not the case, the Online directory can be loaded via the *Online* option in Advanced Settings (B) and double-clicking on *AllObjects*.

## 7.3.3 Updating controller firmware \*.efw

#### CoE directory

The Online CoE directory is managed by the controller and stored in a dedicated EEPROM, which is generally not changed during a firmware update.

Switch to the Online tab to update the controller firmware of a slave, see Fig. Firmware Update.

| SYSTEM - Configuration     General EtherCAT Process Data Startup CoE - Online Online                                                                          |        |
|----------------------------------------------------------------------------------------------------|--------|
| PLC - Configuration     PLC - Configuration     I/O - Configuration     I/O Devices     Pre-Op     Sale-Op     Sale-Op     Pre-Op     Sale-Op     Clear Error |        |
| Open     Open     Open                                                                                                    | 2 🖬    |
| 🗄 😸 InfoData                                                                                                    |        |
| Term 1 (EK1101) Port A: Carrier / Open                                                                                                    |        |
| B V Port B: No Carrier / Closed                                                                                                    |        |
| WcState     Port C: No Carrier / Closed     My Recent                                                                                                    |        |
| Documents                                                                                                    |        |
| Term 3 (EL3201) For D: No Laner / Closed                                                                                                    |        |
| ierm 4 (cL9011)                                                                                                    |        |
| Mappings Desktop                                                                                                    |        |
|                                                                                                    |        |
|                                                                                                    |        |
| Name Online                                                                                                    |        |
| ♦T Underrange     0     €                                                                                                    |        |
| ♦↑Limit 1 0x0 (0)                                                                                                    |        |
| ◆↑Limit 2 0×0 (0)                                                                                                    |        |
| TXPDO State     O                                                                                                    |        |
| ◆TAPOD Togle 0                                                                                                    |        |
| ◆Î Value 0x2134 <850.000> Si File name: EL3204 06.efw                                                                                                    | Open   |
| ♦ WcState 1                                                                                                    |        |
| C State 0x0003 (3) My Network Files of type: EtherCAT Firmware File (*.efw)                                                                                   | Cancel |

Fig. 142: Firmware Update

Proceed as follows, unless instructed otherwise by Beckhoff support. Valid for TwinCAT 2 and 3 as EtherCAT master.

 Switch TwinCAT system to ConfigMode/FreeRun with cycle time >= 1 ms (default in ConfigMode is 4 ms). A FW-Update during real time operation is not recommended.

| Microsoft Visual Studio | Microsoft Visual Studio |
|-------------------------|-------------------------|
| Load I/O Devices        | Activate Free Run       |
| Yes No                  | Yes No                  |

· Switch EtherCAT Master to PreOP

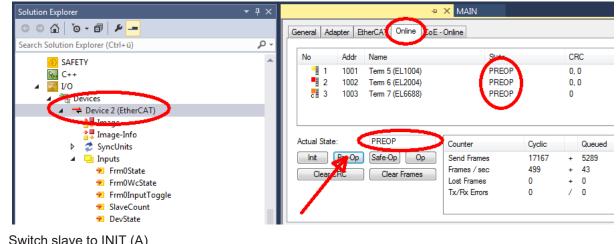

- Switch slave to INIT (A)
- · Switch slave to BOOTSTRAP

- Check the current status (B, C)
- Download the new \*efw file (wait until it ends). A password will not be necessary usually.

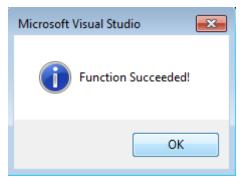

- · After the download switch to INIT, then PreOP
- Switch off the slave briefly (don't pull under voltage!)
- Check within CoE 0x100A, if the FW status was correctly overtaken.

## 7.3.4 FPGA firmware \*.rbf

If an FPGA chip deals with the EtherCAT communication an update may be accomplished via an \*.rbf file.

- Controller firmware for processing I/O signals
- FPGA firmware for EtherCAT communication (only for terminals with FPGA)

The firmware version number included in the terminal serial number contains both firmware components. If one of these firmware components is modified this version number is updated.

#### Determining the version via the System Manager

The TwinCAT System Manager indicates the FPGA firmware version. Click on the Ethernet card of your EtherCAT strand (Device 2 in the example) and select the *Online* tab.

The *Reg:0002* column indicates the firmware version of the individual EtherCAT devices in hexadecimal and decimal representation.

| 📴 TwinCAT System Manager                   |                                                                                                    |         |                   |                                       |
|--------------------------------------------|----------------------------------------------------------------------------------------------------|---------|-------------------|---------------------------------------|
| <u>File Edit Actions View Options Help</u> |                                                                                                    |         |                   |                                       |
| ] 🗅 📂 📽 🔚   🍜 🖪   👗 🛍 🛍                    | 🗟   M 👌   🔜   🏤 🗸                                                                                                    | 💣 🙆     | 👧 💱 🤅             | 🔨 🚳 🗎                                 |
| SYSTEM - Configuration ONC - Configuration | General Adapter EtherCA1                                                                                                    | 0nline  |                   | (                                     |
| NC - Configuration                         | No Addr Name                                                                                                    |         | State CR          | C Reg:0002 📐                          |
| PLC - Configuration                        | 1001 Term 1 (E                                                                                                    | K1100)  | OP O              | 0x0002 (11)                           |
| 🗄 🛒 I/O - Configuration                    | 2 1002 Term 2 (E                                                                                                    |         | OP O              | 0x0002 (10)                           |
| 🚊 🏘 I/O Devices                            | 📕 3 1003 Term 3 (B                                                                                                    |         | OP O              | 0x0002 (11)                           |
| 🖻 🖷 🗒 Device 2 (EtherCAT)                  | 4 1004 Term 4 (E                                                                                                    |         | OP 0              | 0x0002 (10)                           |
| 🕂 💠 Device 2-Image                         | 5 1005 Term 5(B<br>6 1006 Term 6(B                                                                                                    |         | OP O<br>OP O      | 0x000B (11)                           |
| 🕂 🕂 Device 2-Image-Info                    | <ul> <li>2 1002 Term 2 (E</li> <li>3 1003 Term 3 (E</li> <li>4 1004 Term 4 (E</li> <li>5 1005 Term 5 (E</li> <li>6 1006 Term 6 (E</li> <li>7 1007 Term 7 (E</li> </ul> |         | OP 0<br>OP 0      | 0x0002 (11)<br>0x000C (12)            |
|                                            | Actual State: OP                                                                                                    |         | Send Fr<br>Frames | rames: 74237<br>/ sec: 329<br>ames: 0 |
|                                            | Number Box Name                                                                                                    | Address | Туре              | In Size 0 🔺                           |
|                                            | 1 Term 1 (EK1100)                                                                                                    | 1001    | EK1100            | 0.0 0                                 |
|                                            | 2 Term 2 (EL2004)                                                                                                    | 1002    | EL2004            | 0.0 0                                 |
|                                            | 3 Term 3 (EL2004)                                                                                                    | 1003    | EL2004            | 0.0 0                                 |
| I                                          | 4 Term 4 (EL5001)                                                                                                    | 1004    | EL5001            | 5.0 0 💌                               |
| Ready                                      |                                                                                                    |         | Local ()          | Free Run 🥢                            |

Fig. 143: FPGA firmware version definition

If the column *Reg:0002* is not displayed, right-click the table header and select *Properties* in the context menu.

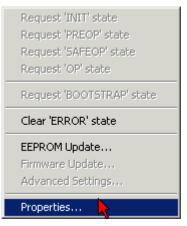

Fig. 144: Context menu Properties

The *Advanced Settings* dialog appears where the columns to be displayed can be selected. Under *Diagnosis/Online View* select the '0002 ETxxxx Build' check box in order to activate the FPGA firmware version display.

| ł | dvanced Settings                                             |                                                                                                    | ×            |
|---|--------------------------------------------------------------|----------------------------------------------------------------------------------------------------|--------------|
|   | ⊡ - Diagnosis<br><b>Online View</b><br>- Emergency<br>- Scan | Online View<br>□ 0000 'ET1xxxx Rev/Type' ▲<br>□ 0002 'ET1xxxx Build'<br>□ 0004 'SM/FMMU Cnt' ▲<br>□ 0006 'DPRAM Size'<br>□ 0008 'Features'<br>□ 0010 'Phys Addr'<br>□ 0012 'Phys Addr 2nd' ▼ | 0000 Add     |
|   |                                                              |                                                                                                    | OK Abbrechen |

Fig. 145: Dialog Advanced Settings

#### Update

For updating the FPGA firmware

- of an EtherCAT coupler the coupler must have FPGA firmware version 11 or higher;
- of an E-Bus Terminal the terminal must have FPGA firmware version 10 or higher.

Older firmware versions can only be updated by the manufacturer!

#### Updating an EtherCAT device

The following sequence order have to be met if no other specifications are given (e.g. by the Beckhoff support):

• Switch TwinCAT system to ConfigMode/FreeRun with cycle time >= 1 ms (default in ConfigMode is 4 ms). A FW-Update during real time operation is not recommended.

 In the TwinCAT System Manager select the terminal for which the FPGA firmware is to be updated (in the example: Terminal 5: EL5001) and
 click the Advanced Settings button in the EtherCAT tob.

click the Advanced Settings button in the EtherCAT tab:

| 📴 TwinCAT System Manager                                                                                                    |                    |                                                                                                    |                             | _ D ×        |
|----------------------------------------------------------------------------------------------------|--------------------|----------------------------------------------------------------------------------------------------|-----------------------------|--------------|
| Eile Edit Actions View Options Help                                                                                                    |                    |                                                                                                    |                             |              |
| ] 🗅 📂 📽 🔚   🍜 🗟   👗 🛍 💼                                                                                                    | a 🗛 8              | 🖳 🖴 🗸 💣 👧                                                                                              | <b>)</b> 🕄 🔨 💽              | 🌢 🗎          |
| SYSTEM - Configuration  CNC - Configuration  NC - Configuration  LO - Configuration  J/O - Configuration  J/O - Configuration  J/O Devices  J/O Devices  Device 2-Image  Device 2-Image  Device 2-Image  Device 2-Image  Device 2-Image  Device 2-Image  Device 2-Image  Tinputs  Device 2-Image  Tinputs  Tinputs |                    | therCAT Process Data Sta<br>EL5001 1K. SSI E<br>vision: EL5001-0000-0000<br>dress: FFFC<br>dress: 1005 | ncoder<br>)<br>Advanced Set |              |
| <ul> <li>InfoData</li> <li>Term 2 (EL2004)</li> <li>Term 3 (EL2004)</li> <li>Term 4 (EL5001)</li> <li>Term 5 (EL5001)</li> </ul>                                                                                                    | http://www.        | beckhoff.de/german/default.htr                                                                         | m?EtherCAT/ELS              | 5001.htm     |
|                                                                                                    | Name               | Online                                                                                                 | Туре                        | Size         |
| 庄 💊 WcState                                                                                                    | <b>\$</b> † Status | 0x41 (65)                                                                                              | BYTE                        | 1.0          |
| 🕀 😣 InfoData                                                                                                    | <b>\$</b> † Value  | 0×00000000 (0)                                                                                         | UDINT                       | 4.0          |
| 🕀 🃲 Term 6 (EL5101)                                                                                                    | <b>♦</b> ↑ WcState | 0                                                                                                    | BOOL                        | 0.1          |
| 🕀 🃲 Term 7 (EL5101)                                                                                                    | ♦↑ State           | 0x0008 (8)                                                                                             | UINT                        | 2.0          |
| Term 8 (EL9010)                                                                                                    | &î AdsAddr         | AC 10 03 F3 03 01 ED 03                                                                                | AMSADDRESS                  | 8.0          |
| Mappings                                                                                                    | •                  |                                                                                                    |                             | <u> </u>     |
| Ready                                                                                                    |                    |                                                                                                    | Local () Con                | fig Mode 🛛 🎢 |

• The *Advanced Settings* dialog appears. Under *ESC Access/E<sup>2</sup>PROM*/FPGA click on *Write FPGA* button:

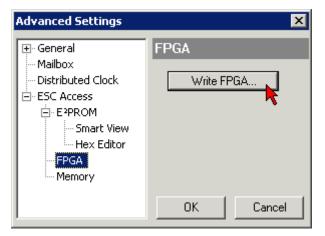

• Select the file (\*.rbf) with the new FPGA firmware, and transfer it to the EtherCAT device:

| Open            |              |         |        | ? ×   |
|-----------------|--------------|---------|--------|-------|
| Search in: 🔀 F  | ïrmWare      | - 6     | ) 😰    | • 🖭 💙 |
| SocCOM_T1_E     | BUS_BGA_LVTT | L_F2_54 | _BLD12 | .rbf  |
| File name: A_LV | TL_F2_S4_BLD | 12.rbf  | Op     | oen   |
| File type: FPGA | File (*.rbf) | •       | Ca     | ncel  |

- Wait until download ends
- Switch slave current less for a short time (don't pull under voltage!). In order to activate the new FPGA firmware a restart (switching the power supply off and on again) of the EtherCAT device is required.
- · Check the new FPGA status

#### NOTICE

#### Risk of damage to the device!

A download of firmware to an EtherCAT device must not be interrupted in any case! If you interrupt this process by switching off power supply or disconnecting the Ethernet link, the EtherCAT device can only be recommissioned by the manufacturer!

## 7.3.5 Simultaneous updating of several EtherCAT devices

The firmware and ESI descriptions of several devices can be updated simultaneously, provided the devices have the same firmware file/ESI.

|                                                                                                    | General Adapter EtherCAT Online CoE - Online                                                                                                    |                                                                                                    |  |  |
|----------------------------------------------------------------------------------------------------|----------------------------------------------------------------------------------------------------|----------------------------------------------------------------------------------------------------|--|--|
| No       Addr       Name       State         1       1001       Term 5 (EK1101)       INIT         2       1002       Term 6 (EL3102)       INIT         3       1003       Term 7 (EL3102)       INIT         4       1004       Term 8 (EL3102)       Request 'INIT' state         5       1005       Term 9 (EL3102)       Request 'PREOP' state         Request 'OP' state       Request 'OP' state       Request 'OP' state         Clear 'ERROR' state       Clear 'ERROR' state       EEPROM Update | No         Addr         Name           1         1001         Term 5 (EK1101)           2         1002         Term 6 (EL3102)           3         1003         Term 7 (EL3102)           4         1004         Term 8 (EL3102) | State<br>INIT<br>INIT<br>Request 'INIT' state<br>Request 'PREOP' state<br>Request 'SAFEOP' state<br>Request 'OP' state<br>Request 'OP' state<br>Clear 'ERROR' state |  |  |

Fig. 146: Multiple selection and firmware update

Select the required slaves and carry out the firmware update in BOOTSTRAP mode as described above.

# 7.4 Firmware compatibility

Beckhoff EtherCAT devices are delivered with the latest available firmware version. Compatibility of firmware and hardware is mandatory; not every combination ensures compatibility. The overview below shows the hardware versions on which a firmware can be operated.

#### Note

- It is recommended to use the newest possible firmware for the respective hardware.
- Beckhoff is not under any obligation to provide customers with free firmware updates for delivered products.

#### NOTICE

#### Risk of damage to the device!

Pay attention to the instructions for firmware updates on the separate page [> 128].

If a device is placed in BOOTSTRAP mode for a firmware update, it does not check when downloading whether the new firmware is suitable.

This can result in damage to the device!

Therefore, always make sure that the firmware is suitable for the hardware version!

#### EL6851-0000

| Hardware (HW) | Firmware (FW) | Revision no.     | Release date |
|---------------|---------------|------------------|--------------|
| 01 - 11*      | 01            | EL6851-0000-0016 | 2009/03      |
|               | 02            | EL6851-0000-0017 | 2009/08      |
|               | 03            |                  | 2009/12      |
|               | 04            | EL6851-0000-0018 | 2011/02      |
|               |               | EL6851-0000-0019 | 2012/10      |
|               | 05            |                  | 2012/11      |
|               |               | EL6851-0000-0020 | 2014/11      |
|               | 06            | EL6851-0000-0021 | 2016/05      |
|               | 07*           |                  | 2018/05      |

| EL6851-0010   |               |                  |              |  |
|---------------|---------------|------------------|--------------|--|
| Hardware (HW) | Firmware (FW) | Revision no.     | Release date |  |
| 02 - 11*      | 01            | EL6851-0010-0016 | 2009/09      |  |
|               | 02*           | EL6851-0010-0017 | 2011/02      |  |
|               |               | EL6851-0010-0018 | 2012/10      |  |
|               |               | EL6851-0010-0019 | 2014/11      |  |

\*) This is the current compatible firmware/hardware version at the time of the preparing this documentation. Check on the Beckhoff web page whether more up-to-date <u>documentation</u> is available.

# 7.5 Restoring the delivery state

To restore the delivery state (factory settings) of CoE objects for EtherCAT devices ("slaves"), the CoE object *Restore default parameters*, SubIndex 001 can be used via EtherCAT master (e.g. TwinCAT) (see Fig. *Selecting the Restore default parameters PDO*).

| Gener | ral EtherCAT         | DC Process Data Plc        | Startup  | CoE -    | Online Online     |      |   |
|-------|----------------------|----------------------------|----------|----------|-------------------|------|---|
|       | Update Lis           | st 🗌 Auto Update 🗹         | Single l | Jpdate [ | Show Offline Data |      |   |
|       | Advanced             |                            |          |          |                   |      |   |
|       | Add to Startu        | Ip Online Data             | Мос      | dule OD  | (AoE Port): 0     |      |   |
| Ind   | lex                  | Name                       |          | Flags    | Value             | Unit | ^ |
|       | 1000                 | Device type                |          | RO       | 0x00001389 (5001) |      |   |
|       | 1008                 | Device name                |          | RO       | EL5101            |      |   |
|       | 1009                 | Hardware version           |          | RO       | 27                |      |   |
|       | 100A                 | Software version           |          | RO       | 18                |      |   |
|       | 1011:0               | Restore default parameters |          | RO       | >1<               |      |   |
|       | <sup>i</sup> 1011:01 | SubIndex 001               |          | RW       | 0x00000000 (0)    |      |   |
|       | 1018:0               | Identity 🔨                 |          | RO       | > 4 <             |      |   |
| ÷     | 10F0:0               | Backup parameter handling  |          | RO       | >1<               |      |   |
|       | 1400:0               | RxPDO-Par Outputs          |          | RO       | > 6 <             |      |   |

Fig. 147: Selecting the Restore default parameters PDO

| Set Value D | iwlog         | ×         |
|-------------|---------------|-----------|
| Dec         | 1684107116    | 0.        |
| Hex         | 0.64616F6C    | Censel    |
| Flow:       | 1.6634185#+22 |           |
| Beol        | 0 1           | Hes Edit. |
| Binay       | 6C 6F 61 64   | 4         |
| Bit Skow    | 01 08 016 @32 | O 61 O 7  |

Fig. 148: Entering a restore value in the Set Value dialog

Double-click on *SubIndex 001* to enter the Set Value dialog. Enter the reset value **1684107116** in field *Dec* or the value **0x64616F6C** in field *Hex* (ASCII: "load") and confirm with *OK* (Fig. *Entering a restore value in the Set Value dialog*).

- All changeable entries in the slave are reset to the default values.
- The values can only be successfully restored if the reset is directly applied to the online CoE, i.e. to the slave. No values can be changed in the offline CoE.
- TwinCAT must be in the RUN or CONFIG/Freerun state for this; that means EtherCAT data exchange takes place. Ensure error-free EtherCAT transmission.
- No separate confirmation takes place due to the reset. A changeable object can be manipulated beforehand for the purposes of checking.
- This reset procedure can also be adopted as the first entry in the startup list of the slave, e.g. in the state transition PREOP->SAFEOP or, as in Fig. *CoE reset as a startup entry*, in SAFEOP->OP.

All backup objects are reset to the delivery state.

#### Alternative restore value

In some older terminals (FW creation approx. before 2007) the backup objects can be switched with an alternative restore value: Decimal value: 1819238756, Hexadecimal value: 0x6C6F6164.

An incorrect entry for the restore value has no effect.

# 7.6 Support and Service

Beckhoff and their partners around the world offer comprehensive support and service, making available fast and competent assistance with all questions related to Beckhoff products and system solutions.

#### Beckhoff's branch offices and representatives

Please contact your Beckhoff branch office or representative for local support and service on Beckhoff products!

The addresses of Beckhoff's branch offices and representatives round the world can be found on her internet pages: <u>www.beckhoff.com</u>

You will also find further documentation for Beckhoff components there.

#### Support

The Beckhoff Support offers you comprehensive technical assistance, helping you not only with the application of individual Beckhoff products, but also with other, wide-ranging services:

- support
- · design, programming and commissioning of complex automation systems
- · and extensive training program for Beckhoff system components

| Hotline: | +49 5246 963 157         |
|----------|--------------------------|
| e-mail:  | support@beckhoff.com     |
| web:     | www.beckhoff.com/support |

#### Service

The Beckhoff Service Center supports you in all matters of after-sales service:

- · on-site service
- repair service
- · spare parts service
- hotline service

| Hotline: | +49 5246 963 460         |
|----------|--------------------------|
| e-mail:  | service@beckhoff.com     |
| web:     | www.beckhoff.com/service |

#### **Headquarters Germany**

Beckhoff Automation GmbH & Co. KG

Hülshorstweg 20 33415 Verl Germany

| Phone:  | +49 5246 963 0    |
|---------|-------------------|
| e-mail: | info@beckhoff.com |
| web:    | www.beckhoff.com  |

More Information: www.beckhoff.com/EL6851

Beckhoff Automation GmbH & Co. KG Hülshorstweg 20 33415 Verl Germany Phone: +49 5246 9630 info@beckhoff.com www.beckhoff.com

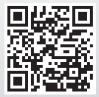